# **Vantage Lite™ Unity®**

Vantage Lite Unity Manual 14762 rev 1.1

Vantage Lite, ECO, Vantage, Vanguard II, Vanguard, Pathfinder, SpringBoard, Language Activity Monitor (LAM), and Memory Transfer Interface (MTI) are trademarks of Prentke Romich Company.

DECtalk is a product of the Digital Electronics Corporation.

Minspeak is a registered trademark of Semantic Compaction Systems.

Minspeak Application Programs (MAPs) are trademarks for products manufactured by the Prentke Romich Company.

Unity is a registered trademark in the USA of Semantic Compaction Systems.

Windows, Windows XP, Windows Explorer, Windows Media Player, Microsoft Outlook, Microsoft Word, Windows WordPad and Microsoft PowerPoint are registered trademarks of Microsoft, Inc.

IntelliTools is a registered trademark of IntelliTools, Inc.

Natural speech supplied by: Fonix-DECtalk Text-to-Speech software, a copyright of Fonix Corporation, all rights reserved; and RealSpeak Text-to-Speech, a product of Nuance Communications, Inc.

Non-English text-to-speech supplied by the Acapela Group and RealSpeak Text-to-Speech, a product of Nuance Communications, Inc.

Computer access pages for Kurzweil, WYNN, TestTalker, Microsoft Word, and Microsoft Outlook created by Brian Simms, M.A. CCC-SLP, Augmentative Communication Specialist, Colorado Therapy Associates

WYNN and TestTalker are trademarks of Freedom Scientific, Inc. Kurzweil 3000 is a trademark of Kurzweil Educational Systems, Inc.

Bluetooth Wireless Technology is a registered trademark of Bluetooth SIG, Inc. The Bluetooth word mark and logos are owned by Bluetooth SIG, Inc.

October, 2008

#### **PRENTKE ROMICH COMPANY**

1022 Heyl Rd. • Wooster, Ohio 44691 Telephone: (800) 262-1984 Fax: (330) 263-4829 E-Mail Address:info@prentrom.com Web Site Address: www.prentrom.com

#### **Prentke Romich International**

PRC House, Minerva Business Park Lynch Wood, Peterborough, Cambridgeshire PE2, 6FT UK Fax: +44 1733 391939 E-Mail Address: info@prentromint.com

# $\epsilon$

Copyright 2011 by Semantic Compaction® Systems, Inc., ALL RIGHTS RESERVED

# **Vantage Lite Unity Table of Contents**

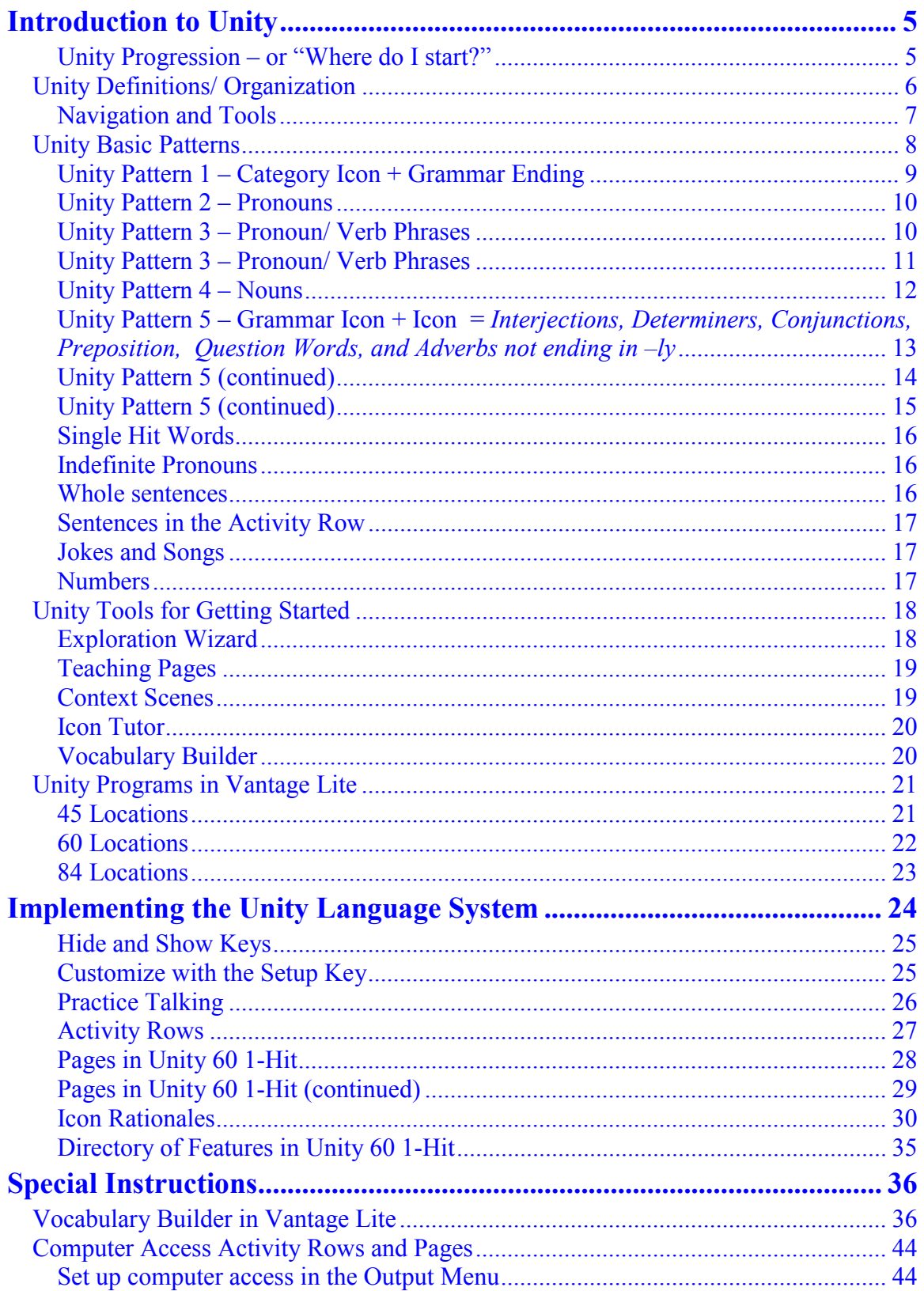

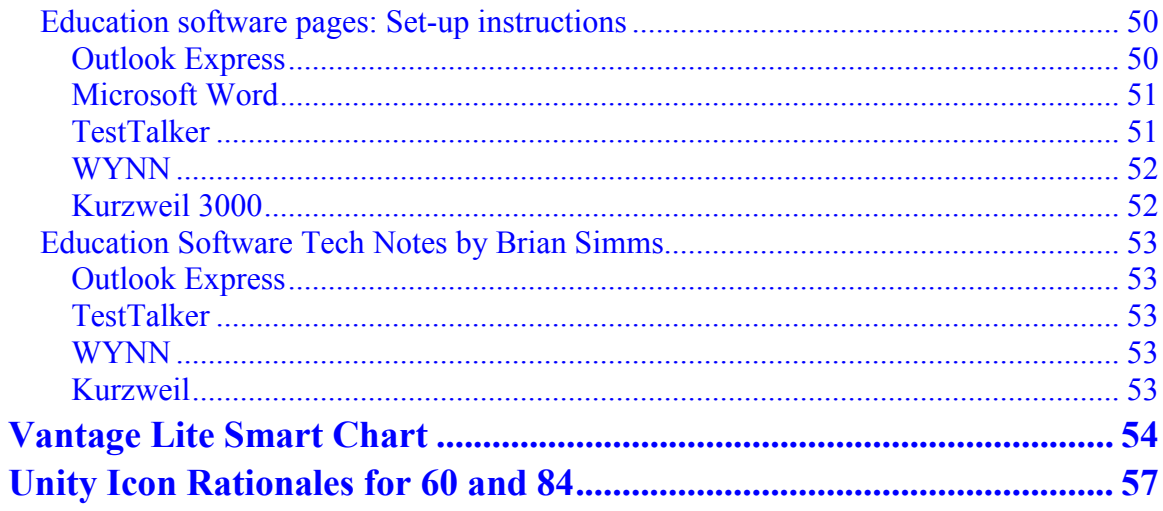

# **Introduction to Unity**

**Unity** is a language representation system created to both follow and enable the typical language development process. From single words and short phrases to longer, grammatically correct sentences, people can progress through the stages of language development using Unity to achieve their full communication potential.

• The **Unity** system uses a small set of easy-to-recognize icons combined in short sequences to produce words, phrases, and sentences.

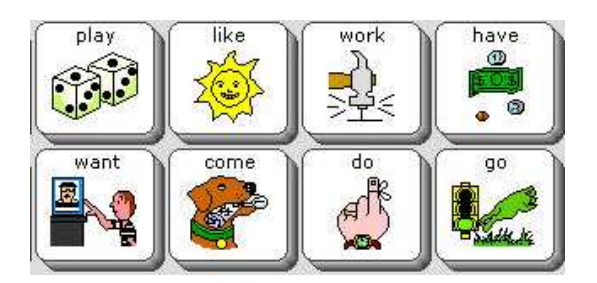

- With a **Unity** system, children can begin to communicate before they can read.
- In a **Unity** system, the locations of the icons remain fixed, allowing **motor patterns** to develop for frequently used words and phrases.
- **Unity** is the only language system in AAC that takes advantage of **motor learning** to increase rate of communication and reduce cognitive effort.
- **Unity** systems focus on **frequently used words.** Research has shown that about 400 frequently used words make up more than 75% of our speech (regardless of age, gender, or background).
- **Unity** programs take advantage of this set of **core words,** providing short sequences of two or three icons to produce them.
- With the **Unity** language system, people can choose to say their own thoughts in their own words, and do not have to depend on the messages that other people store for them.
- The **Unity** programs in Vantage Lite combine all three language access methods: **single-meaning pictures, spelling with word prediction,** and **semantic compaction (Unity icon sequences).**

# **Unity Progression – or "Where do I start?"**

The Unity language system was designed to be progressive from one and two word utterances to full grammatically correct sentences. The starting and ending points of this progression will vary. Some people need to start with a Unity 1-hit program and build up. Others may be able to begin with sequenced Unity at the highest language skill level. Getting to know the individual's language ability and learning style is very important when deciding where to start. For the clinician, learning the Unity language program is also very important when deciding where to start teaching a client.

# **Unity Definitions/ Organization**

To start understanding Unity, we will begin by looking at Unity 60 1-hit. The same principles can be applied to 45 1-hit or 84 1-hit.

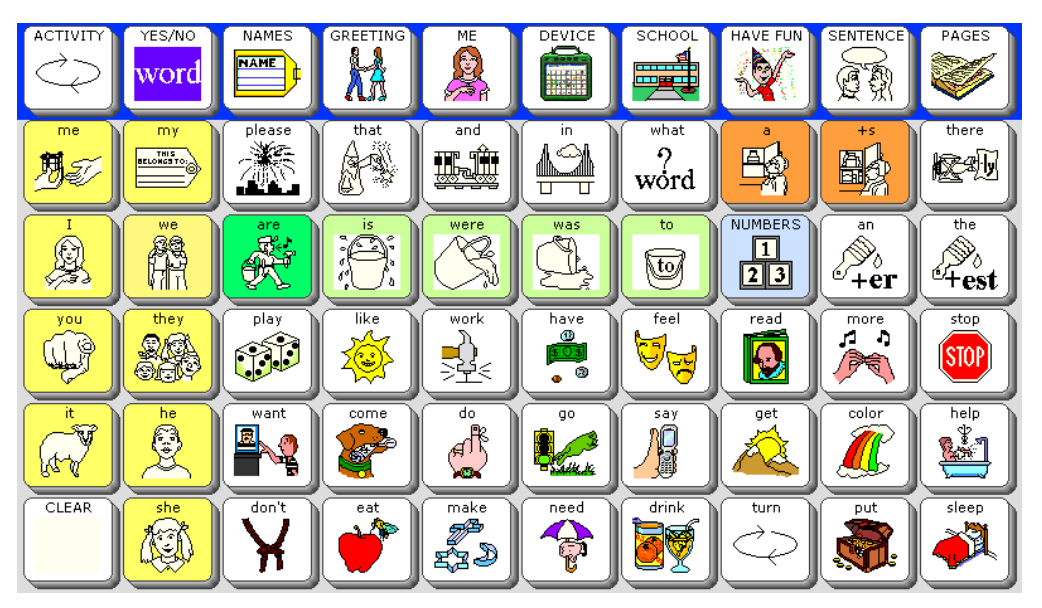

Row 1 is the **main activity row.** 

- Activity rows contain vocabulary specific to certain situations.
- Some keys in the main activity row do not open other activities. These keys are tools. There are two tools in row 1—the choose ACTIVITY key at the beginning, and the PAGES key at the end. The rest of the top row keys open activities.

Rows 2 through 5 contain **core words.** 

- **Core words** are words that people of all ages use frequently across situations and environments.
- Each core word in the 1-hit Unity versions requires only one keystroke.

Tools in core:

- The second Mother Hubbard key is a plural tool and adds "s" to any word on the display.
- The NUMBERS key opens a page of numbers
- The CLEAR key at the bottom left is for clearing your display.

Color coding

- Yellow  $=$  pronouns
- Green = verbs
- Light Green outline  $=$  verb endings
- Orange  $=$  category nouns
- $\bullet$  Blue = adjectives
- Light Blue outline  $=$  a link to a page or activity row

Vantage Lite Unity Manual, PRC 2011

# **Navigation and Tools**

Keys in core are linked to a dynamic activity row. Each dynamic activity has a blue "GO BACK" arrow at the left. This key closes the row so you go back to the activity that was open before.

Note: The blue GO BACK arrow works with Dynamic Activities set on Temporary (This is done via the Dynamic Activities Menu in the Toolbox). If you set your Dynamic Activities on permanent, you will use CHOOSE ACTIVITY (#1 user defined key or OBJ + OBJ to return to the main Activity Row).

If you select the apple  $\bullet$ , you see:

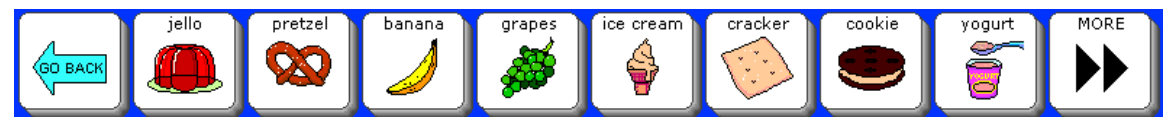

Select the Go Back arrow to return to the main Activity Row.

YES/NO

When you open the YES/NO row word , you see tools for spelling, punctuation, and delete word.

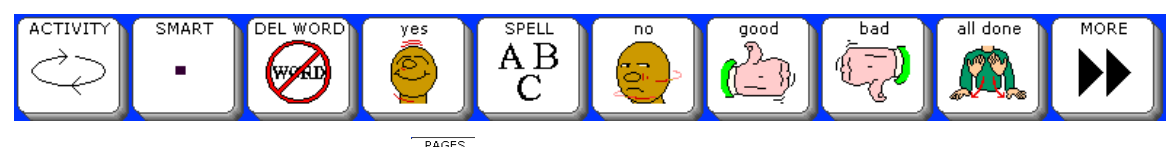

When you select the Pages key  $\blacklozenge$ , you open the Pages page. This page contains links to selected pages in Unity 60 1-hit.

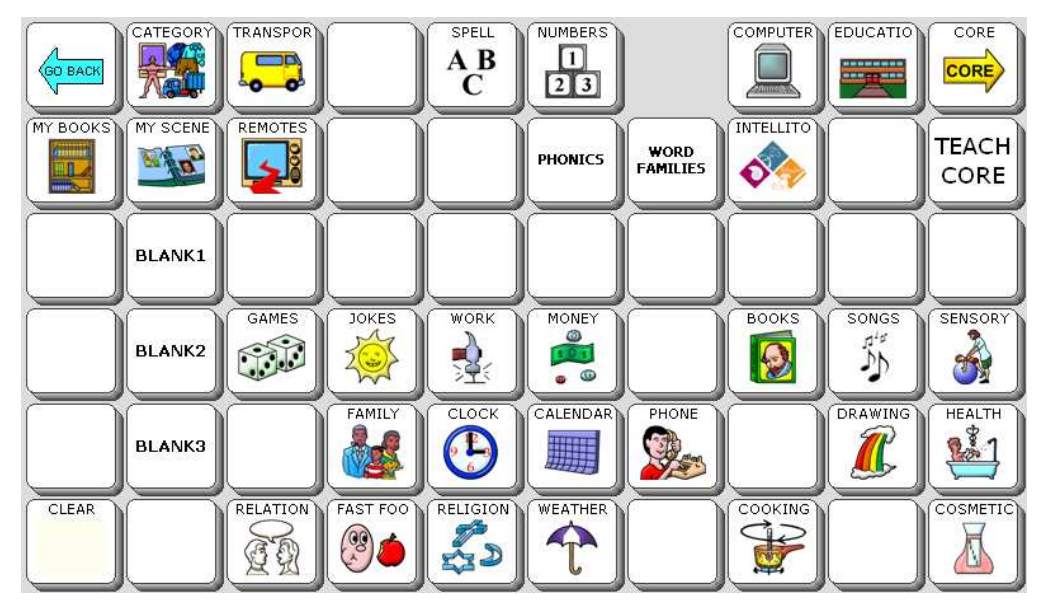

The key that is hidden is a link to the notebooks page. To show the notebook key, follow the instructions for hiding/ showing keys later in this manual.

# **Unity Basic Patterns**

While 1-hit Unity can be simple for caregivers, many device users find that the vocabulary in these areas is too limiting. In 1-hit versions, you can say "eat" but not "food." You can say "sleep" but not "tired." Additionally, the dynamic activity rows are purposefully set up with a limited amount of vocabulary, as it is geared towards early communicators. If you find that you are adding a great deal of vocabulary to the 1-hit versions, you probably need to use a sequenced version.

The following section will describe some of the basic patterns in sequenced versions of Unity. Although the examples are taken from Unity 60 Sequenced, after you learn the patterns, they are easily applied to the other versions of Unity. Memorizing a pattern helps you learn new words without memorizing individual sequences.

Note: For suggestions on *decreasing* the amount of vocabulary in 1-hit versions, and for adding specialized vocabulary, please see the section titled "Implementing the Unity Language System."

If you are using Unity 45 Sequenced, you will notice some alterations from previous Unity versions (e.g., Unity 45 Full in Vantage Plus). This was done to conserve space, save keystrokes, and to simplify the word choices.

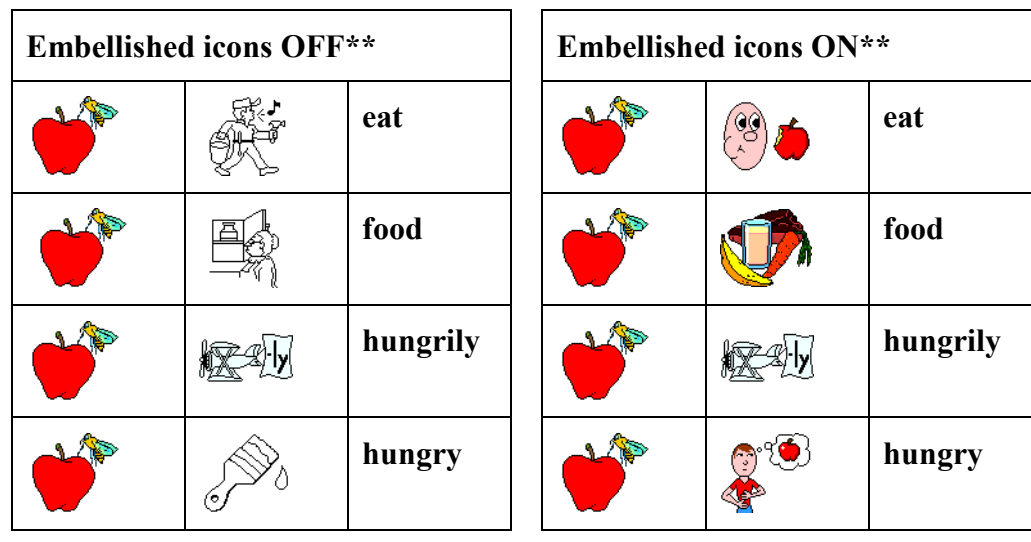

#### **Unity Pattern 1 – Category Icon + Grammar Ending**

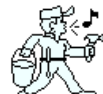

**Verbs** are action words. They end with Mr. Action Man. He is working, whistling, carrying a bucket, and walking. He shows many actions.

Category **nouns** end with Mother Hubbard. She is a person, her cupboard is a place, and there is a thing in the cupboard.

**Adverbs** that end in –ly use the Adverb icon as an ending. The airplane is carrying a banner with the –ly ending.

**Adjectives** end with the paintbrush because a painting describes something.

\*\* If you have Embellished Icons turned on in the Feedback Menu, you will see a concrete picture of the word at the ending icon instead of the grammar icons described.

# **Unity Pattern 2 – Pronouns**

**Pronouns** are color coded yellow. They are always on the left two columns.

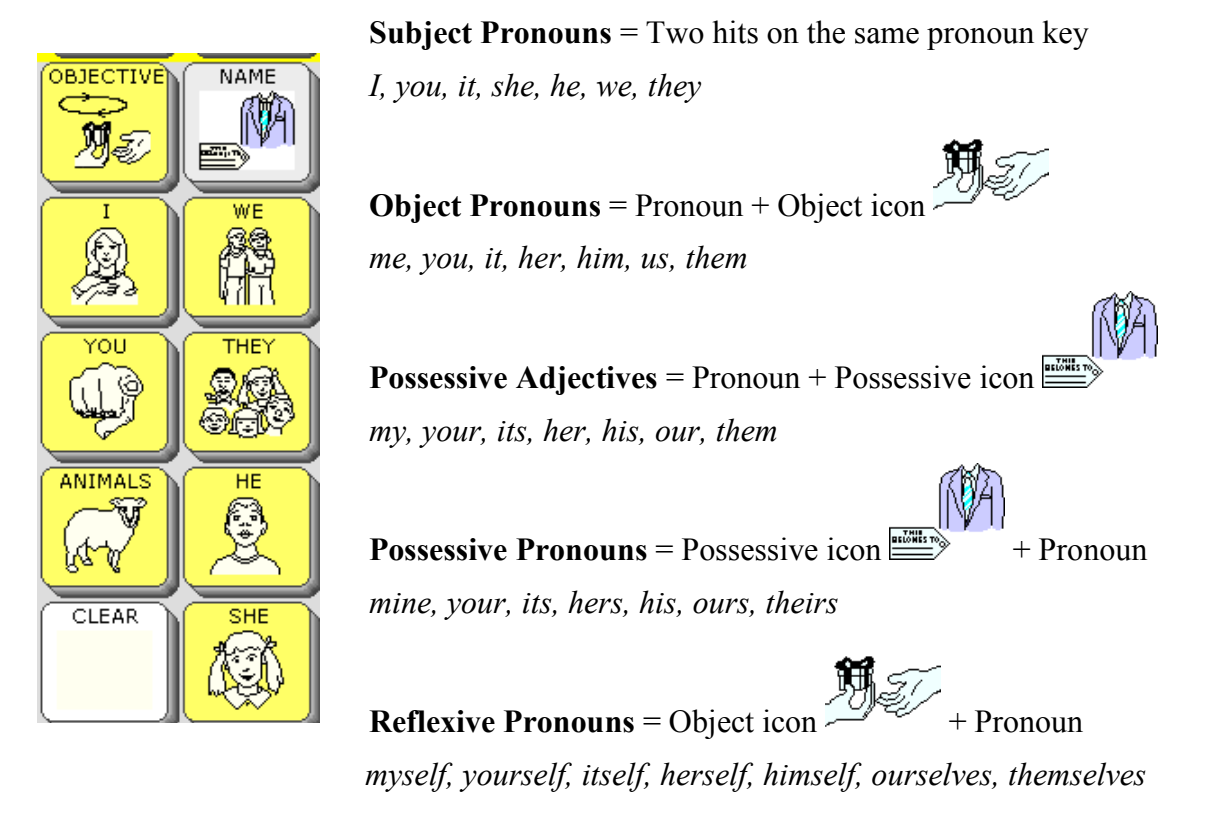

# **Unity Pattern 3 – Pronoun/ Verb Phrases**

# **(a) A pronoun + category icon = Declarative Phrase**

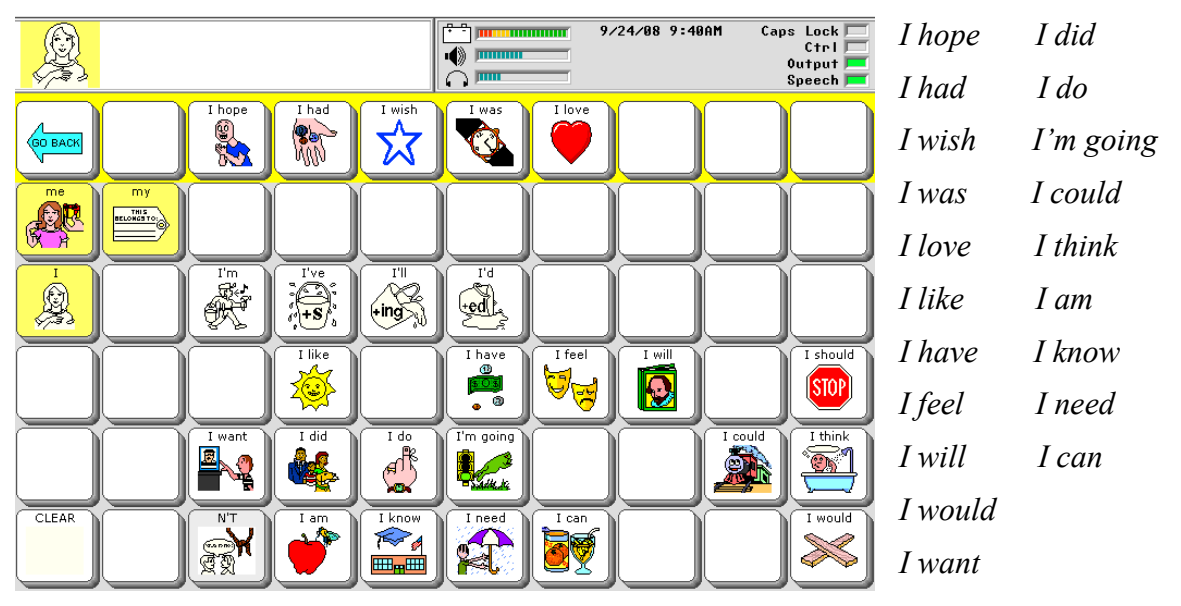

#### **Unity Pattern 3 – Pronoun/ Verb Phrases**

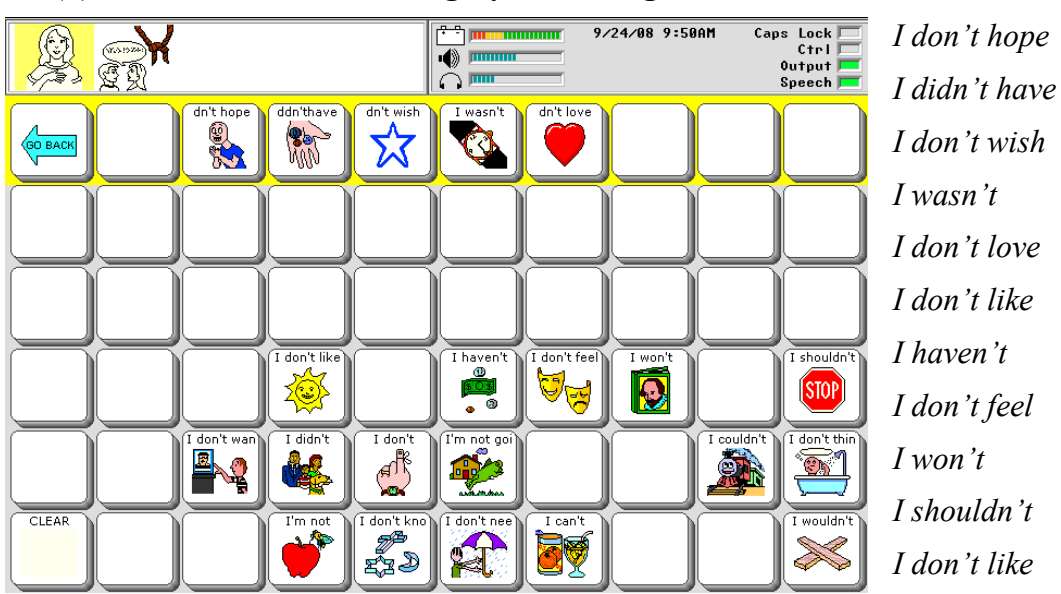

**(b) A Pronoun + Knot + category icon = Negative Phrase** 

*I didn't, I don't, I'm not going, I couldn't, I don't think, I'm not, I don't know, I don't need, I can't, I wouldn't* 

#### **(c) A category icon + a pronoun = Question Phrase**

Example:  $SUN + I = Do I$  like

# **(d) A category icon + KNOT + pronoun = Negative Question Phrase**

Example: SUN + KNOT + I = *Don't I like* 

#### **Unity Pattern 4 – Nouns**

**NAME** 

**(a) Category nouns = Category Icon + Noun ending - as in Unity pattern 1.** 

## **(b) Other nouns = Category icon + Activity Row**

. **EDE** The POSSESSIVE icon shows a name tag and a suit. The name tag represents names of people, and the suit represents items of clothing. The first hit on this key brings up names in the activity row. The second hit on POSSESSIVE shows clothing.

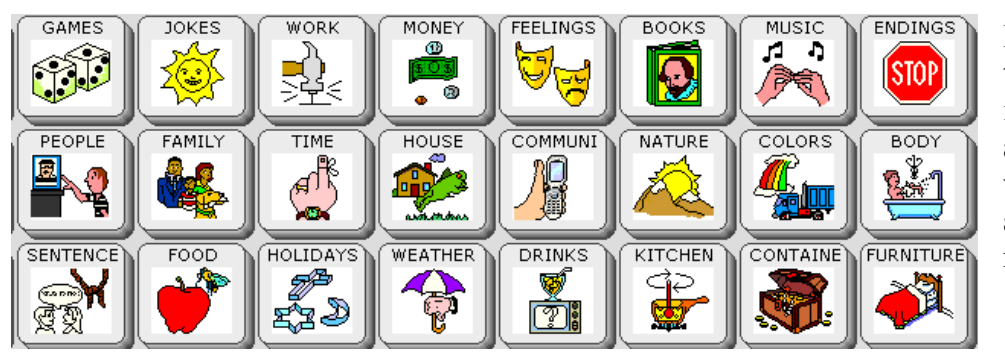

Each of these icons is related to a set of words in activity rows

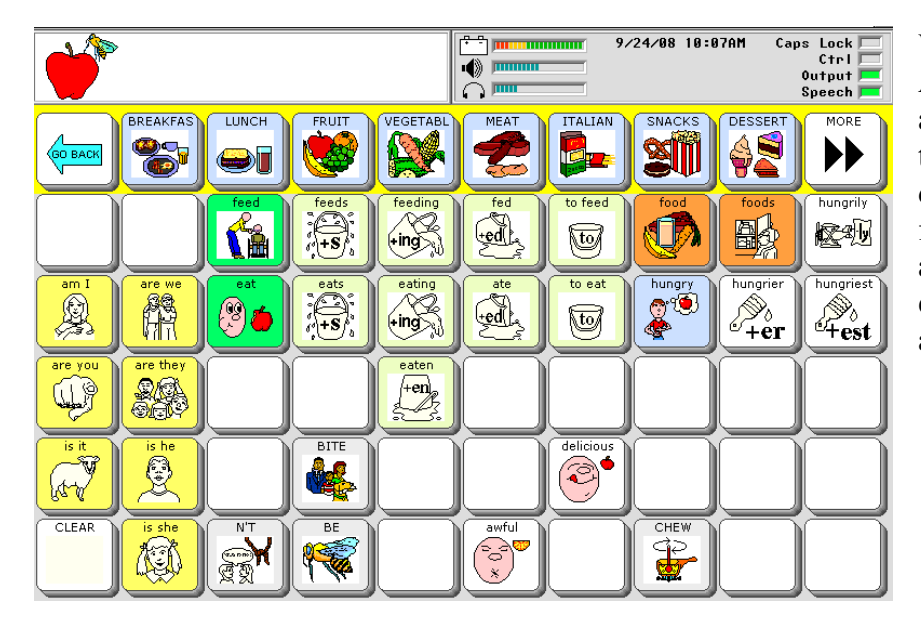

When you select the APPLE icon, the activity row changes to sub-categories of different kinds of food. Specific foods are located within each of these activities.

**Unity Pattern 5 – Grammar Icon + Icon =** *Interjections, Determiners, Conjunctions, Preposition, Question Words, and Adverbs not ending in –ly* 

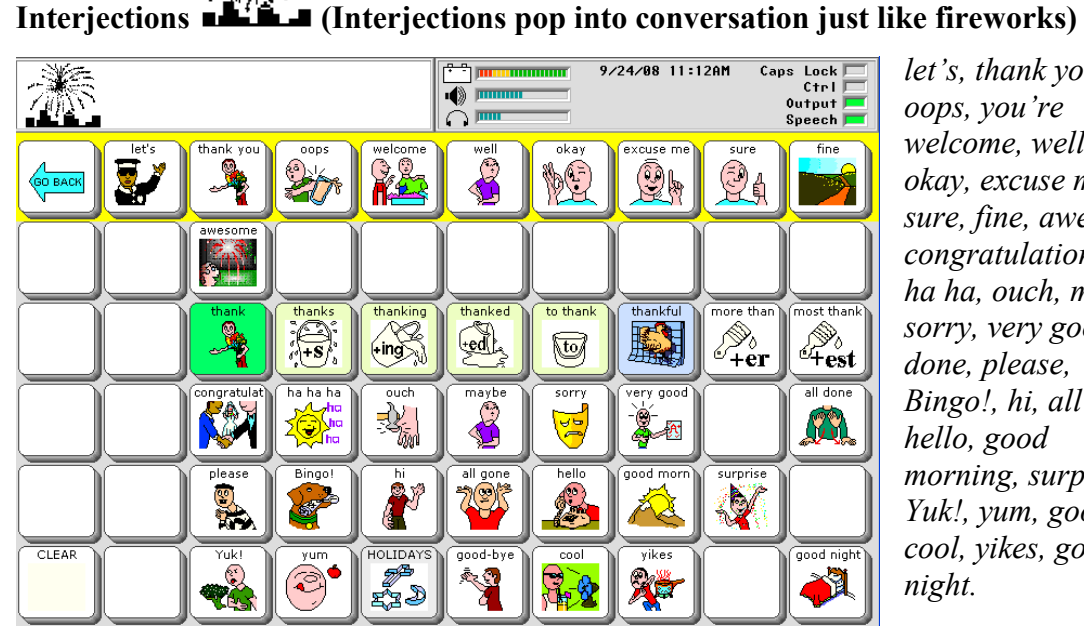

*let's, thank you, oops, you're welcome, well, okay, excuse me, sure, fine, awesome, congratulations, ha ha ha, ouch, maybe, sorry, very good, all done, please, Bingo!, hi, all gone, hello, good morning, surprise, Yuk!, yum, goodbye, cool, yikes, good night.* 

**Determiners (The wizard is pointing to that/ those/ these, etc.)**

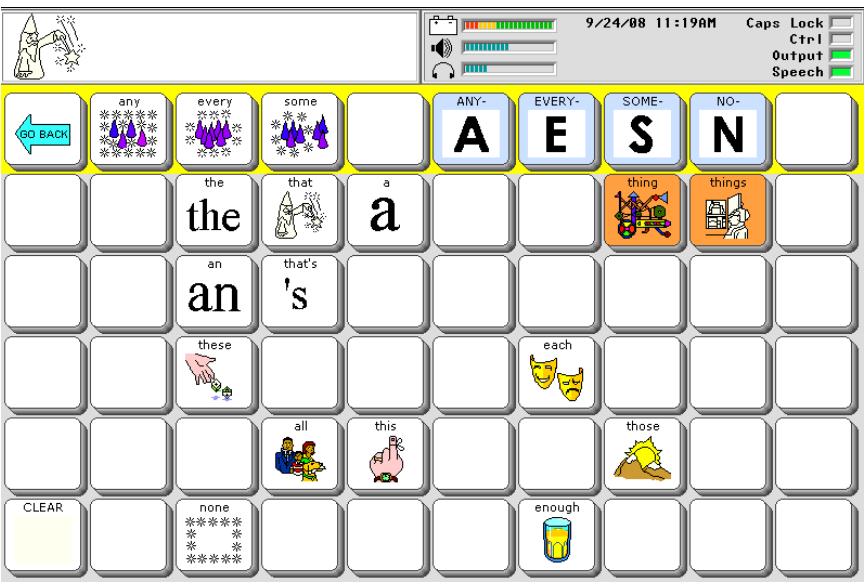

*the, that, a, an, that's, these, each, all, this, these, none, enough* 

### **Unity Pattern 5 (continued)**

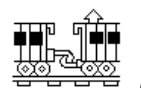

# **Conjunctions (Conjunctions join sentences, like the trains are joined**

**together.)**

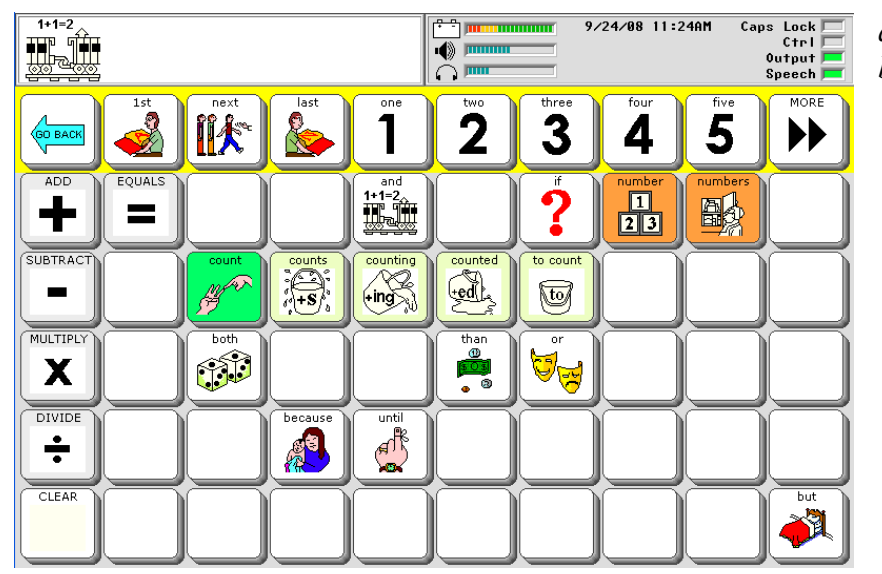

*and, if, both, than, or, because, until, but* 

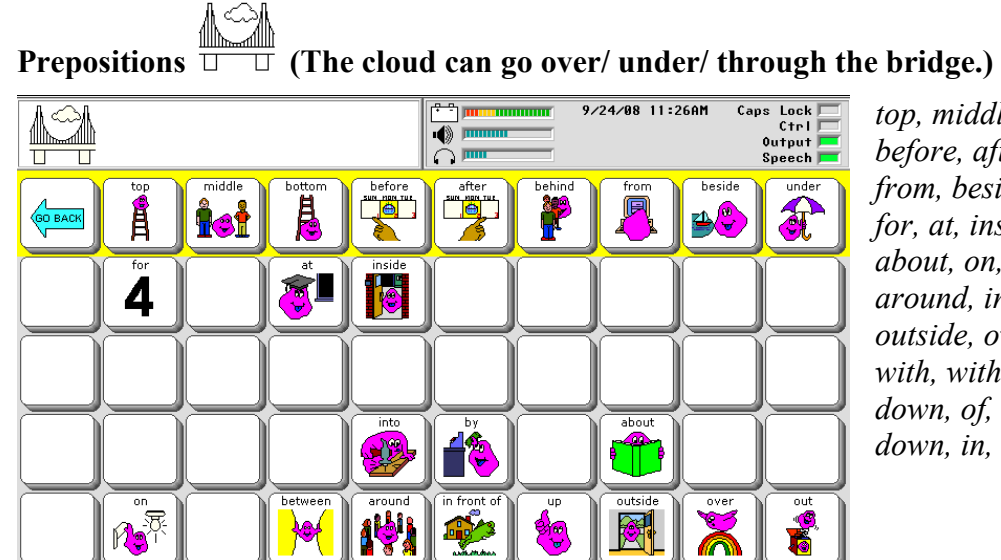

*top, middle, bottom, before, after, behind, from, beside, under, for, at, inside, into, by, about, on, between, around, in front of, up, outside, over, out, off, with, without, through, down, of, upside down, in, underneath* 

nderne.

 $\overline{\textcircled{\tiny 2}}$ 

without<br><mark>シー M</mark>

CLEAR

**VOIE** 

# **Unity Pattern 5 (continued)**

**Question Words** 

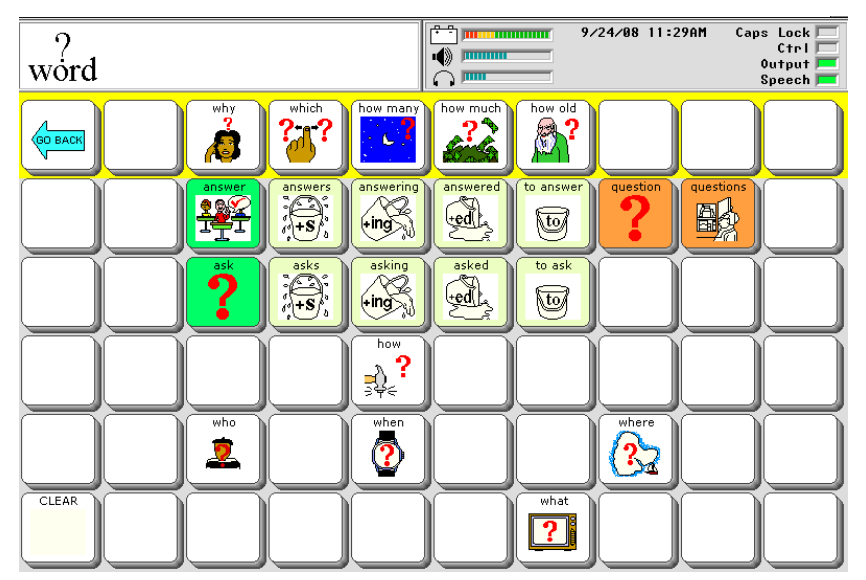

*why, which, how many, how much, how old, how, who, when, where, what* 

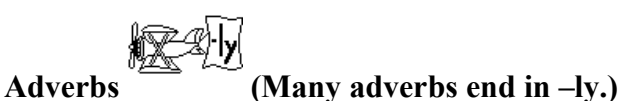

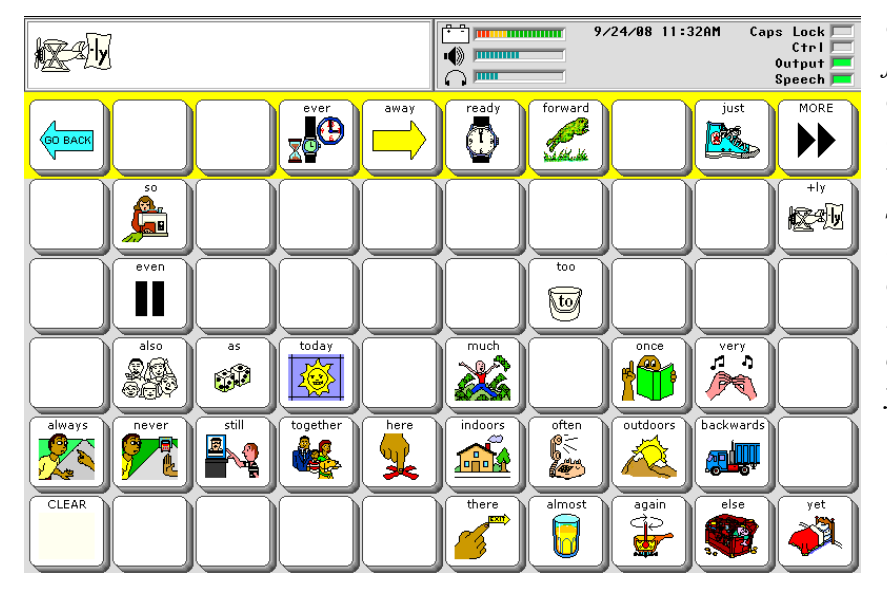

*ever, away, ready, forward, just, so, even, too, also, as, today, much, once, very, always, never, still, together, here, indoors, when, outdoors, backwards, there, almost, again, else, yet* 

# **Single Hit Words**

These are frequently used words that can be accessed quickly with just one icon.

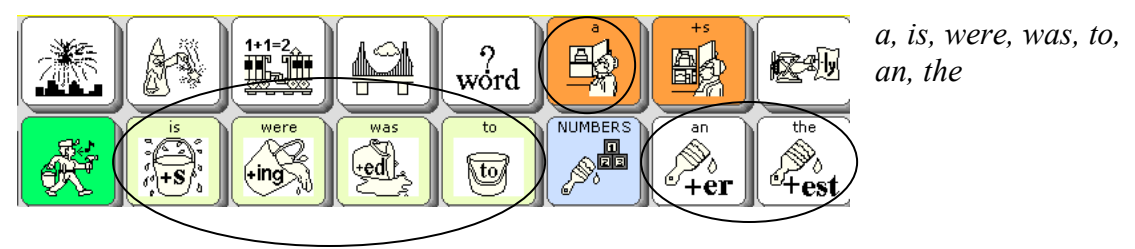

# **Indefinite Pronouns**

In Unity 45 and Unity 60 indefinite pronouns (e.g., anywhere, anytime, somewhere, sometime) begin with the Determiner icon.  $\mathbb{S}^*$  Select any/ every/ some/ no on the activity row and then complete the word with the options shown.

In Unity 84

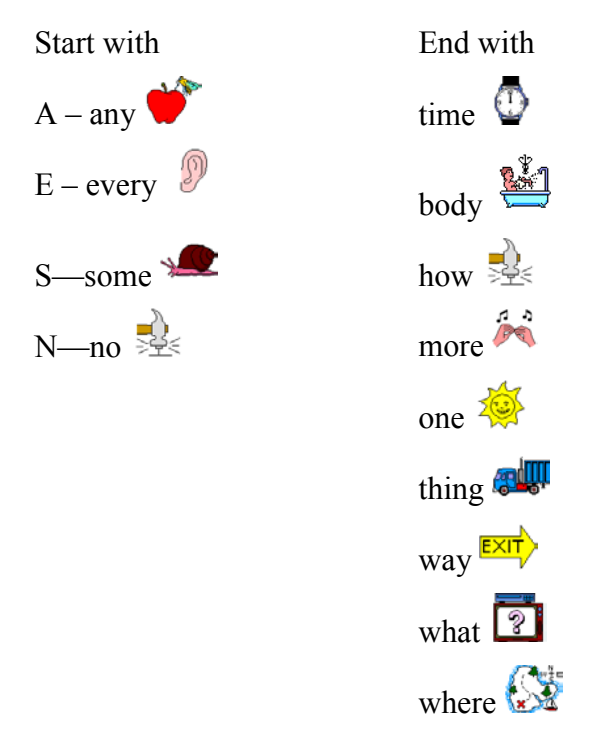

# **Whole sentences**

There are many whole sentences stored in each Unity program. They begin with the Sentence icon.  $\mathbb{R}^{\mathbb{R}}$  in Unity 45 and 60 and  $\widehat{\mathbb{R}}$  in Unity 84.

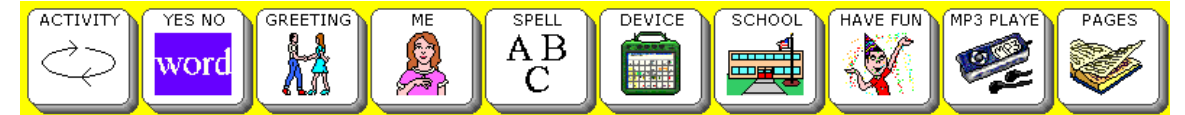

The top row of each Unity program is called the activity row. There are whole sentences stored in the GREETING, ME, and HAVE FUN rows.

# **Jokes and Songs**

Jokes begin with the Sun icon.

Songs are found in the HAVE FUN activity row. There is also a song page linked to the PAGES page.

**NUMBERS** 

# **Numbers**

A numbers page is linked to the Number/Adjective icon .

There is a number dynamic activity row linked to the Conjunction icon.

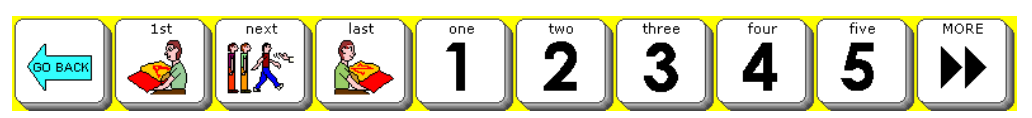

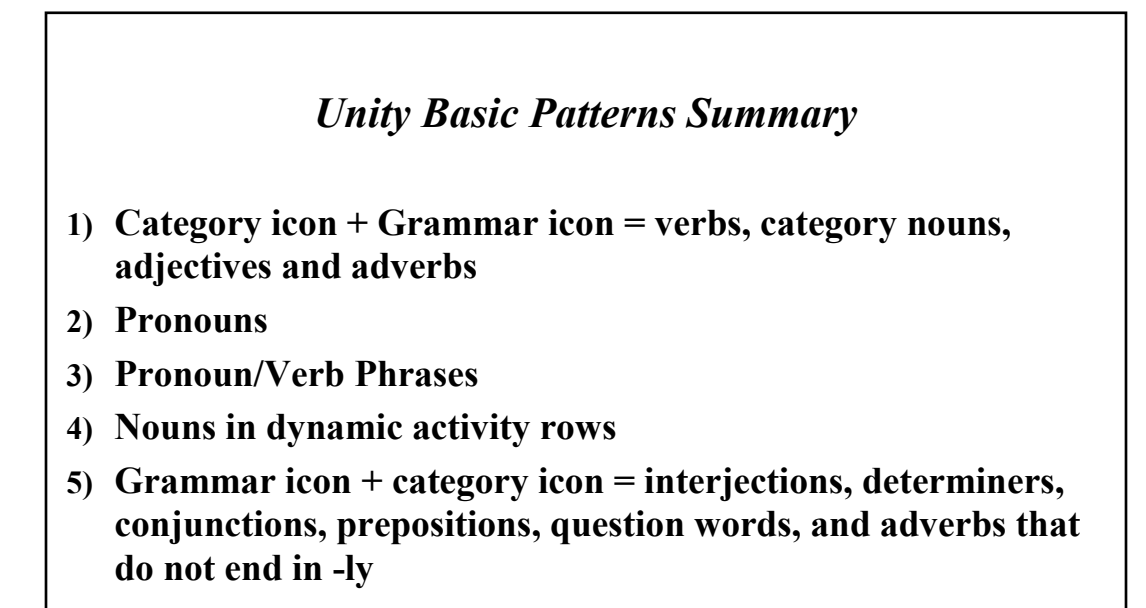

# **Unity Tools for Getting Started**

In the device there are built-in tools to help you get started teaching and learning Unity.

- 1. The **Exploration Wizard**: helps you assess language and access abilities
- 2. **Teaching Pages**: teach nouns, verbs, adjectives, colors, and much more.
- 3. **Context Scenes**: visual scenes combined with Unity programs help teach icon sequences for common words
- 4. **Icon Tutor**: spell a word and the tutor shows you the possible sequences
- 5. **Vocabulary Builder**: simplifies the Unity program so that you see only the sequences for your selected list of words, leaving all other keys blank.

# **Exploration Wizard**

This is the first user area that opens up when you turn on your device for the first time. By default it is located in User Area 4.

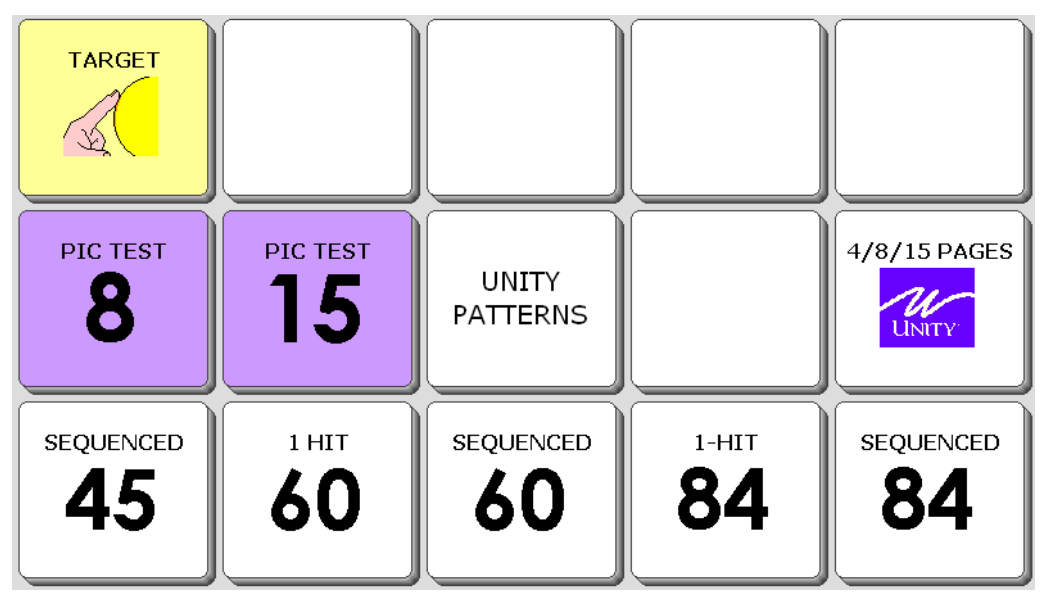

- The TARGET key opens up a group of pages for checking access. This would help determine what size key a person could touch, or how well they could use a switch/ head tracker.
- The 8 PIC TEST and 15 PIC TEST help to assess a person's language understanding.
- The key marked UNITY PATTERNS leads to a short demonstration of the location of noun, verb, adjective, and pronoun patterns in Unity.
- The 4/8/15 PAGES button links to sample page-based programs that use the Unity icons.
- The last row contains links to five Unity user areas.

# **Teaching Pages**

Find these pages by going to the PAGES page, and then the key marked TEACH CORE.

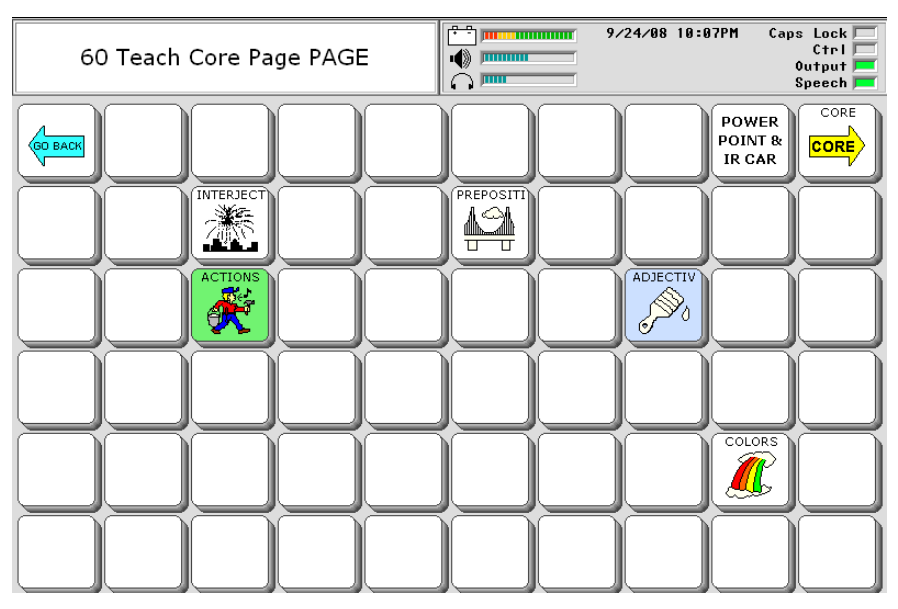

# **Context Scenes**

These pages are designed to teach the frequently used words associated with core icons.

Find these pages by going to the PAGES page, and then to MY SCENES. One example of these context scenes is the COLORS scene. "Hot spots" in the scene say color words in this scene. When you select TRY IT, you can use icons to say the related words. GO BACK takes you back to the Scenes page. CORE takes you back to the core vocabulary.

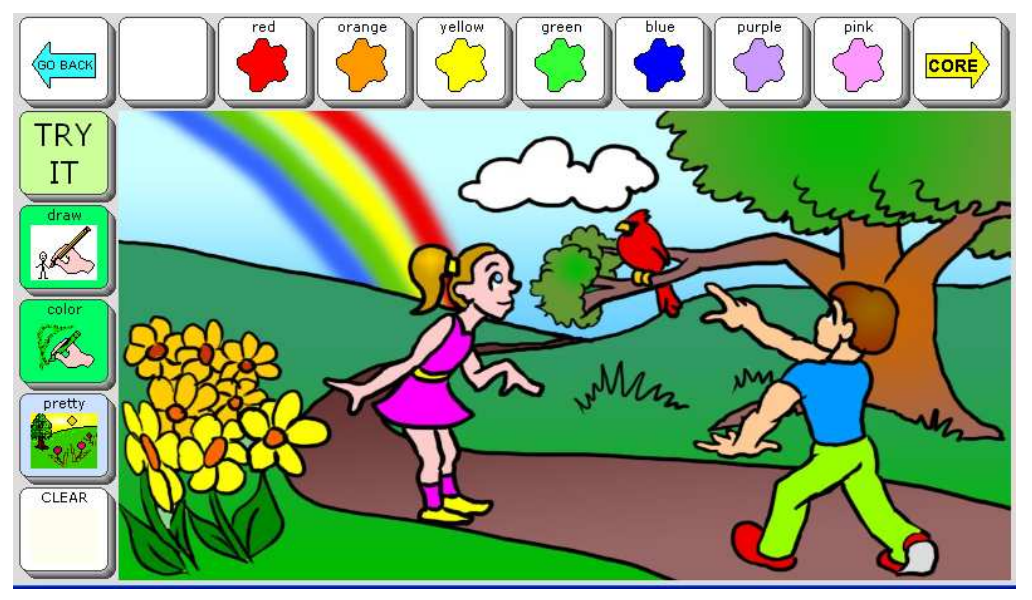

# **Icon Tutor**

This tool helps you find the sequence for words that you can spell. Find the Icon Tutor in

WEH

the Device Tools activity row.

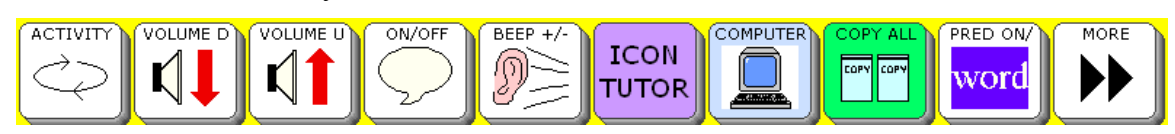

# **Vocabulary Builder**

The Vocabulary Builder will simplify the look of the Unity program for those who want to focus on just a few words at a time.

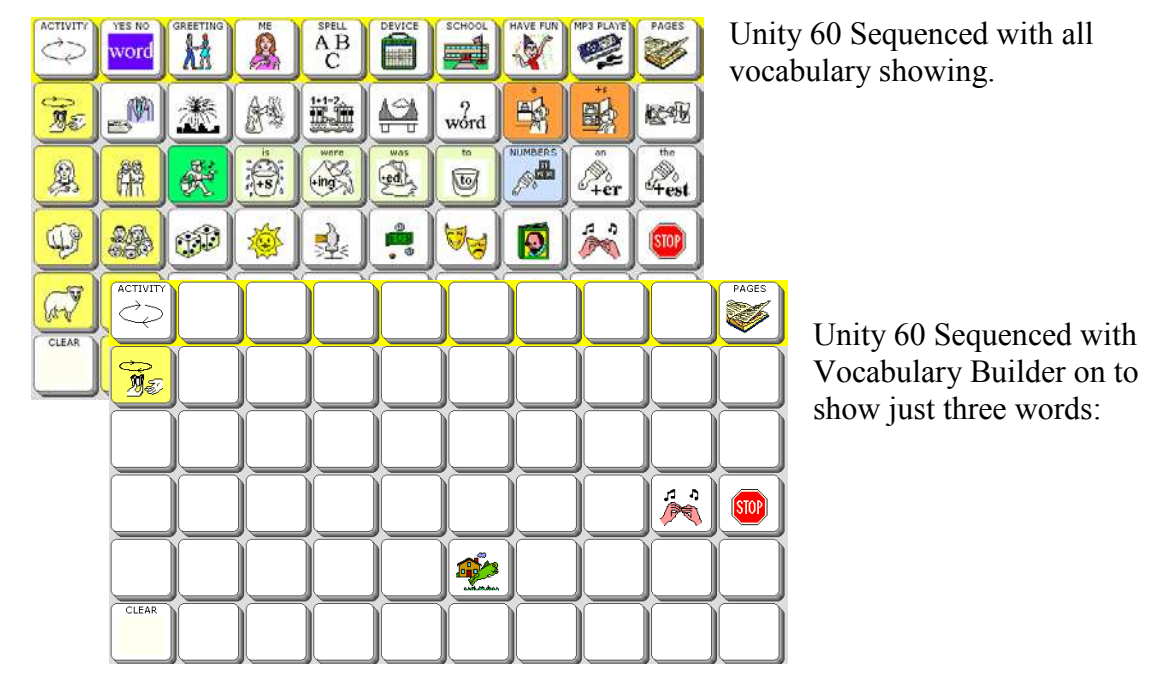

Find the Vocabulary Builder page by going to the PAGES page. Vocabulary Builder special pages are only in Unity sequenced areas. You will see two keys that are hidden. Use the Set-up key to find Hide/Show keys. Show the Vocab Builder key, and then exit Hide/Show mode by selecting the text area. When you go to the Vocabulary Builder Page, you will see many pre-made sets of Vocabulary to load. For more information, see the Vocabulary Builder section in this manual.

# **Unity Programs in Vantage Lite 45 Locations**

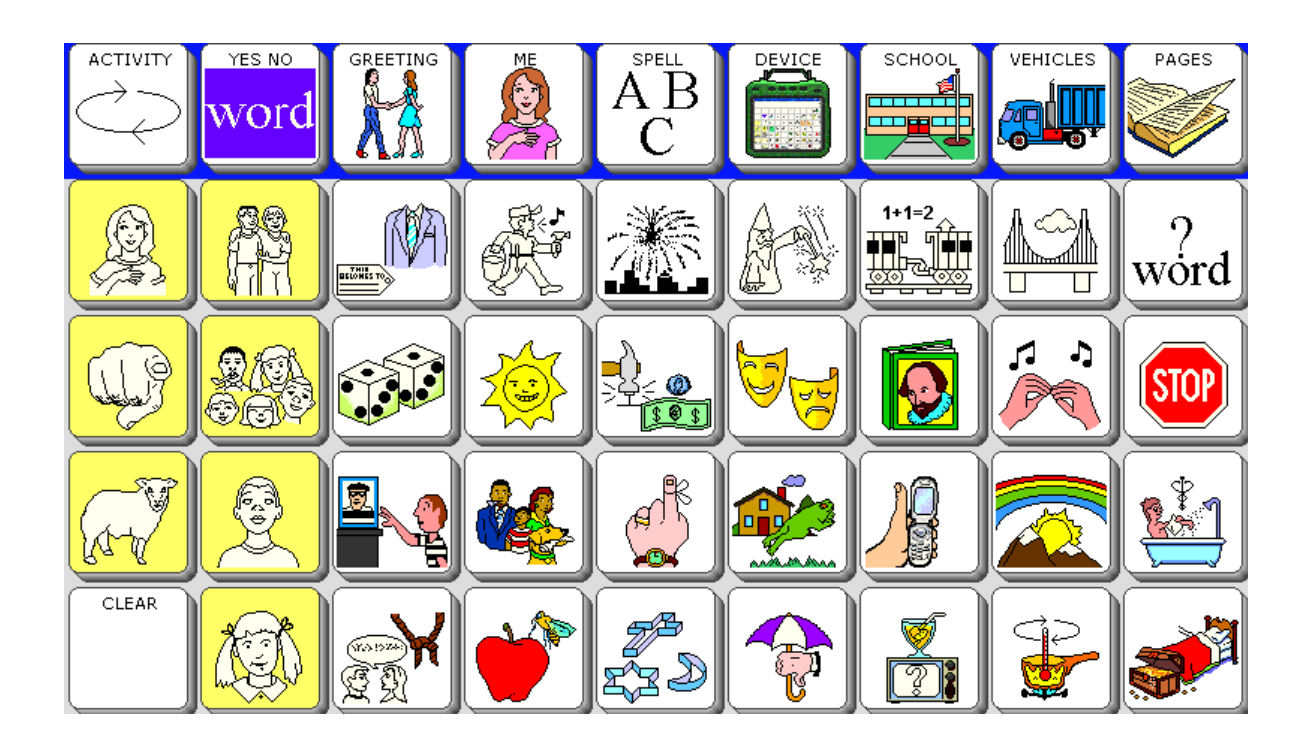

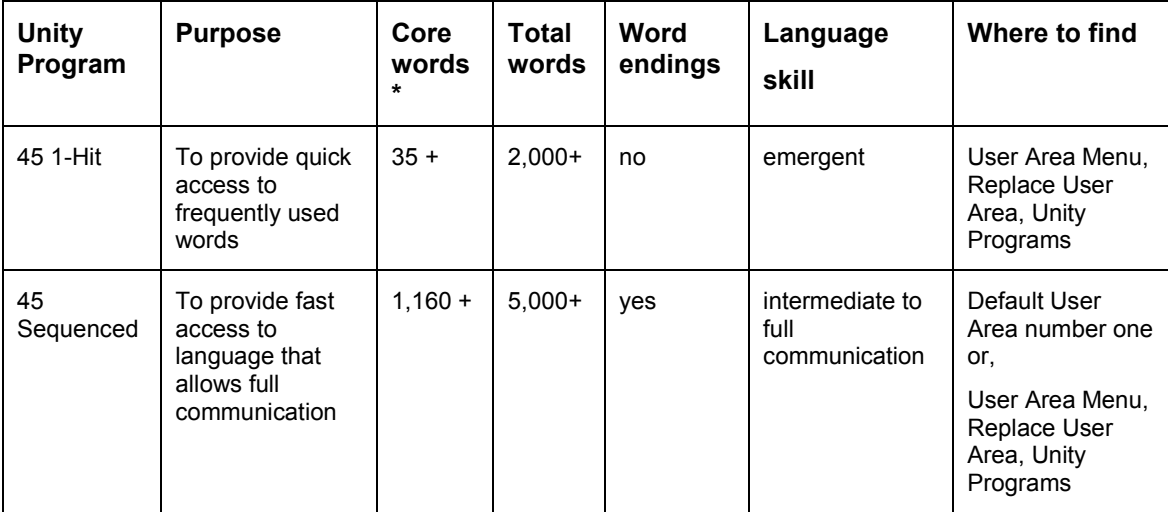

\*not including words on pages or in activity rows

# **60 Locations**

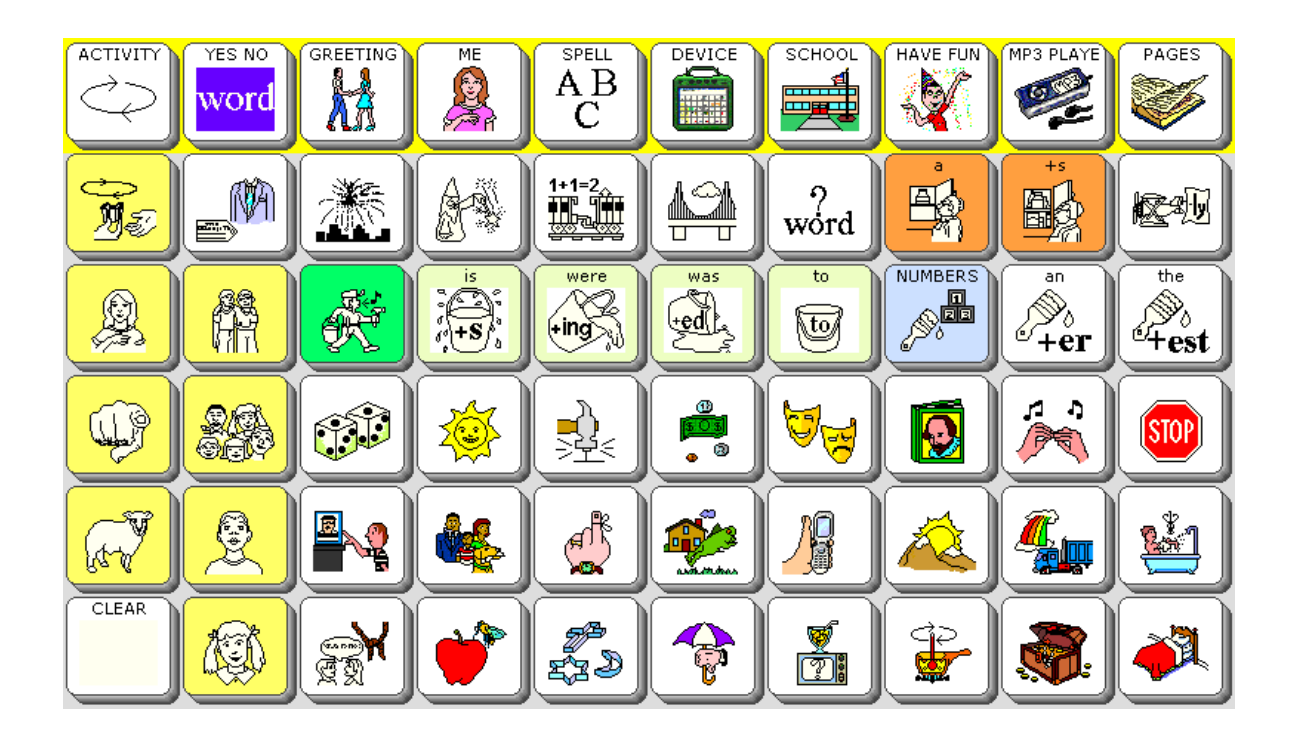

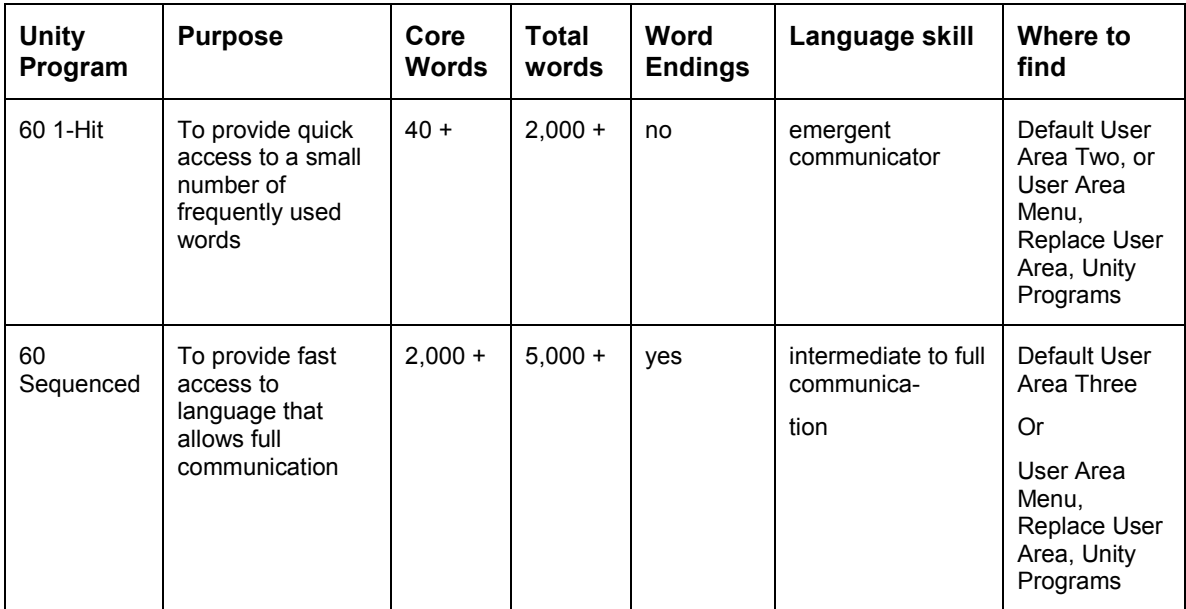

# **84 Locations**

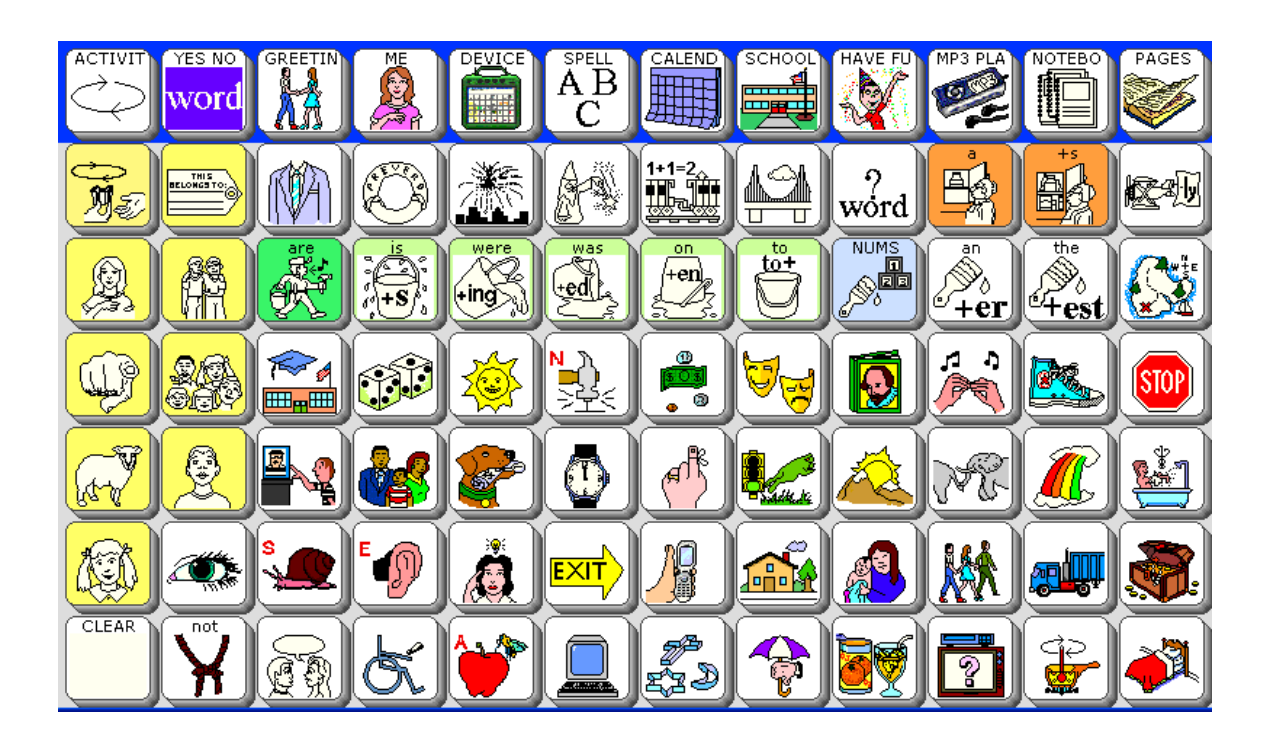

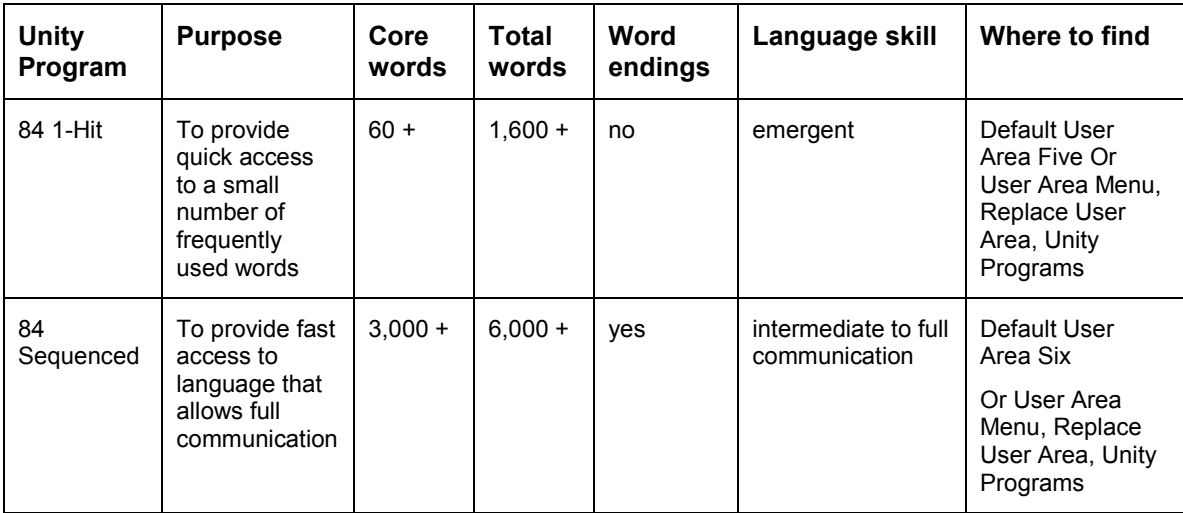

# **Implementing the Unity Language System**

This section of the manual will include more details about the Unity MAPs (Minspeak Application Programs) **Unity 60 1-Hit will be the example program for instructions.**  You may apply the step by step instructions to any other Unity program. We have already discussed the organization of Unity 1-hit and Navigation/ Tools (see Introduction to Unity).

Here are the main points that will be covered:

- Simplify with Hide and Show Keys
- Customize with the Setup Key
- Practice talking
- Activity Rows
- Pages
- Icon Rationales
- Directory of Features

# **Hide and Show Keys**

Some people who begin with Unity 1-Hit versions need a simpler appearance with fewer choices. By using the hide/ show key features, you are able to establish and maintain motor patterns, as well as greatly reduce the programming demands, even as the user's vocabulary increases.

## **To hide all activities:**

- 1. Select the Toolbox key (hammer/ screwdriver) on the device frame.
- 2. Select MODIFY ACTIVITY
- 3. Select Hide All Activities
- 4. Select OK at the bottom right, and then OK again.

#### **To hide all links on the Pages Page**

- 1. Select the PAGES page.
- 2. Select the Setup Key #2 on the device frame.
- 3. Select the key that says Hide/Show Keys.
- 4. Select Hide All
- 5. Select the CORE key so that it shows as brightly lit.
- 6. Select the text area to exit hiding and showing.
- 7. Select CORE to go to core.

#### **To hide core keys**

- 1. Select the Setup Key
- 2. Select Hide/Show Keys
- 3. Select Hide All
- 4. Select "more" "stop" "go" and "eat"
- 5. Select the CLEAR key.
- 6. Select the text area to exit hiding and showing.

Use the same steps to show keys again, except select show instead of hide.

#### **Customize with the Setup Key**

You will want to add names to the names row, or maybe put some different foods in the food row. Use the Setup Key (#2 on the device frame) to begin modifying an activity row. For our example, we will modify a food choice.

- 1. Select the Apple icon.
- 2. Select the Setup Key, and then select "jello".
- 3. Select Clear Key Contents
- 4. Select Change Icon
- 5. Select FOOD
- 6. Navigate to the food you want and select it.
- 7. Select OK at the bottom right.

Vantage Lite Unity Manual, PRC 2011

# **Practice Talking**

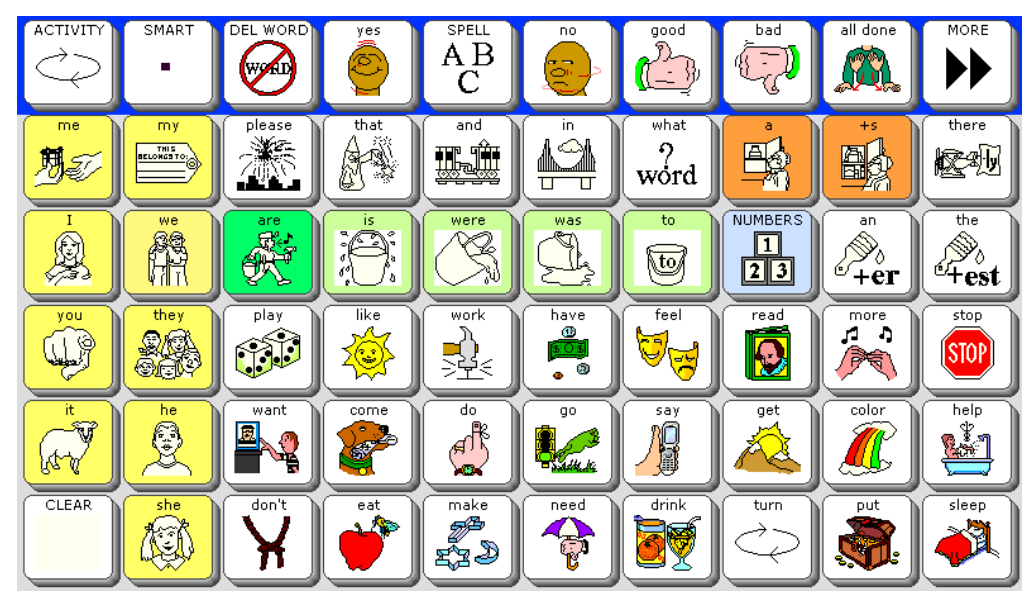

Open the YES/NO row. Your display looks like this:

# **Try theses practice sentences and phrases:**

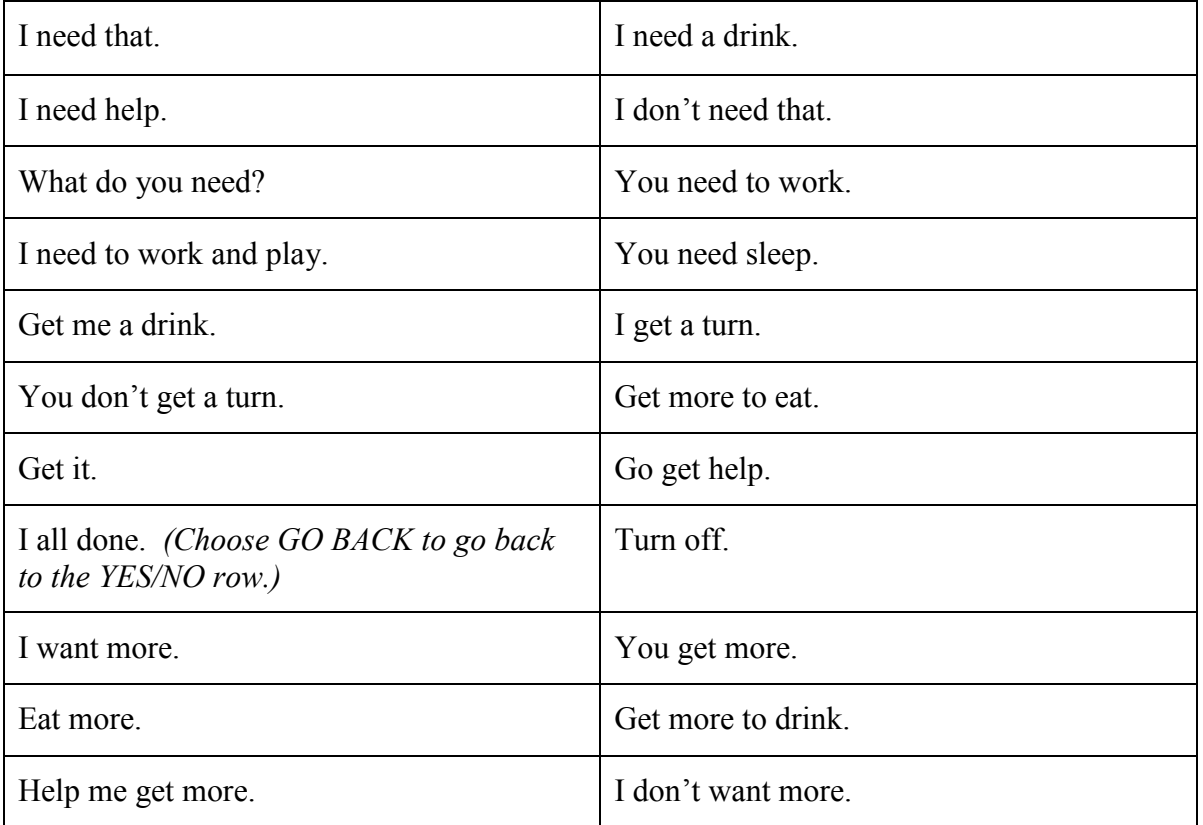

### **Activity Rows**

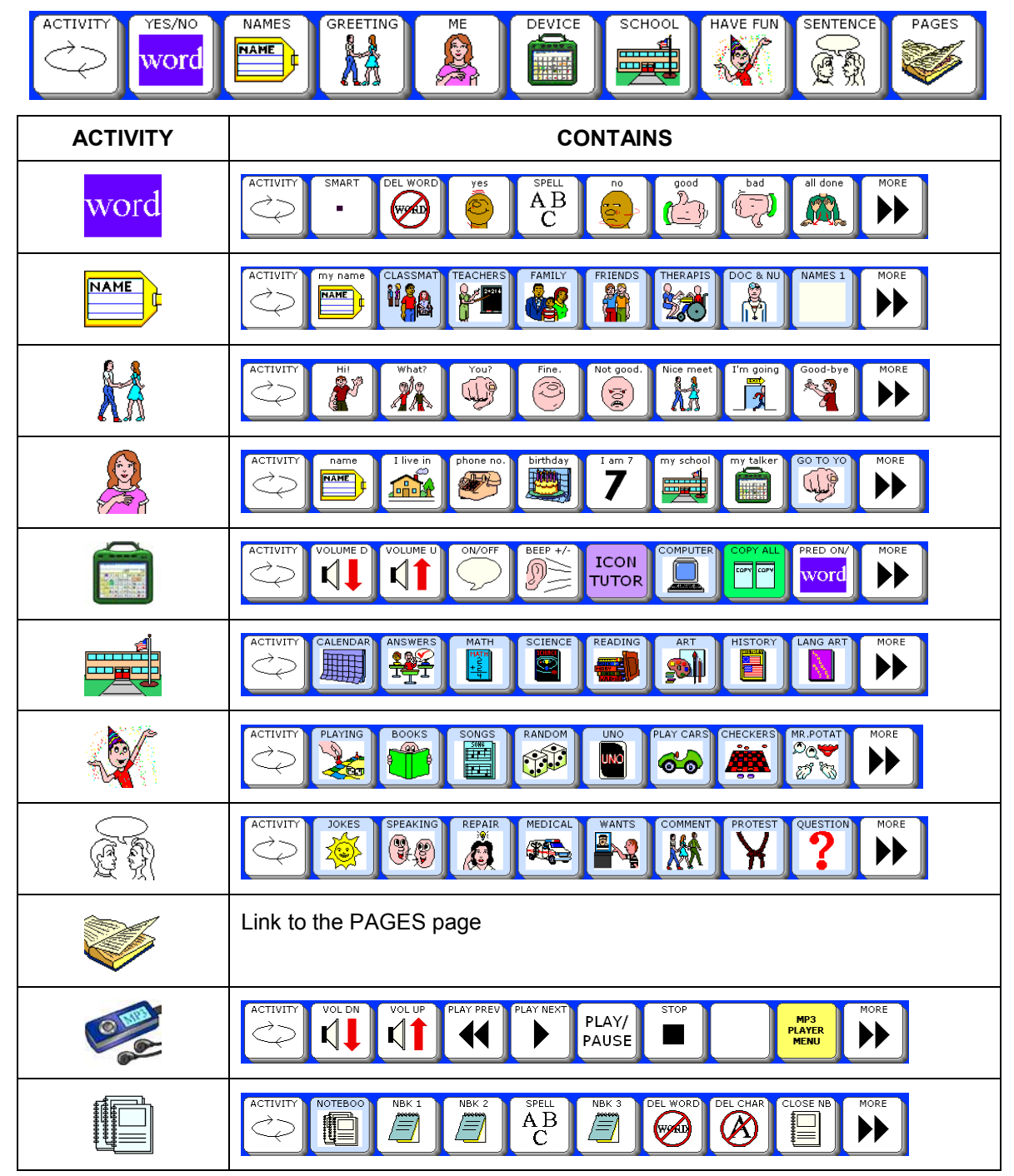

# **Pages in Unity 60 1-Hit**

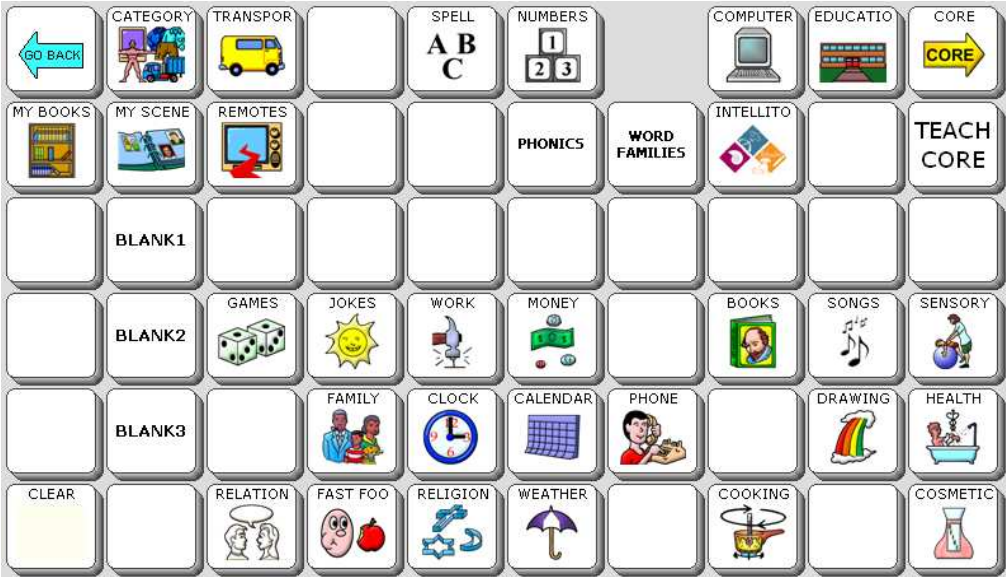

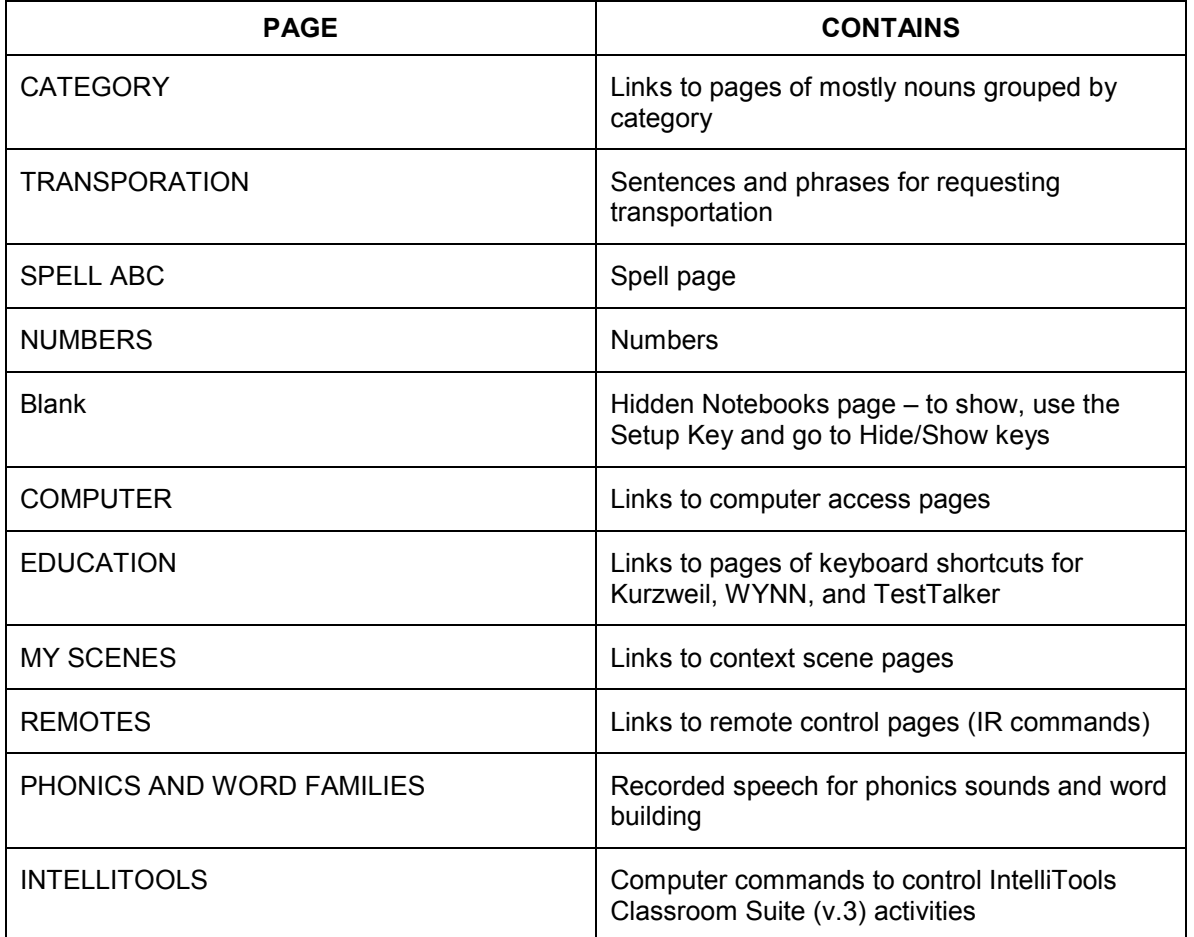

**Pages in Unity 60 1-Hit (continued)**

| <b>PAGE</b>          | <b>CONTAINS</b>                               |
|----------------------|-----------------------------------------------|
| <b>TEACH CORE</b>    | Special pages for teaching Unity              |
| <b>BLANK 1, 2, 3</b> | Blank pages to customize                      |
| <b>GAMES</b>         | Names of games                                |
| <b>JOKES</b>         | Jokes page                                    |
| <b>WORK</b>          | Messages about work                           |
| <b>MONEY</b>         | Messages and single words about money         |
| <b>BOOKS</b>         | <b>Book titles</b>                            |
| <b>SONGS</b>         | Song titles and computer voice songs          |
| <b>SENSORY</b>       | Sensory items: swing, ball, trampoline, etc.  |
| <b>FAMILY</b>        | Family members                                |
| <b>CLOCK</b>         | Clock page                                    |
| <b>CALENDAR</b>      | Calendar page (date/ days/ months/ years)     |
| <b>PHONE</b>         | Messages for talking on the phone             |
| <b>DRAWING</b>       | Messages for interactive art work             |
| <b>HEALTH</b>        | Messages about health and medical issues      |
| <b>REALTION</b>      | Messages and single words about relationships |
| <b>FAST FOOD</b>     | Messages and single words for fast food       |
| <b>RELIGION</b>      | Messages, single words, and prayers           |
| <b>WEATHER</b>       | Single words describing weather               |
| <b>COOKING</b>       | Single words about cooking                    |
| <b>COSMETICS</b>     | Messages and single words about cosmetics     |

# **Icon Rationales**

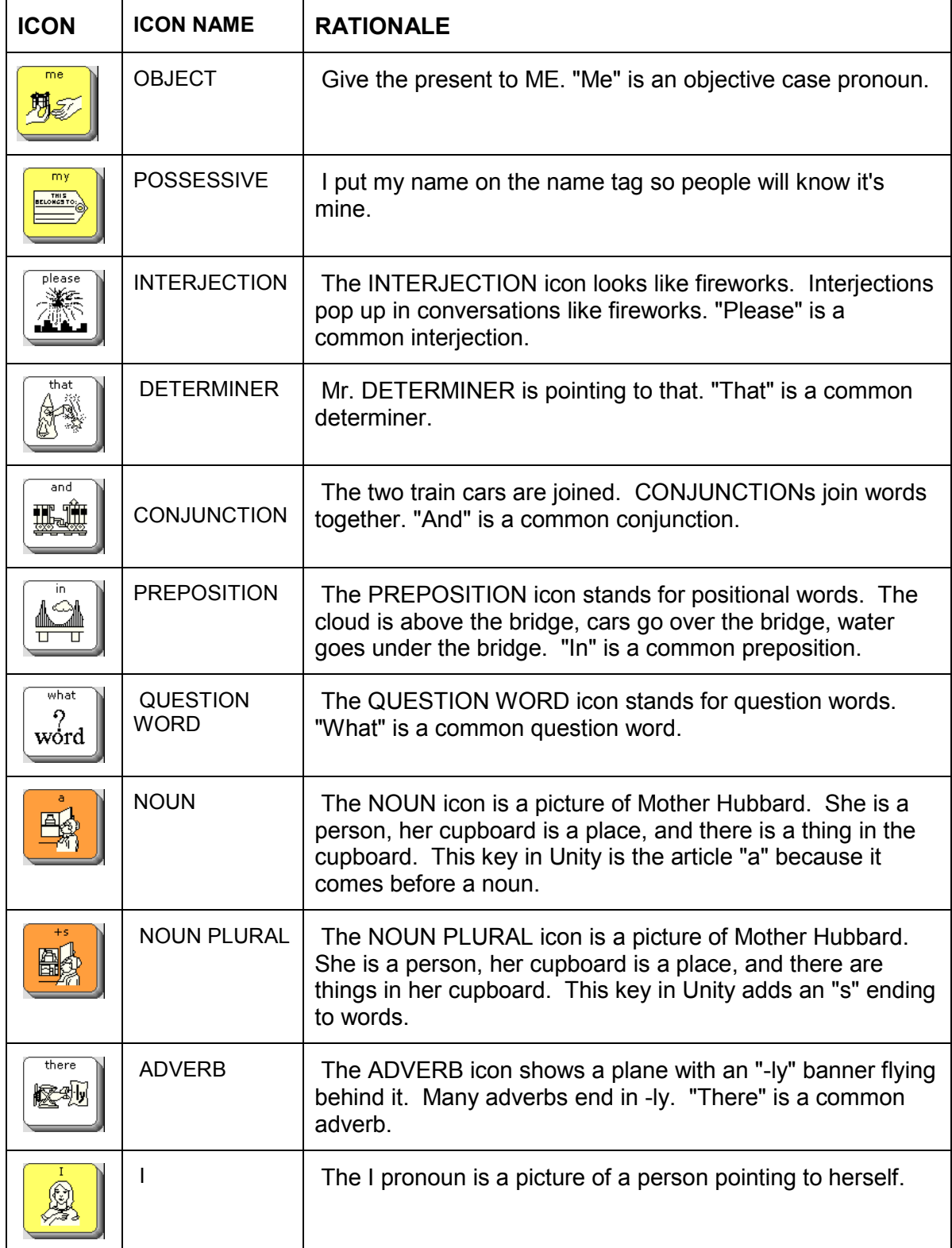

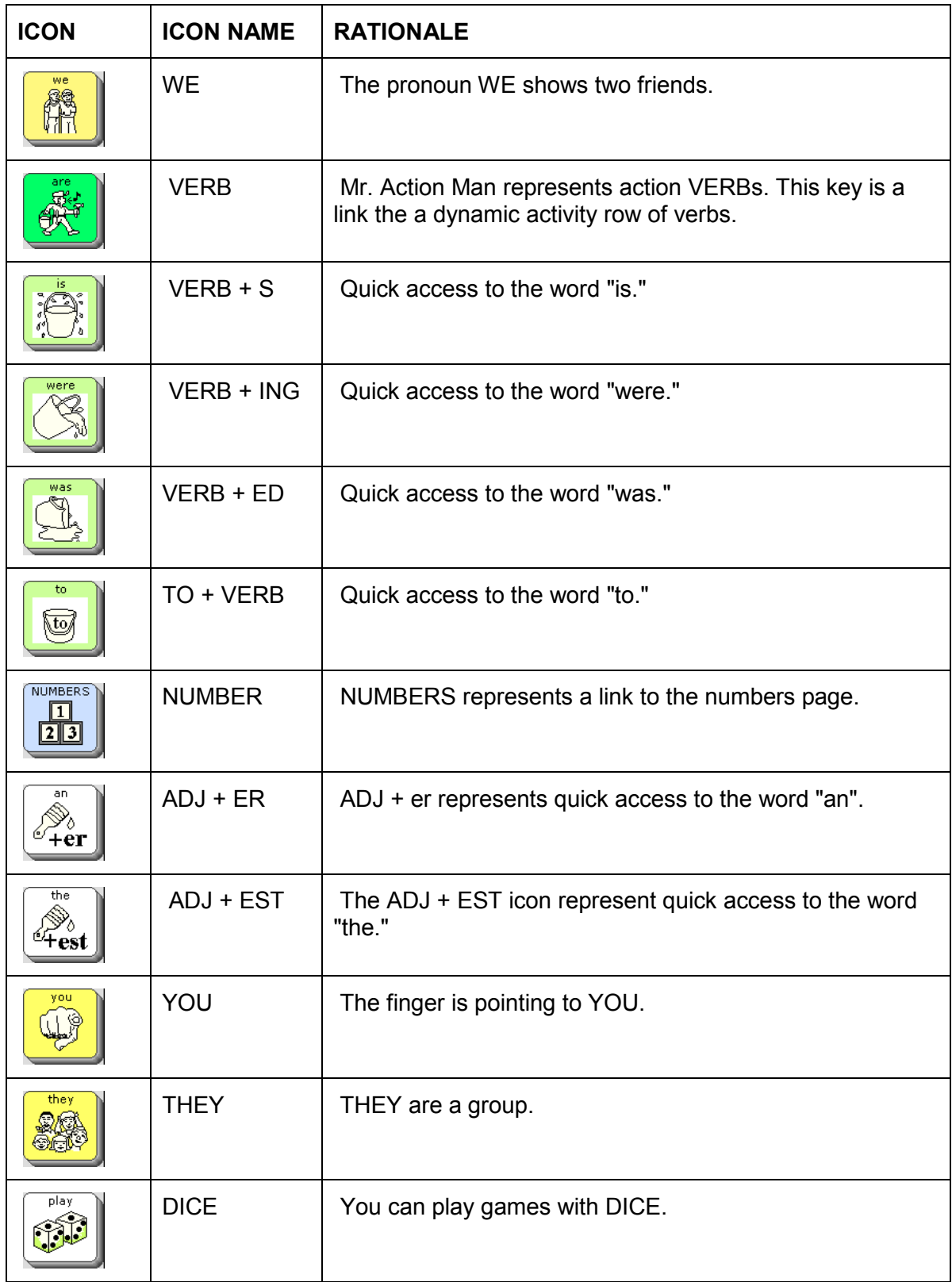

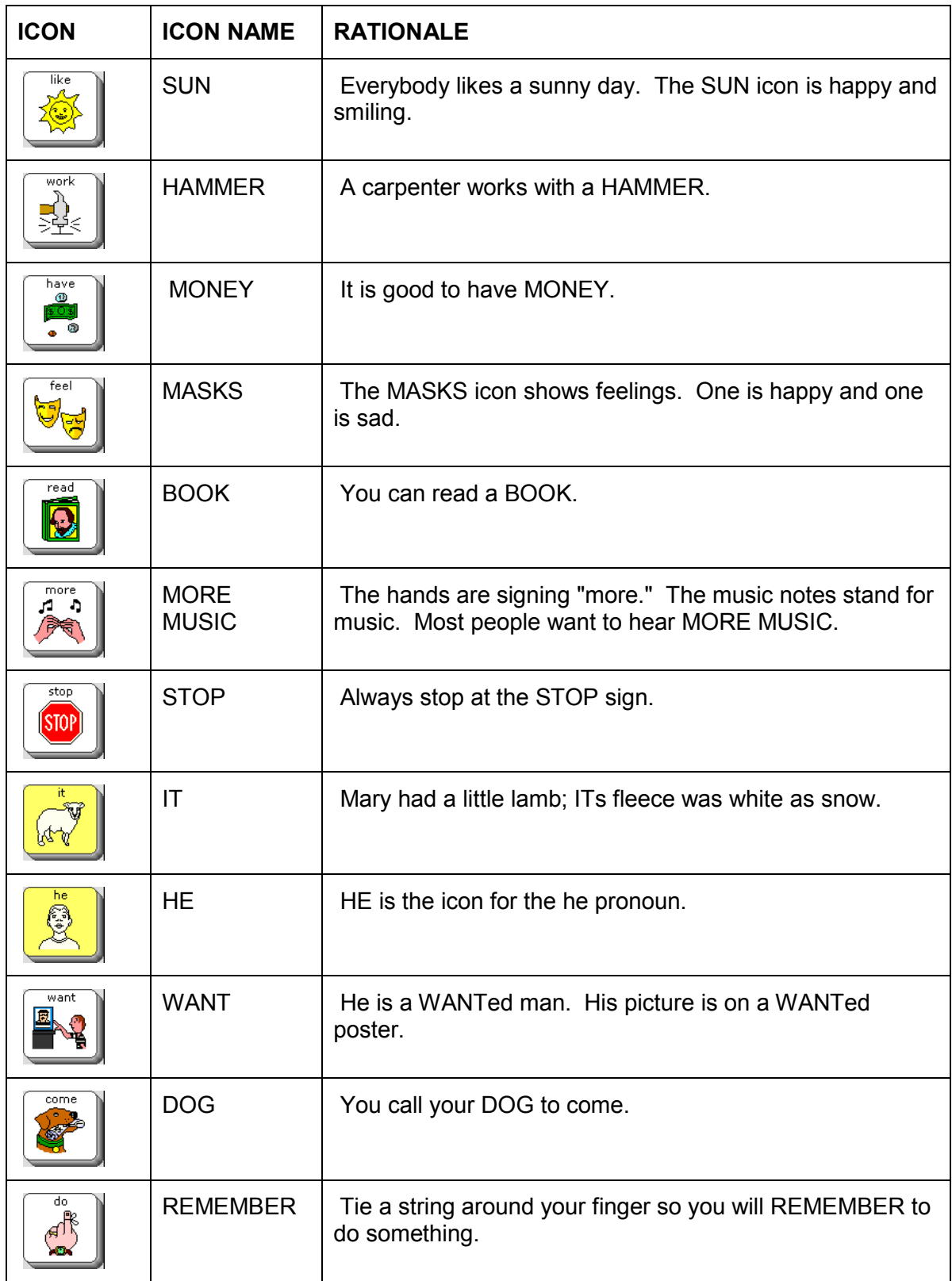

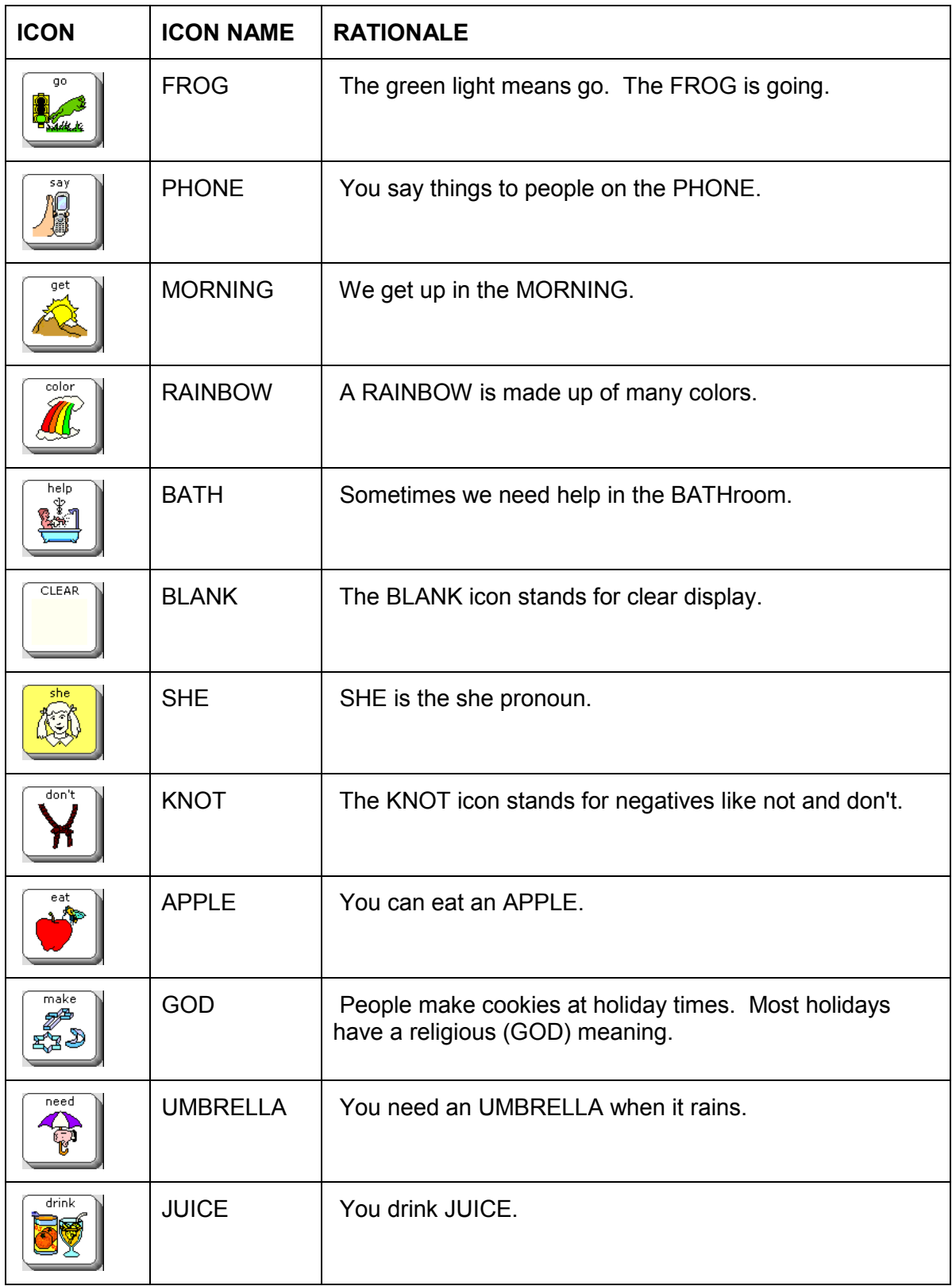

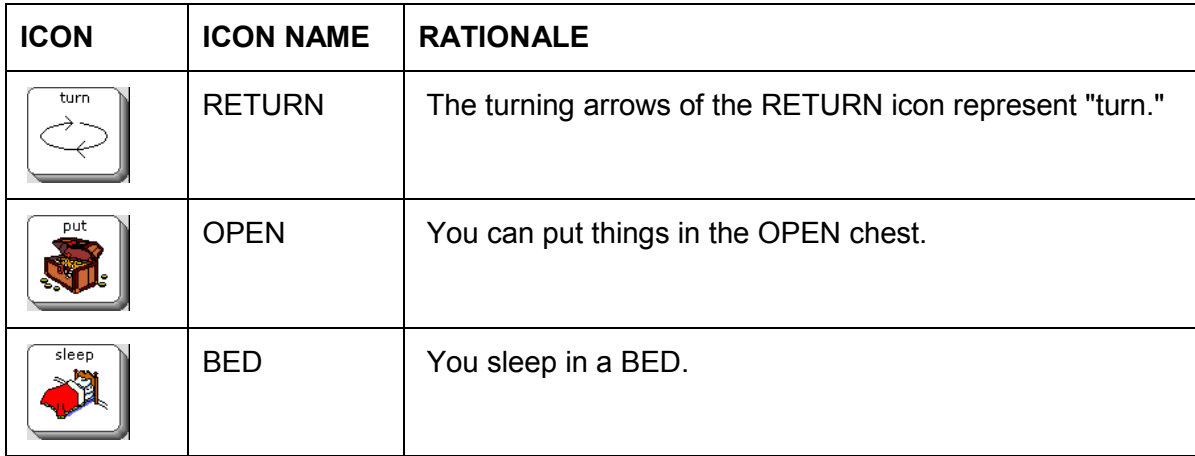

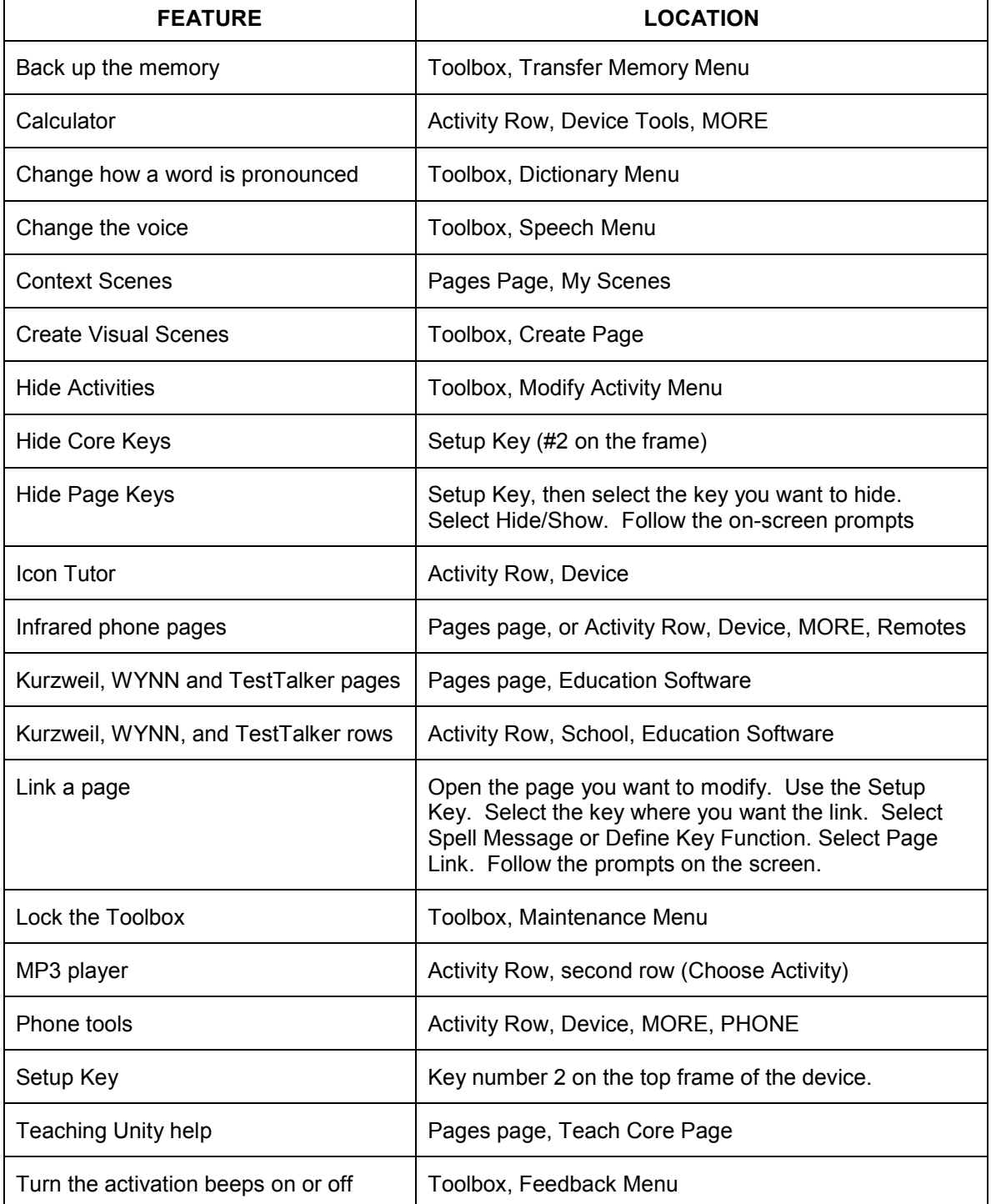

# **Directory of Features in Unity 60 1-Hit**

# **Special Instructions**

# **Vocabulary Builder in Vantage Lite**

The new and improved Vocabulary Builder can be found in software versions 5.06 (Vantage Plus, Vantage Lite, Vanguard) and in ECO 2.07. Vocabulary Builder is a powerful tool that allows you to teach a small set of vocabulary within the context of a robust Unity vocabulary system. It makes teaching and learning sequenced Unity more manageable. Vocabulary Builder works by reducing the number of visible words so that only those needed for a specific activity, conversation, or category of language can be targeted at a time. This strategy of masking vocabulary allows you to focus on a small number of words while supporting the development of motor planning for those words. When the child masters the set of words, you will add or unmask more words to continue building language skills. This process of exposing children to language in "chunks" is similar to how typically-developing children learn language.

#### **Find the Vocabulary Builder Page** (only in sequenced Unity)

- 1. Go to the Pages Page. You will see two hidden keys. One is the Notebooks Page, the other is Vocab Builder.
- 2. Use the Set-up Key to see Hide/Show.
- 3. Select Hide/Show Keys.
- 4. Show the Vocab Builder key, and then exit Hide/Show mode by selecting the text area.
- 5. When you select the Vocab Builder key, you will see the Vocabulary Builder Page, which looks like this;

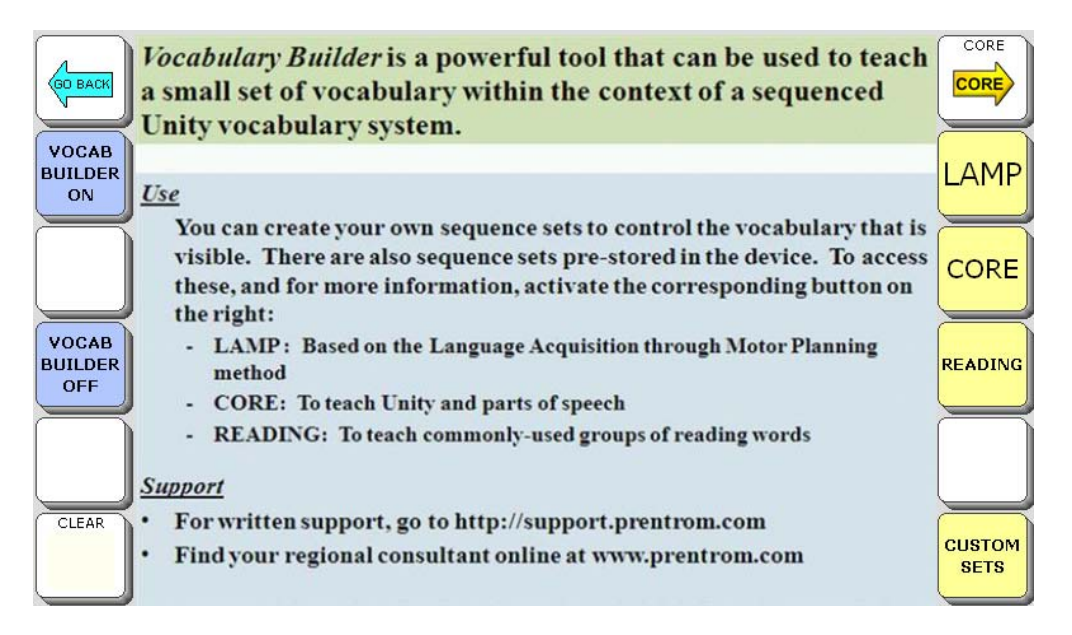
#### **Load Pre-made Sets of Vocabulary**

- 1. Choose LAMP, CORE, or READING. You will see pages that are programmed to automatically load sets of vocabulary while masking all other words in Unity.
- 2. Choose LAMP and you will see this page:

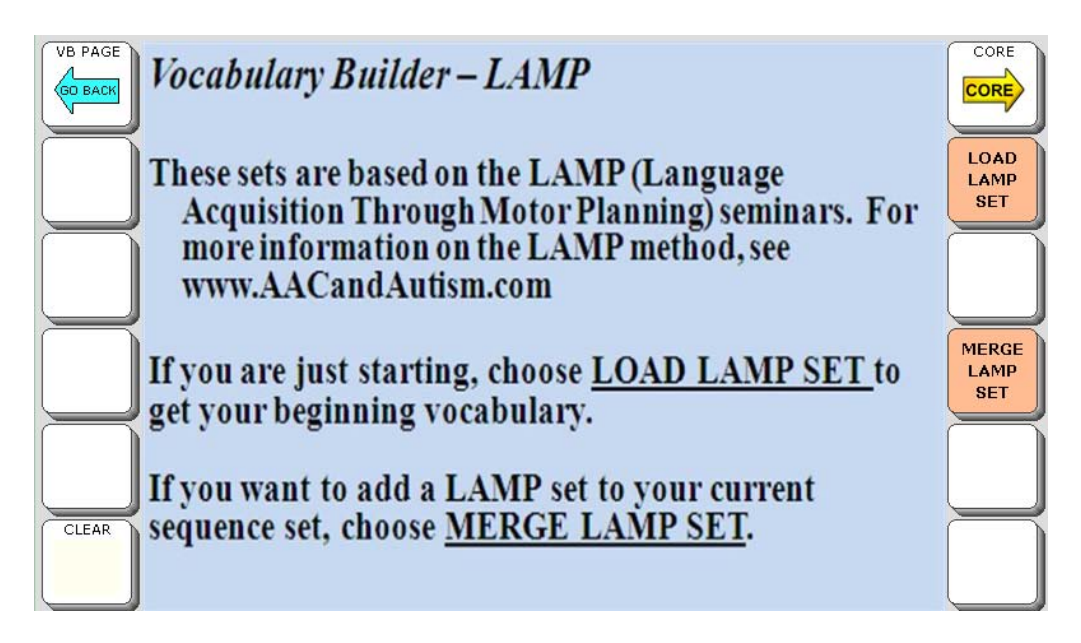

3. Choose LOAD LAMP SET and you will see this page:

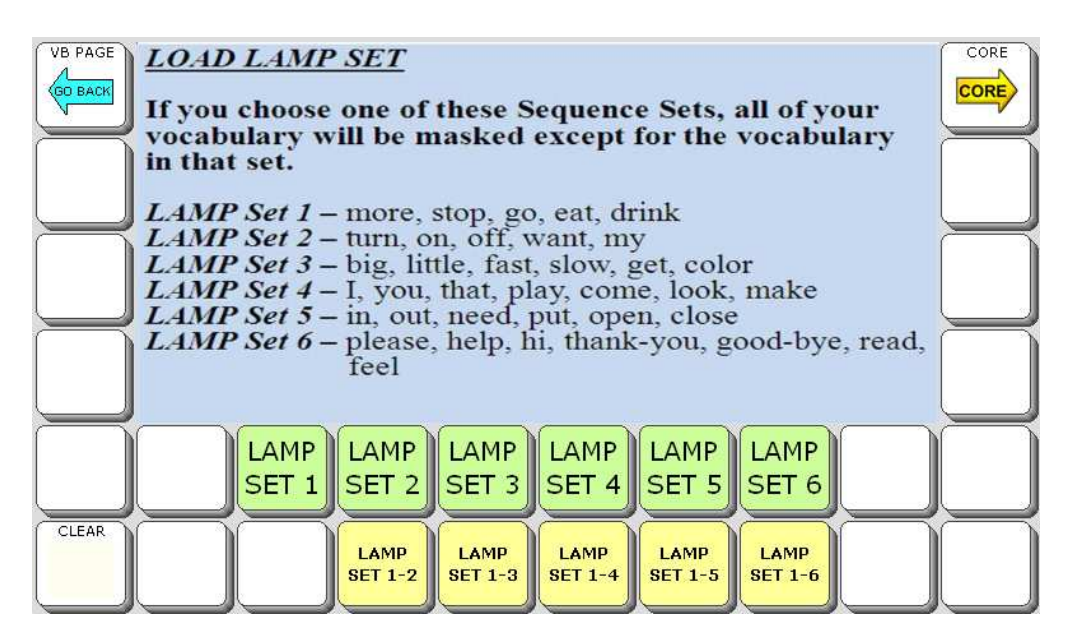

4. If you load LAMP set 1, you will see only the keys for the words "more, stop, go, eat, drink." Loading these sets take about 20 or 30 seconds on your Vantage Lite, so you may want to plan ahead for this.

- ACTIVIT PAGE:  $\Rightarrow$ E (STOP) **Figure** CLEAR  $\frac{9}{2}$  $\mathbf{L}$
- 5. After LAMP set 1 loads, your display will look like this:

6. To turn Vocabulary Builder off, and return to the complete Unity program, select the Set-up Key, the number 2 key on the frame, and then Turn Vocabulary Builder Off.

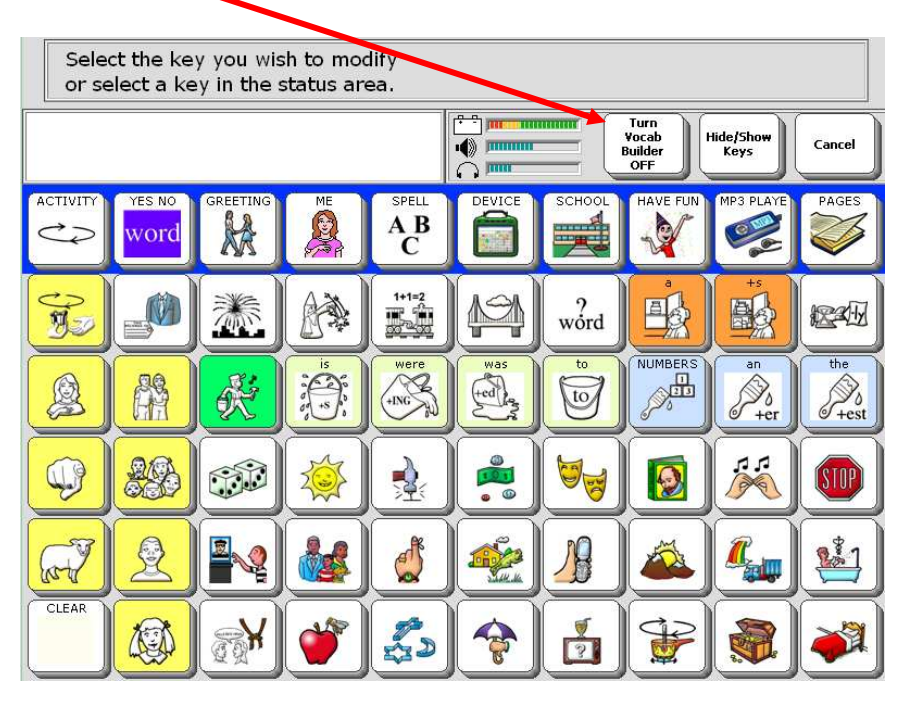

7. Go to the Vocabulary Builder Page and look at the Core sets. Notice that the core sets are categorized by parts of speech. You can go to the Nouns Page and load a set of nouns. Nouns are also categorized.

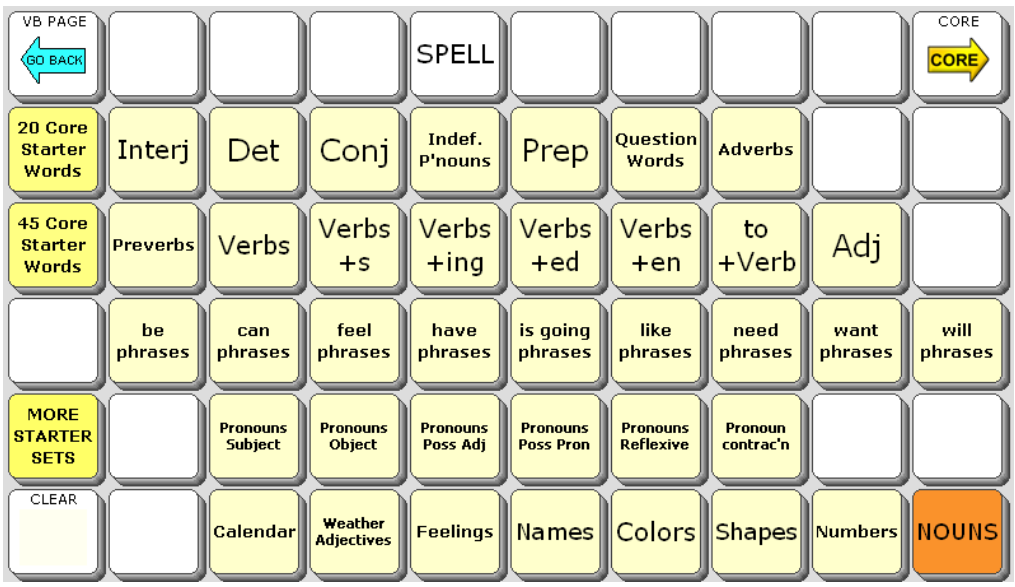

8. After you have loaded a set, you may merge in another set by going to a merge page. If you try to merge a page without loading a set first, nothing happens.

#### **Use Masking-on-the-Fly to customize a set**

- 1. Go to the Vocabulary Builder Page, then to the LAMP Load Page.
- 2. Load LAMP set 1. Select the Apple
- 3. Your display will look like this:

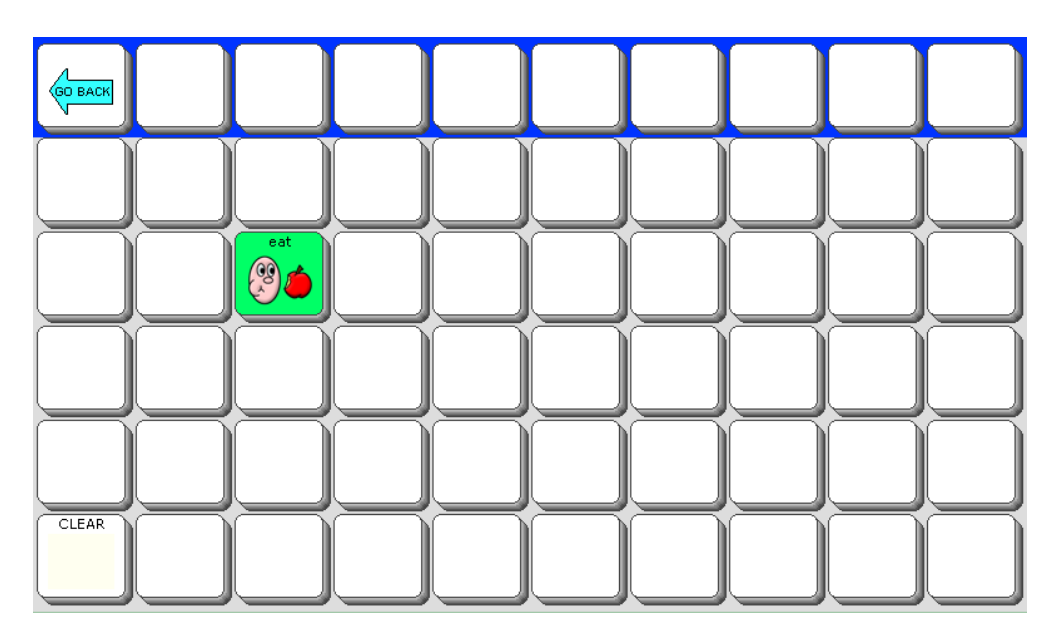

4. Select the number 3 key on the frame of the device. This key has a tool programmed on it for masking on the fly. Your display will look like this:

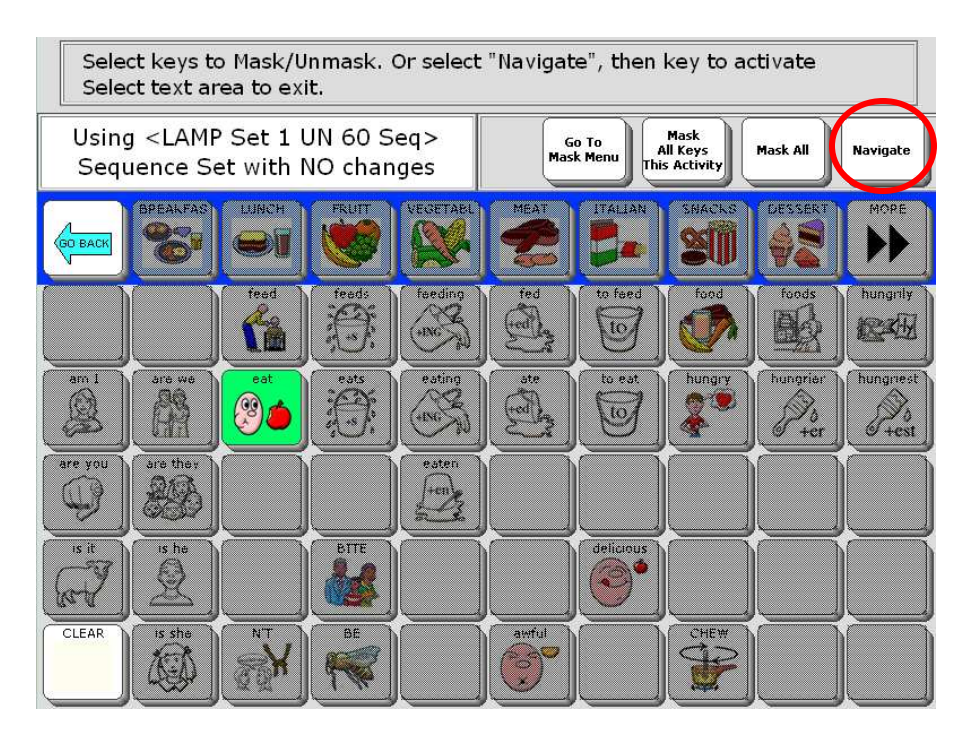

5. Read the prompt at the top. If you want to add the word "hungry" you can just touch the key where "hungry" appears. The key will be lit. If you want to select a specific food, you first touch a key in the food activity row, such as LUNCH. Next, to open the row, you must select Navigate at the top, and then touch LUNCH again. Your screen will look like this:

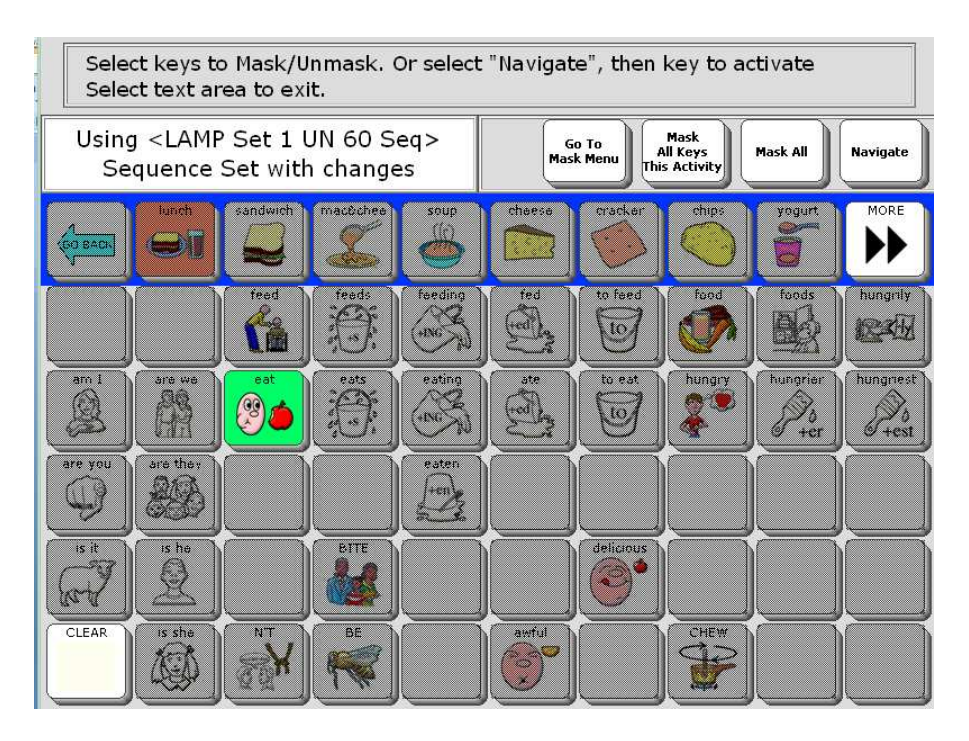

Vantage Lite Unity Manual, PRC 2011

6. Next, touch the food items that you want to show, such as "lunch, cheese, cracker". Be sure to select the blue Go Back arrow. When you are finished selecting words to unmask, select the text area to exit. Your set now includes all the LAMP set 1 words plus "hungry, lunch, cheese, cracker."

#### **Save your custom set**

- 1. Select the number 3 key on the frame.
- 2. Select Go to Mask Menu.
- 3. Your screen will look like this:

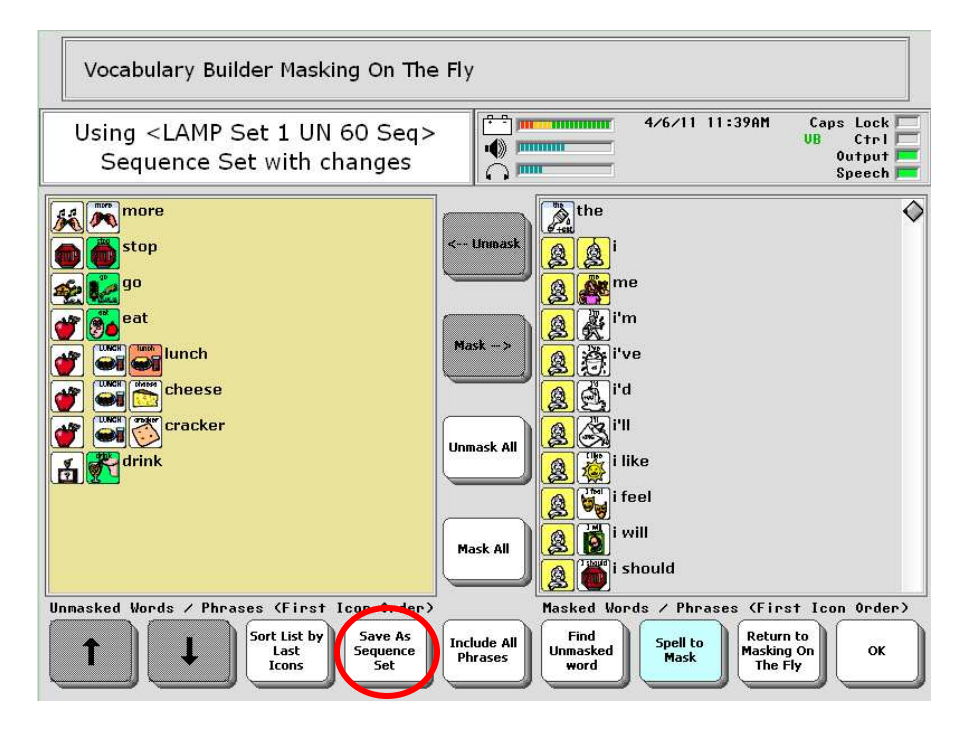

On the left side you can see all the word choices that are unmasked. On the right side are all the masked words in Unity 60 sequenced.

4. Select Save As Sequence Set. You will see the name of the LAMP set at the top of your screen. Use the keyboard to add the word lunch at the end of the name. Then select OK. Your custom set is saved.

#### **Store a key for loading your custom set**

- 1. Go to the Vocabulary Builder page and then to Custom Sets.
- 2. Select Load Custom Set.
- 3. Select the Set-up Key, and then select any blank key on the page.
- 4. Select Spell Message or Define Key Function.
- 5. Select Insert Tool.
- 6. Select Load Sequence Set. (You have to select More items to turn the page)
- 7. Select the sequence set you just customized.
- 8. Select Insert Tool, and then the More Items key. Then select Go to Home.
- 9. Finish the key by adding a label. Load LAMP Set  $1 +$  Lunch.
- 10. Select OK.

Vantage Lite Unity Manual, PRC 2011

#### **Use Masking-on-the-Fly to create a new set**

- 1. Select the number 3 key on the device frame.
- 2. Select Mask All. Your screen will look like this:

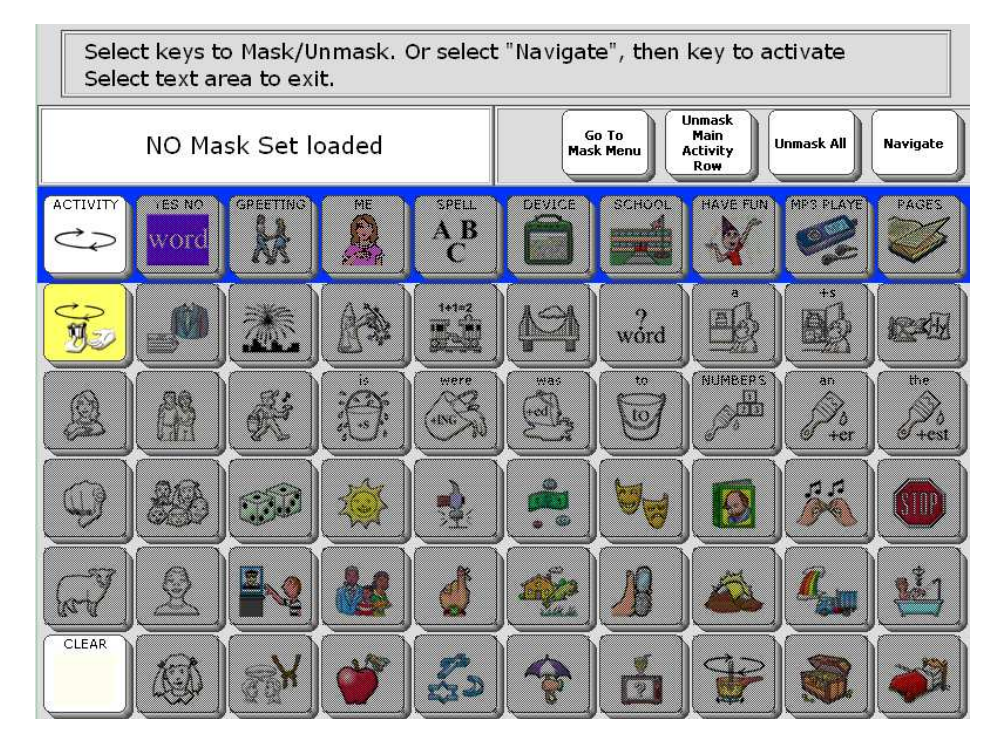

- 3. Now you can begin to select Unity sequences for the words you want to unmask.
- 4. If the word you want is in an activity row or on a page, you must use the Navigate key at the top right to open the row or page.
- 5. When you have finished unmasking words, select the text area to exit Maskingon-the-Fly. Remember that your new set still has not been saved.
- 6. To save your new set, select the number 3 key on the frame of the device.
- 7. Select Go to Mask Menu.
- 8. Select Save Set As Sequence Set.
- 9. Follow the previous directions for saving and storing a key to load your new set.

#### **Spell words to make a new set**

- 1. If you don't know the Unity sequences for words you want to unmask, you can spell the words to find in the Mask Menu.
- 2. Select the number 3 key on the frame to begin.
- 3. Select Mask All.
- 4. Select Go to Mask Menu. In the Mask Menu you will see a key at the bottom right that says Spell to Unmask. You can spell up to 256 characters here. Separate the words with a comma.
- 5. Select OK and you will see the words you spelled go into the left side of the menu for unmasked words. If you don't see a word you spelled, this means that the word is not in this version of Unity.
- 6. Select OK to go back to core. You will see the words that you selected.

#### **Use Vocabulary Builder to manage word lists and sequence lists.**

- 1. If you are familiar with the first version of Vocabulary Builder, you may still use the same process importing word lists and changing them to sequence lists.
- 2. Go to the Toolbox and Select Vocabulary Builder Menu.
- 3. Select Advance Options. Your screen will look like this;

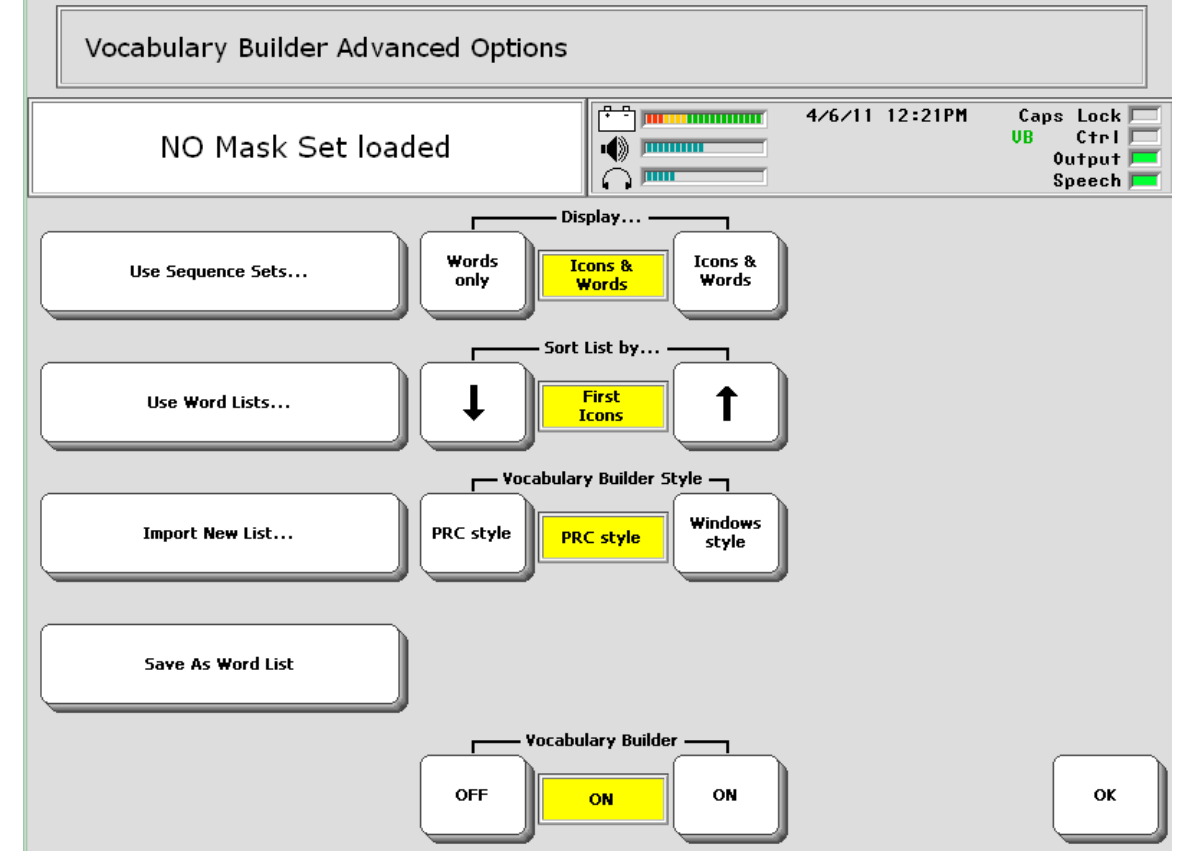

- 4. The key labeled Use Sequence Sets gives you access to sets that have already been stored in your area. Sequence Sets are unique to each user area and may not be copied or transferred to another user area.
- 5. The key labeled Use Word Lists gives you access to Word Lists that are store in the device for all areas. The same words lists are available to all user areas in the device. Word lists are not unique to any user area.
- 6. The key labeled Import New List allows you to transfer in a word list from a USB drive. The word list on your USB drive must be in simple text format.
- 7. The key labeled Save As Word List allows you to save an open sequence set as a word list. This makes the word list available to all user areas in the device.
- 8. The option to change Vocabulary Builder Style to Windows Style is only available in the PASS software, and in the ECO device. In the Vantage and Vanguard, you only see device style.

### **Computer Access Activity Rows and Pages**

Vantage Lite can be used as an alternative keyboard to do output to an external computer. Use Unity core sequences, activity rows, messages on pages, or spelling to send text and commands to a computer. Connect to an external computer via a USB cable, or through BlueTooth connectivity.

#### **Set up computer access in the Output Menu**

- 1. Select output method
- 2. Turn output ON
- 3. If you select BlueTooth you must have a BlueTooth module (sold separately) plugged in to your computer and do the pairing of your Vantage Lite and computer
- 4. If you select USB, you must plug in your USB cable (provided).
- 5. Select your host computer type.

#### **If you will be using your Vantage Lite to activate the mouse, then you must calibrate your mouse.**

6. Select OK and Go to Core.

For more information on these steps, consult your Vantage Lite Operator's Manual or the PRC product support website (http://support.prentrom.com).

In the main Activity Row, you can find computer access rows and pages beginning with

the DEVICE Activity. In the DEVICE Activity, select COMPUTER.

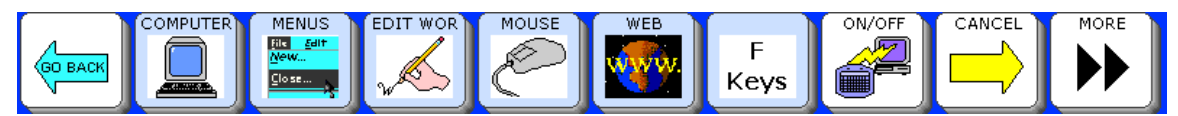

The first key in this row goes to a page of computer access keys.

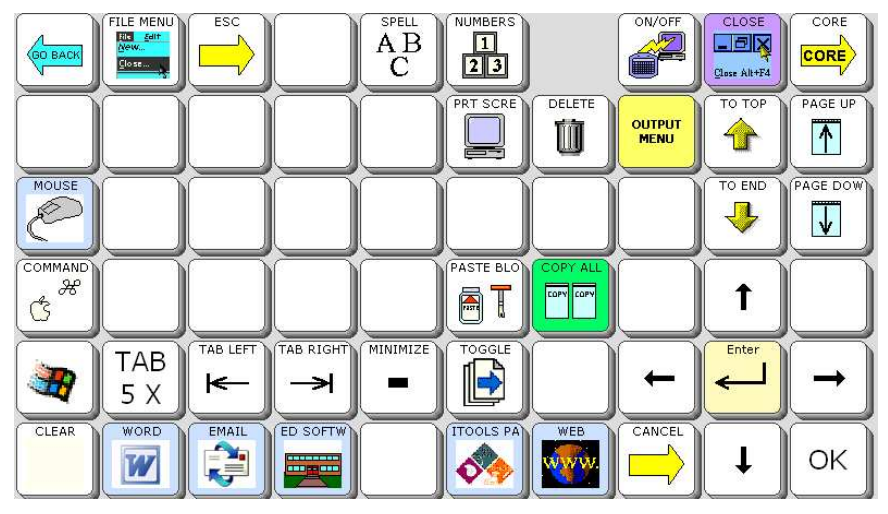

The blank key on the top row is a hidden key to the Notebooks page. Use the Setup Key to show this key if you desire.

Vantage Lite Unity Manual, PRC 2011

#### **Unity 60 1-Hit - Page COMPUTER ACCESS PAGE Definitions**

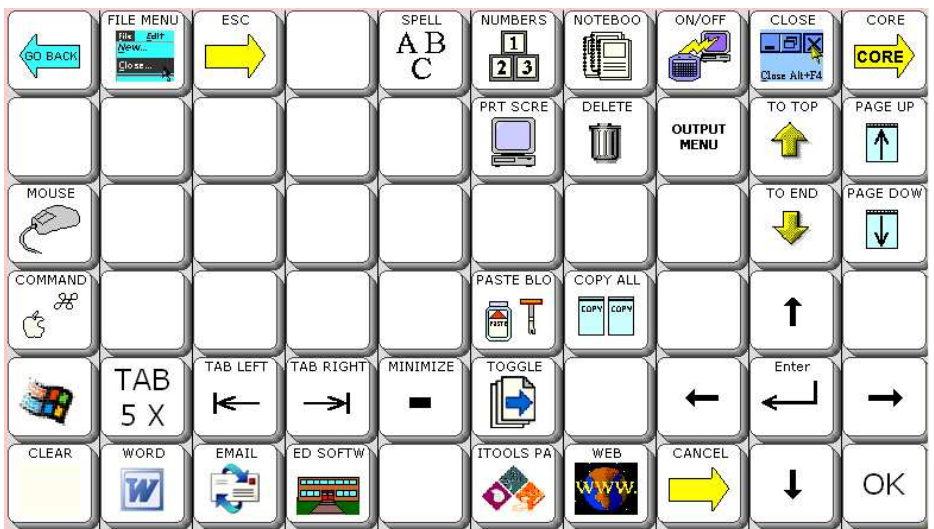

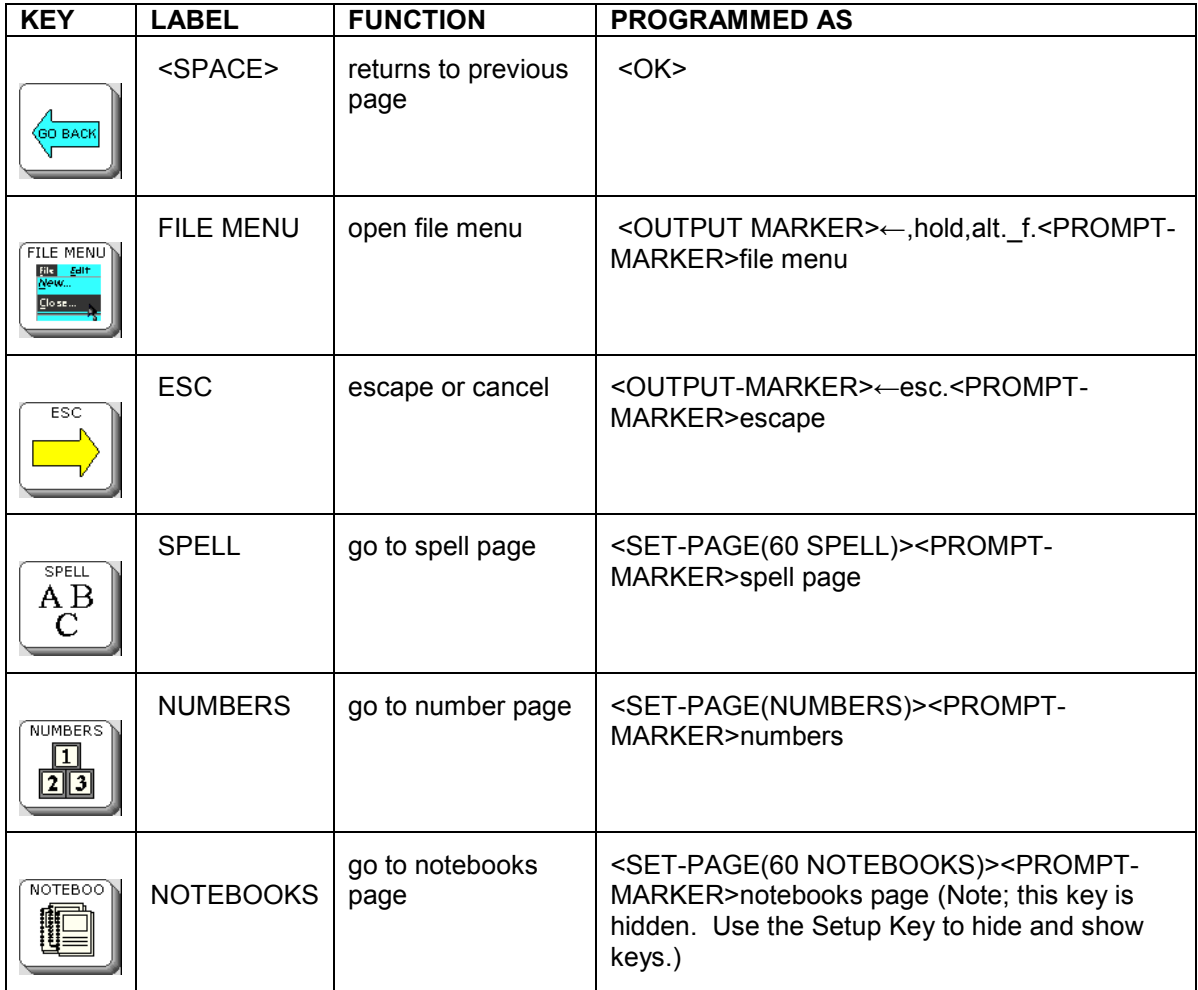

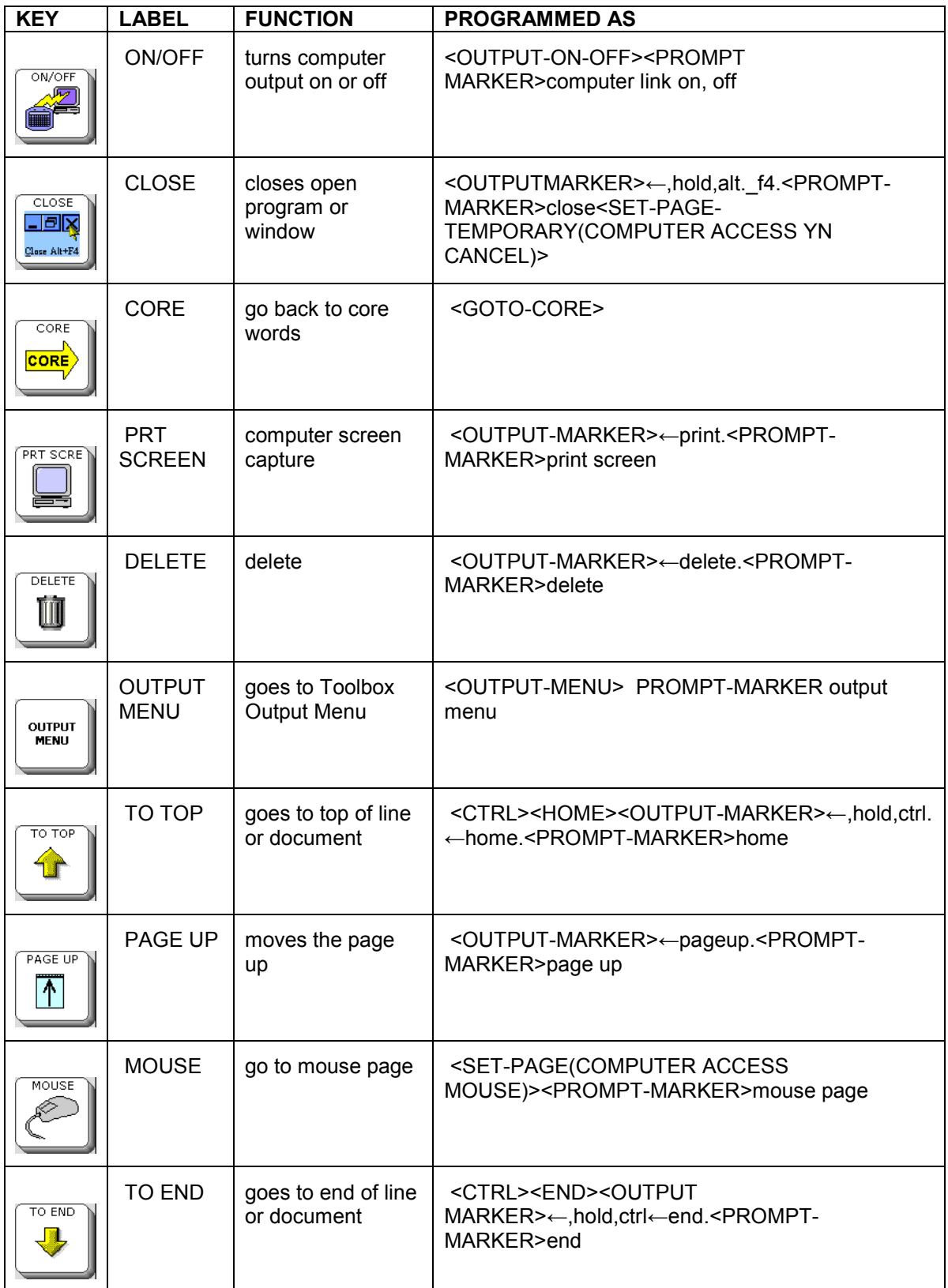

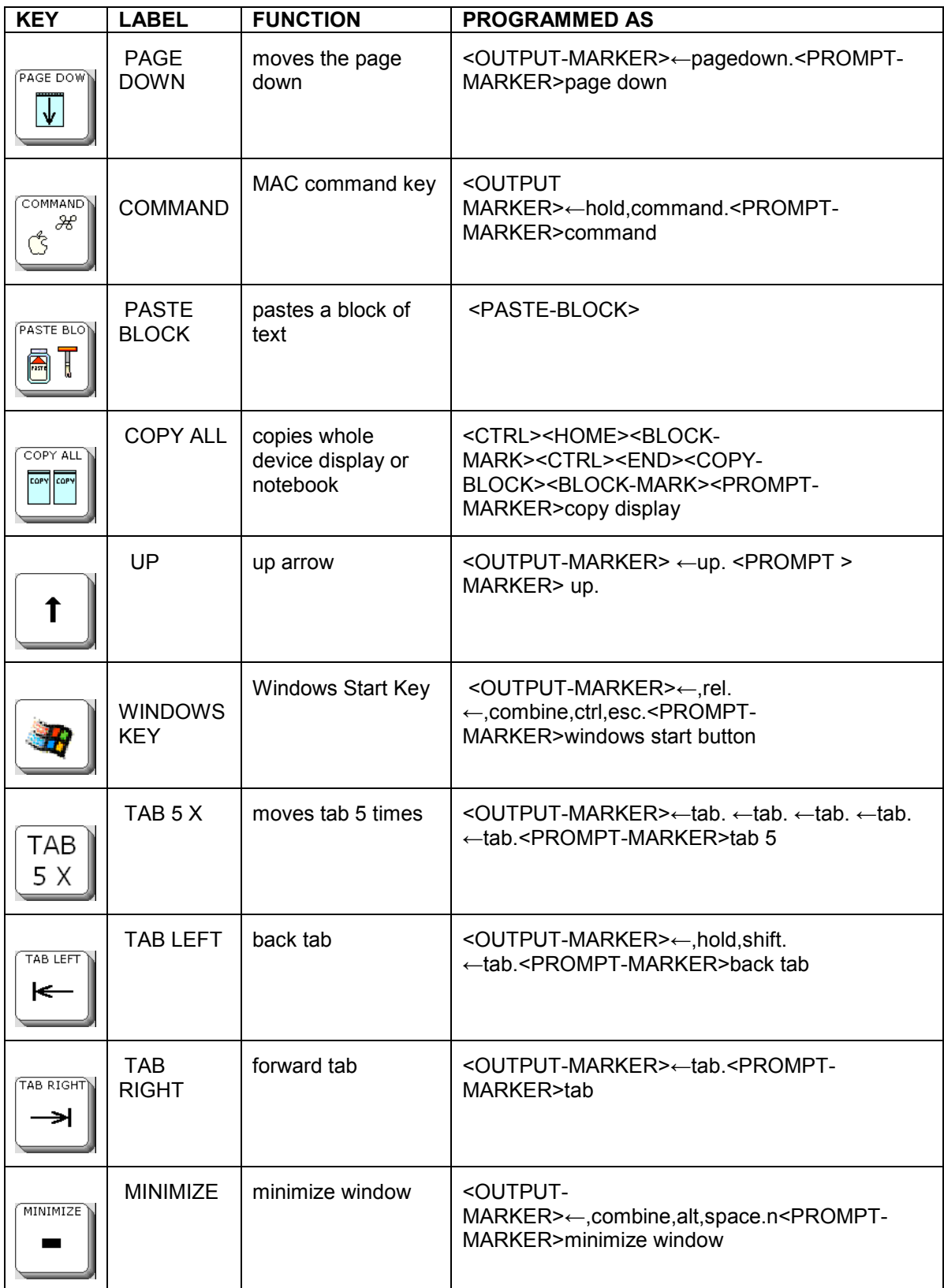

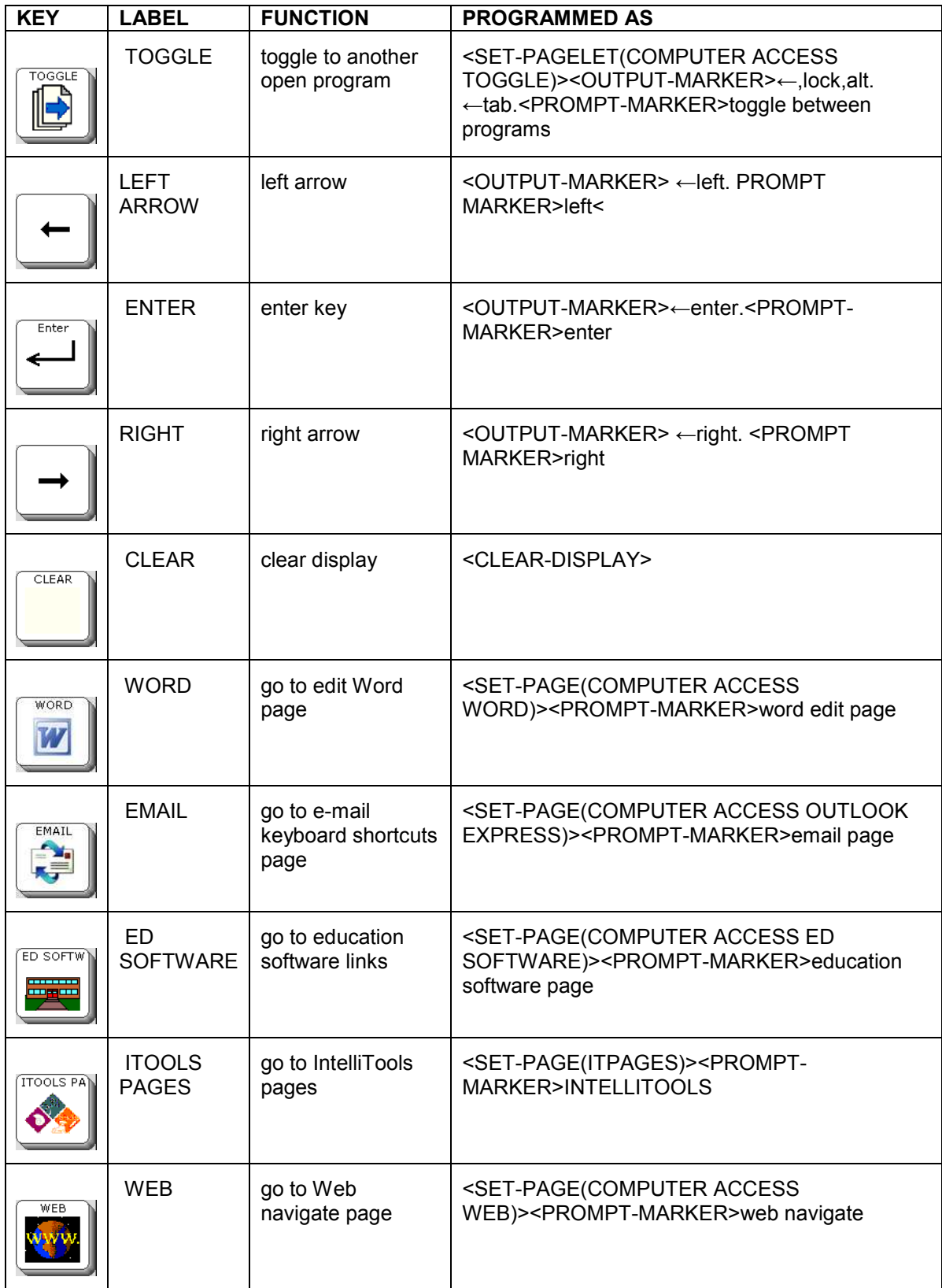

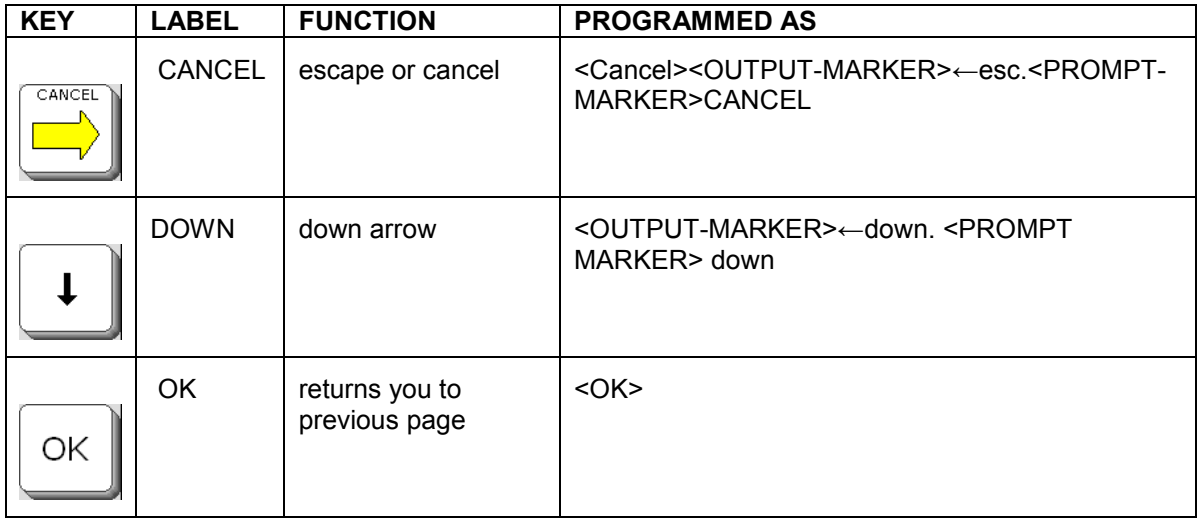

#### **Education software pages: Set-up instructions**

#### **Outlook Express**

- 1. Put an Outlook Express shortcut icon on the desktop by doing the following (If a desktop icon already exits, go to step 2):
	- a. Click Start
	- b. Click All Programs (Windows XP)
	- c. Look for Outlook Express Program
	- d. Right Click on Outlook Express
	- e. Select "Send To"
	- f. Select "Desktop (create shortcut)"
- 2. Create a Keyboard Shortcut to Launch Outlook Express by doing the following:
	- a. Right click on the Outlook Express icon on the Desktop (the shortcut you created in Step 1 above).
	- b. Select "Properties"
	- c. In the "Shortcut Key" Box type the letter m. It should then read "Ctrl  $+$  $Alt + M"$
	- d. Click OK
- 3. Launch Outlook Express-If this is the first time you have started Outlook Express it will prompt you through a setup wizard. Complete the wizard based on your email provider's directions (contact your email or internet provider to determine the appropriate settings).
- 4. To add an e-mail account, you will need the following information from your Internet service provider (ISP) or local area network (LAN) administrator:
	- a. On the **Tools** menu, click **Accounts**.
	- b. In the **Internet Accounts** dialog box, click **Add**.
	- c. Select either **Mail** to open the Internet Connection Wizard, and then follow the instructions to establish a connection with an e-mail or news server.

NOTE: For e-mail accounts, you'll need to know the type of e-mail server you use (POP3, IMAP, or HTTP), your account name and password, the name of the incoming e-mail server and, for POP3 and IMAP, the name of an outgoing e-mail server. Account Type

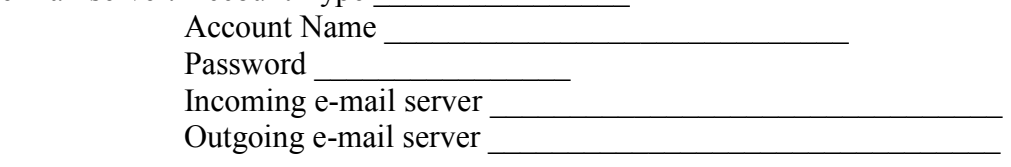

- 5. Set up Outlook Express to "Go Directly to My Inbox"
	- a. On the **Tools** menu, click **Options**
	- b. On the General tab, check the box next to "When starting, go directly to my 'Inbox' folder.

#### **Microsoft Word**

If it is not preinstalled on your computer, install Word according to the company's directions. Next,

- 1. Put a Word shortcut icon on the desktop by doing the following:
	- a. Click Start
	- b. Click All Programs (Windows XP)
	- c. Look for Microsoft Word program
	- d. Right Click on Microsoft Word
	- e. Select "Send To"
	- f. Select "Desktop (create shortcut)"
- 2. Create a Keyboard Shortcut to Launch Microsoft Word by doing the following:
	- a. Right click on the Microsoft Word icon on the Desktop (the shortcut you created in Step 1 above).
	- b. Select "Properties"
	- c. In the "Shortcut Key" Box hold down the Alt and F1 keys simultaneously. It should then read " $Alt + F1$ "
	- d. Click OK

#### **TestTalker**

If it is not preinstalled on your computer, install TestTalker according to the company's directions. Next,

- 1. Put a TestTalker shortcut icon on the desktop by doing the following (If a desktop icon already exits, go to step 2):
	- a. Click Start
	- b. Click All Programs (Windows XP)
	- c. Look for TestTalker program
	- d. Right Click on TestTalker
	- e. Select "Send To"
	- f. Select "Desktop (create shortcut)"
- 2. Create a Keyboard Shortcut to Launch TestTalker by doing the following:
	- a. Right click on the TestTalker icon on the Desktop (the shortcut you created in Step 1 above).
	- b. Select "Properties"
	- c. In the "Shortcut Key" Box type the letter t. It should then read "Ctrl  $+$  Alt  $+ T"$
	- d. Click OK

#### **WYNN**

WYNN installs with a desktop shortcut and automatically assigns the keyboard shortcut " $Ctrl + Alt + W$ ". If this shortcut gets deleted, do the following.

- 1. Put a WYNN shortcut icon on the desktop by doing the following:
	- a. Click Start
	- b. Click All Programs (Windows XP)
	- c. Look for WYNN program
	- d. Right Click on WYNN
	- e. Select "Send To"
	- f. Select "Desktop (create shortcut)"
- 2. Create a Keyboard Shortcut to Launch WYNN by doing the following:
	- a. Right click on the WYNN icon on the Desktop (the shortcut you created in Step 1 above).
	- b. Select "Properties"
	- c. In the "Shortcut Key" Box type the letter w. It should then read "Ctrl +  $Alt + W$ "
	- d. Click OK

#### **Kurzweil 3000**

- 1. Put a Kurzweil shortcut icon on the desktop by doing the following (If a desktop icon already exits, go to step 2):
	- a. Click Start
	- b. Click All Programs (Windows XP)
	- c. Look for Kurzweil program
	- d. Right Click on Kurzweil
	- e. Select "Send To"
	- f. Select "Desktop (create shortcut)"
- 2. Create a Keyboard Shortcut to Launch Kurzweil by doing the following:
	- a. Right click on the Kurzweil icon on the Desktop (the shortcut you created in Step 1 above).
	- b. Select "Properties"
	- c. In the "Shortcut Key" Box type the letter k. It should then read "Ctrl  $+$  Alt  $+ K$ "
	- d. Click OK

Education Software Computer Access Pages created by:Brian Simms, M.A., CCC-SLP; Augmentative Communication Specialist, Assistive Technology Specialist

### **Education Software Tech Notes by Brian Simms**

#### **Outlook Express**

#### Adding addresses

- When programming a new address into a button, ensure the following
	- $\circ$  name $\omega$ isp.com;[space]

#### **TestTalker**

- When scanning a new document, delete all answer fields put in automatically by the software to ensure that the fields are navigated to in order.
- When putting in new answer fields, ensure you put them in in the order you want them navigated to.

#### **WYNN**

Highlighting:

• Select word or line to highlight. Then select the highlight icon.

Go To Toolbar

- The Go to Toolbar allows you to manually select the function you want from the toolbar.
	-
- 1. Press the Go to Toolbar icon .
- 2. Use the left or right arrows to select the desired function.
- 3. Press the Select button to choose the desired function.
- 4. Press the Go to Toolbar icon again to release from the toolbar.

Use the Exit key to escape out of functions such as the Dictionary, Thesaurus, Spell Word, and Syllable functions.

#### **Kurzweil**

Highlighting

- Select word or line prior to pressing highlight
- The Right Select Word button does not work when highlight or Erase is enabled. Disable highlight or erase to use right select word.

Web Access

• There is no access to the "Read the Web" function, since there was no keyboard shortcut available to read the web when in that mode.

# Prentke Romich Company Communication without limitations

**PRC Knowledge Base: www.support.prentrom.com Telephone: (800) 262-1984 Web Site www.prentrom.com Technical Service: (800) 262-1990 Local PRC representative: (800) 848-8008** 

## **Vantage Lite Smart Chart**

#### Terms you need to know: **Activity Row**

A set of 9 buttons located at the top of the screen. This row offers most of the device user's frequently used noun items (fringe vocabulary items).

#### **Core Vocabulary**

The bottom remaining rows. These keys offer words frequently used to communicate regardless of situation or environment: verbs, pronouns, adjectives, negatives, question words, etc. These keys may also act as category keys that will link to the nouns in the activity row.

#### **Pages**

Pages serve as a warehouse of additional vocabulary items that are less frequently used. You will find the PAGES link in the top right corner of the activity row.

#### **Setup Key**

The #2 black key on the outer case of the device. Used for making quick modifications to a key.

#### **Toolbox**

Hammer/ screwdriver key on the outer case of the device. Used to access many device settings.

#### **CHANGING USER AREAS**

- 1. Go to TOOLBOX
- 2. Select **USER AREA MENU.**
- 3. Select **SWITCH USER AREA**
- 4. Select the User Area to switch to (**If you don't see what you need, go back to Step 2 and select REPLACE USER AREA**).
- 5. The device takes you back to the **USER AREA MENU** screen.
- 6. Select **OK**
- 7. Select **GO TO CORE**

#### **CHANGING THE VOICE**

- 1. Go to **TOOLBOX.**
- 2. Choose **SPEECH MENU**
- 3. Using the up and down arrows explore the voices on the left side of the screen – Paul, Harry, Betty, Kit (child's voice) etc.
- 4. If you switch the synthesizer to RealSpeak, you can select Jennifer or Tom.
- 4. To hear the voice, press the text area.
- 5. Using the additional keys you can adjust the pitch, rate and inflection of the voice.
- 6. Select **OK** then **GO TO CORE**

#### **LOCKING THE TOOLBOX**

#### **To** *lock* **the device:**

- 1. Go to **TOOLBOX.**
- 2. Select **MAINTANENCE MENU.**
- 3. Select SYSTEM LOCK SETTINGS. If you want to lock any or all keys on the outer case, choose SYSTEM LOCK ON. To pick and choose which keys you want to be locked, use the options on the right side of this screen.

#### 4. Select **OK, OK**., **GO TO CORE**

#### **To** *unlock* **the device:**

- 1. Press and hold the **TOOLBOX** for **5** seconds.
- 2. Select **MAINTANENCE MENU**
- 3. **Select SYSTEM LOCK SETTINGS**
- 4. Select **OFF** under **SYSTEM LOCK.**
- **5.** Select **OK**, OK, GO TO CORE.

**Hint: You may also want to program a password into the device to add additional security.** 

#### **RECALIBRATING THE TOUCH SCREEN**

- 1. Go to **TOOLBOX.**
- 2. Select **MAINTANENCE MENU**
- 3. Select **HARDWARE DIAGNOSTICS**
- 4. Select **CALIBRATE TOUCH SCREEN.**
- 5. Hold finger on the + that appears, and continue to hold and release finger as + travels around screen.
- 6. When calibration is complete, device will count down from 30 seconds; tap the screen to finish the calibration.

#### **EDIT CORE**

- 1. Ensure you see the core button you want to change.
- 2. Press the **SETUP KEY**
- 3. .Touch the core icon you want to edit.
- 2. If you are modifying a speaking key, touch **SPELL MESSAGE, OR DEFINE KEY FUNCTION** to type

text that will appear and be spoken on the display, select **OK**.

- 3. Now, **CHANGE ICON** and **CHANGE LABEL** (A label can have up to 9 letters)
- 4. Select **OK.**
- 5. When you have finished, select **OK.**

### **HIDING/SHOWING CORE KEYS**

- 1. Press the **SETUP KEY**.
- 2. Press **HIDE/SHOW KEYS** at the top right corner of your screen
- 3. Choose "hide all" and then choose individual keys to "show" by touching them.
- 4. Select the text area to exit. NOTE: Hiding/ showing keys is best done on 1-hit Unity programs; to mask vocabulary in sequenced Unity, use Vocabulary Builder feature.

### **EDIT AN ACTIVITY**

- 1. Ensure you can see the icon in the activity you want to change.
- 2. Press the **SETUP KEY**.
- 3. Touch the icon you want to edit.
- 4. Select **SPELL MESSAGE, OR DEFINE KEY FUNCTION** to type text that will appear on the display, select **OK**.
- 5. **CHANGE ICON** and **CHANGE LABEL** as needed.
- 6. Select **OK**.
- 7. When you have finished, touch the next key you want to program or select **OK**.

### **HIDING ACTIVITIES**

Vantage Lite Unity Manual, PRC 2011

- 1. Ensure you can see the activity you wish to hide.
- 2. Press the **SETUP KEY.**
- 3. Select the activity you wish to "hide."
- 4. Choose **HIDE** on the right side of this screen.
- 5. Select **OK**

### **CREATING A NEW ACTIVITY**

- 1. Go to **TOOLBOX.**
- 2. Select **CREATE ACTIVITY.**
- 3. Spell name of new activity. Select **OK**.
- 4. Select an icon for the activity. Select **OK**.
- 5. The first key inside your activity is highlighted, touch on a blank key in the activity before you start programming.
- 6. Select **SPELL MESSAGE, OR DEFINE KEY FUNCTION** to type text that will appear on the display; select **OK**
- 7. **CHANGE ICON** and **CHANGE LABEL** as needed.
- 8. Select **OK**.
- 9. When you have finished, touch the next key you want to program or select **OK**.

\* If you make a mistake or want to erase the contents on a particular key, activate **CLEAR KEY CONTENTS** at the top right corner of your screen and start over.

### **DICTIONARY MENU**

(Use this menu to "teach" your device to pronounce a word correctly. Often, names of people and cities will need to be taught to the device.)

- 1. Go to the **TOOLBOX.**
- 2. Select **DICTIONARY MENU**
- 3. Select **ADD A WORD**
- 4. Enter the correct spelling of the word.
- 5. Enter the "phonetic spelling" of the word.

(You will need to experiment with this. To hear the pronunciation, select the text area.)

6. Select **OK, OK, GO TO CORE.** 

### **EDIT A PAGE**

- 1. Ensure you can see the page key you wish to modify.
- 2. Press the **SETUP KEY**.
- 3. Select the page key you want to modify.
- 4. Select **SPELL MESSAGE, OR DEFINE KEY FUNCTION** to type text that will appear on the display, select **OK**.
- 5. **CHANGE ICON** and **CHANGE LABEL** as needed.
- 6. When you have finished, select **CHOOSE NEXT KEY TO DEFINE or OK**.

### **HIDING/SHOWING PAGE KEYS**

- 1. Navigate to the page on which you want to hide keys.
- 2. Press the **SETUP KEY**.
- 3. Press **HIDE/SHOW KEYS** at the top right corner of your screen.
- 5. Choose "hide all" and then choose individual keys to "show" by touching them.
- 6. Select the text area to exit.

#### **CREATING A NEW PAGE**

- 1. Go to **TOOLBOX.**
- 2. Select **CREATE PAGE**
- 3. Spell the name of the new page, select **OK**.
- 4. Choose a keyboard size.
- 5. If you want your new page to have the same formatting as an already existing page, select **CREATE PAGE FROM TEMPLATE**.
- 6. Select a key to program.
- 7. Select **SPELL MESSAGE, OR DEFINE KEY FUNCTION** to type text that will appear on the display, select **OK**
- 8. **CHANGE ICON** and **CHANGE LABEL** as needed.
- 9. When you have finished, either select **CHOOSE NEXT KEY TO DEFINE or OK, GO TO CORE.**

#### **LINKING PAGES**

Note: Make sure both pages have already been created.

- 1. Navigate to the first page in the "link."
- 2. Press the **SETUP KEY**.
- 3. Touch the key you want to link to your new page.
- 4. Select **SPELL MESSAGE, OR DEFINE KEY FUNCTION.**
- 5. If you want text to appear in the text message when this key is selected, enter it now.
- 6. To link the page, select **PAGE LINK.**
- 7. Decide if you want your page to automatically close after a button is pushed, and select Yes or No.
- 8. Find and select the page you wish to link, select **OK**.
- 9. **CHANGE ICON** and **CHANGE LABEL.**
- 10. Select **OK.**

#### **MEMORY BACK UP**

- 1. Insert your flash drive into the USB port on the side of the device.
- 2. Go to **TOOLBOX**
- 3. Select **TRANSFER MEMORY MENU**
- 4. Select **SAVE ONE USER AREA** and touch the user area you would like to back up or **SAVE ENTIRE DEVICE CONTENTS** (saves all 6 active user areas).
- 5. Give the back up a name.
- 6. Touch **OK** and wait for memory transfer to take place.
- 7. Select **OK, OK, GO TO CORE.**

#### **IMPORTING IMAGES/PHOTOS**

Save your image from your computer onto a USB flash drive. The image can be in **any** of the following formats: .jpg, .gif, or .bmp

- 1. Insert the flash drive, with your image saved to it, into the side of your device.
- 2. Go to **TOOLBOX**

#### 3. Go to **TRANSFER MEMORY MENU**

#### 4. Select **IMPORT ICONS.**

5. Follow the prompts on the screen to lead you through naming, sizing, and saving your photos. Once saved, these photos can be accessed like pre-stored icons.

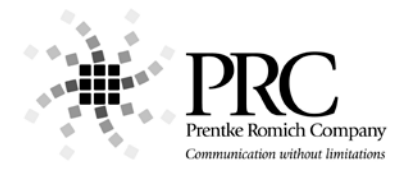

### **Unity Icon Rationales for 60 and 84**

On the following pages you will find charts of the icons in Unity 60 and 84. You will see the parts of speech associated with each icon, the category, and a few sentences to help you remember the words that go with each icon.

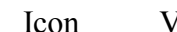

Icon Verbs Preverb Adjectives Noun Interjection Prep Conj Category Rationale

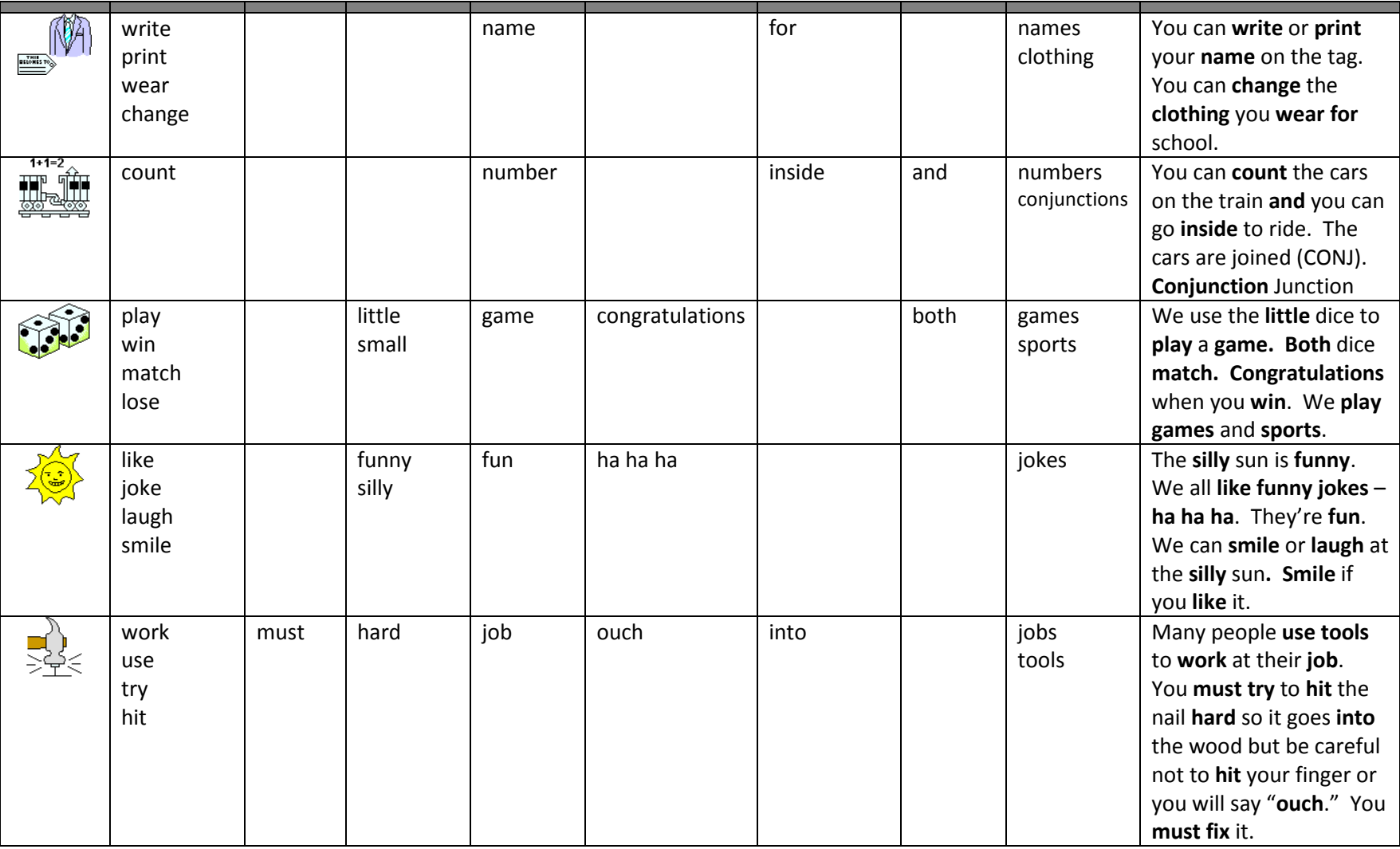

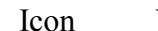

Icon Verbs Preverb Adjectives Noun Interjection Prep Conj Category Rationale

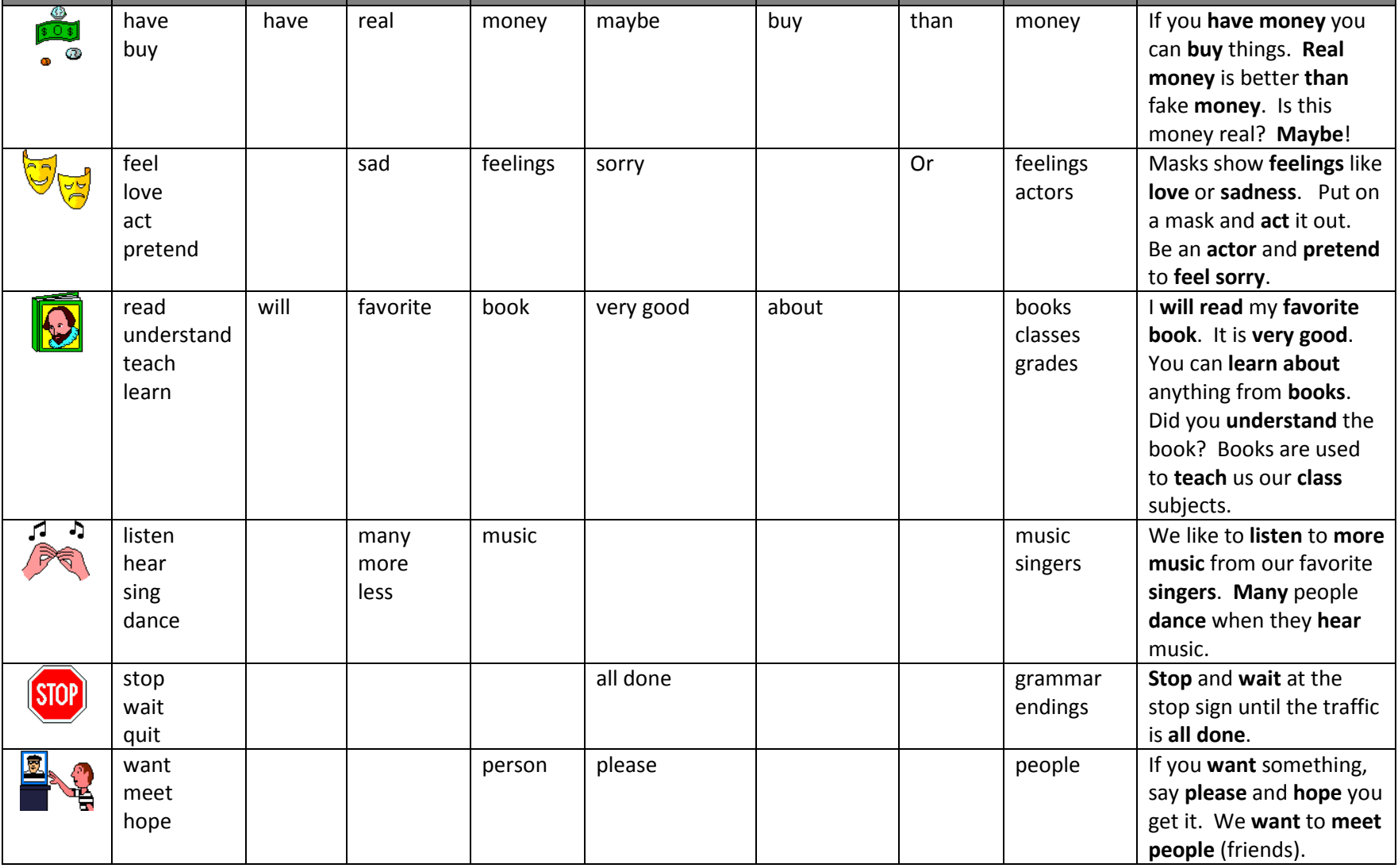

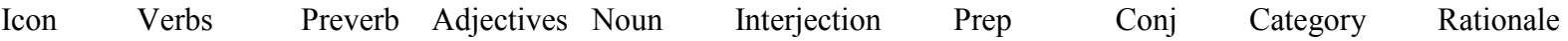

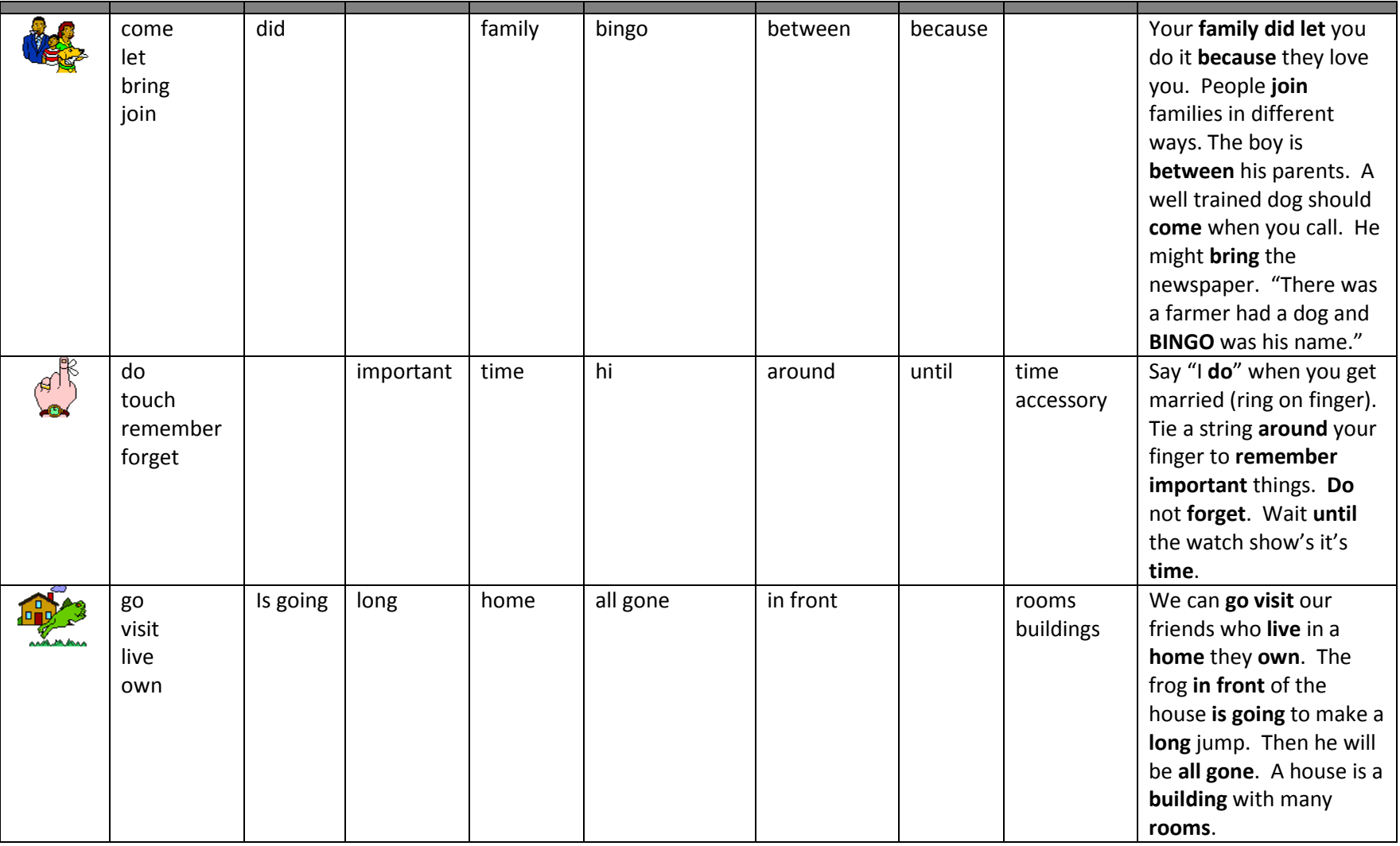

## **Core Icons Associations Unity 60 Sequenced**<br>
Icon Verbs Preverb Adjectives Noun

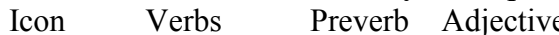

Interjection Prep Conj Category Rationale

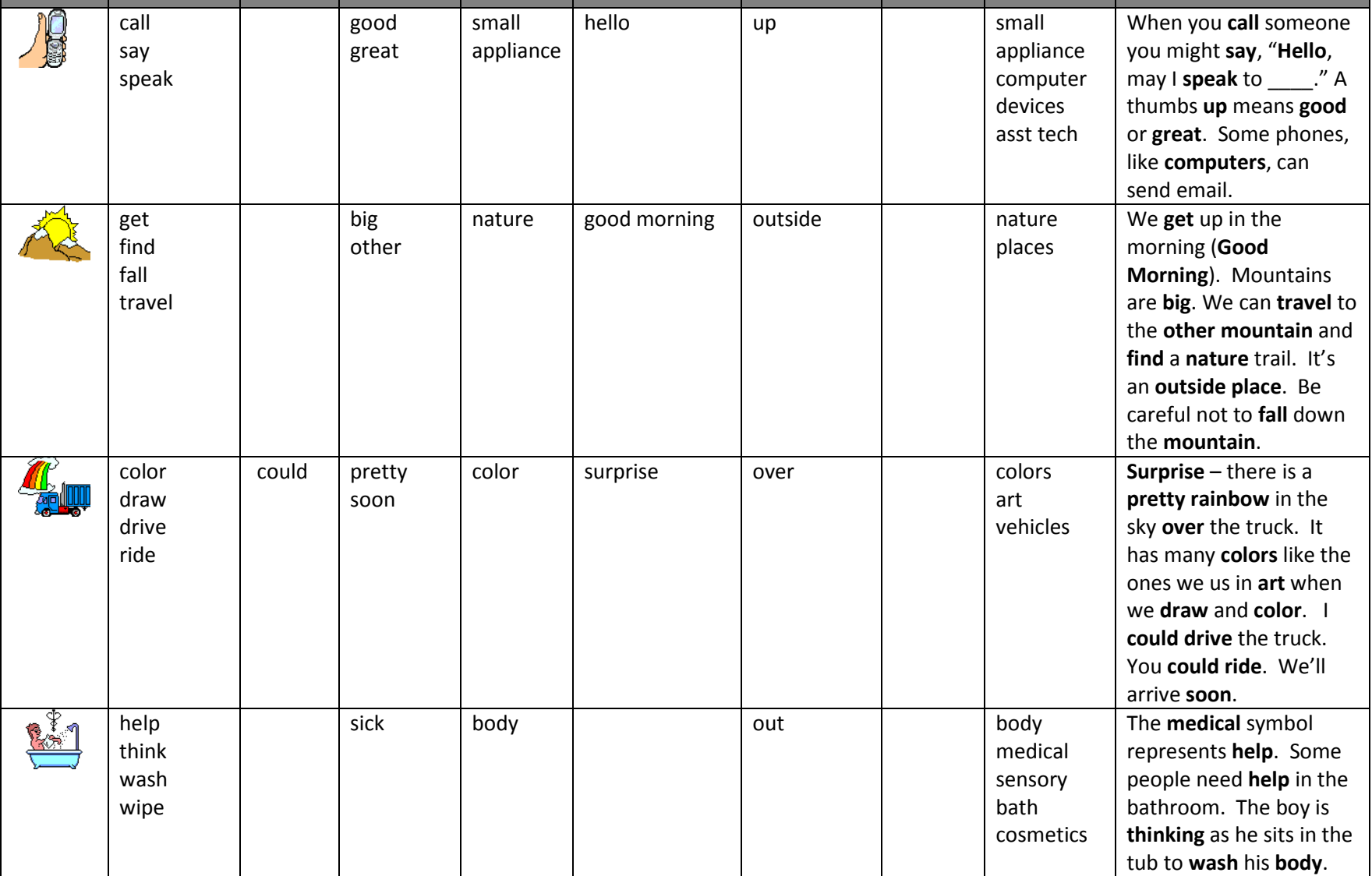

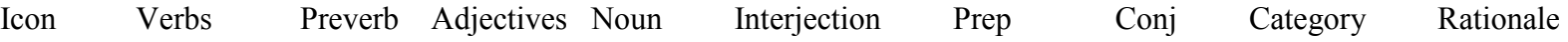

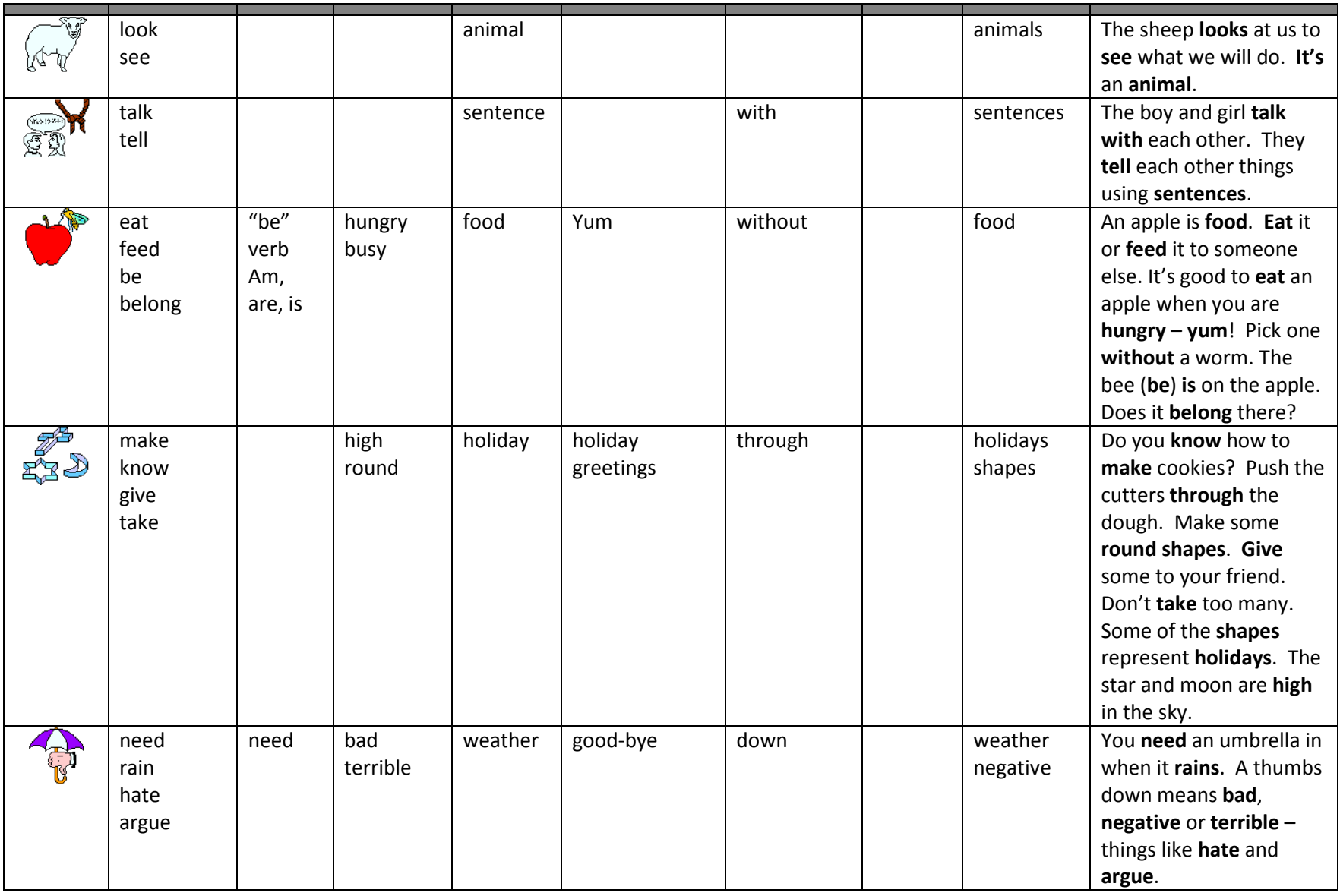

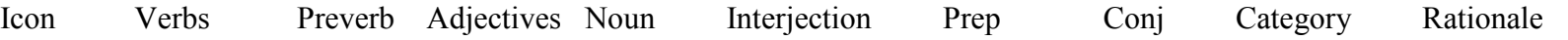

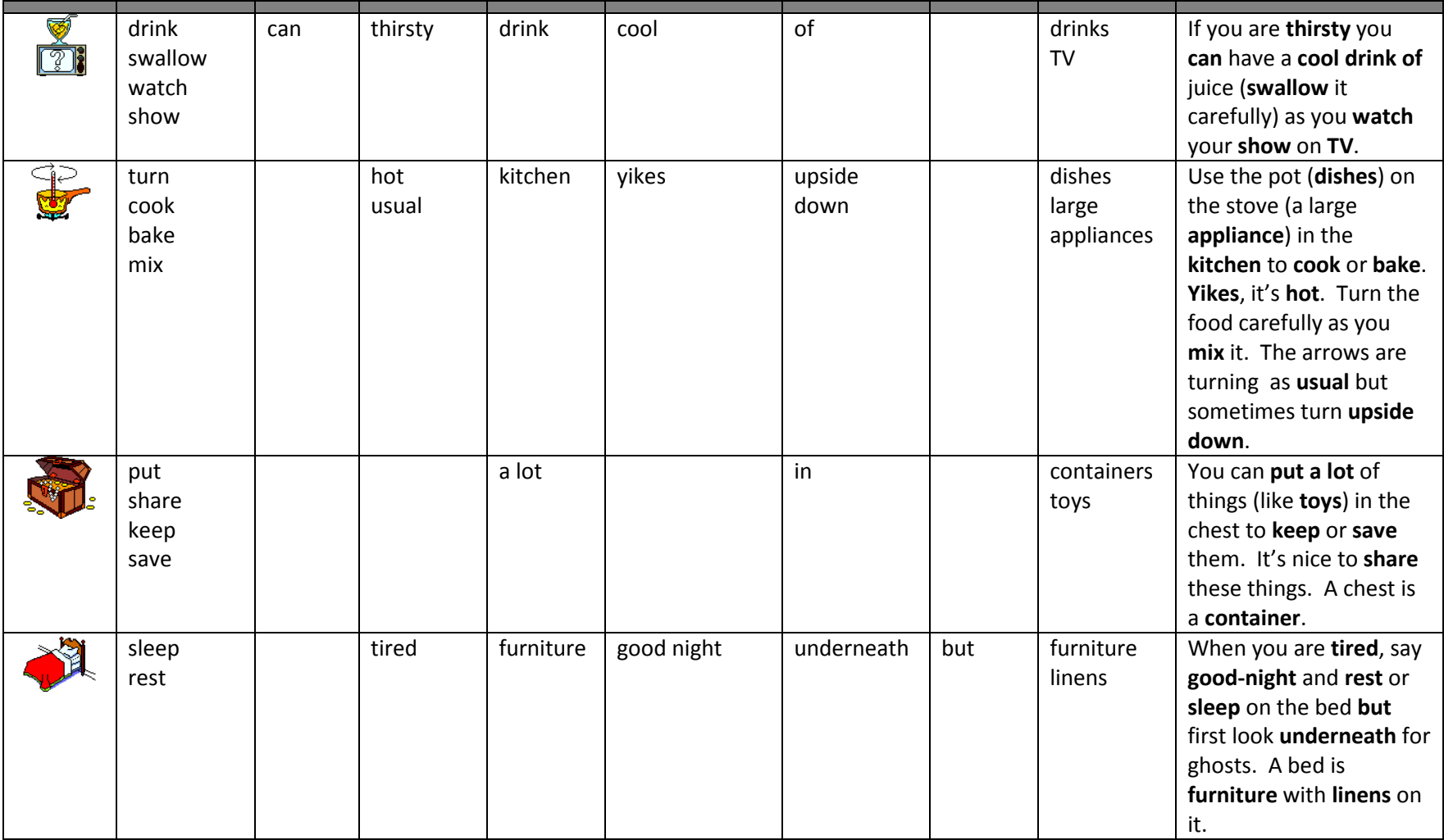

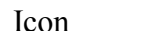

Icon Verb Preverb Adjective Noun Interjection Prep Conj Category Rationale

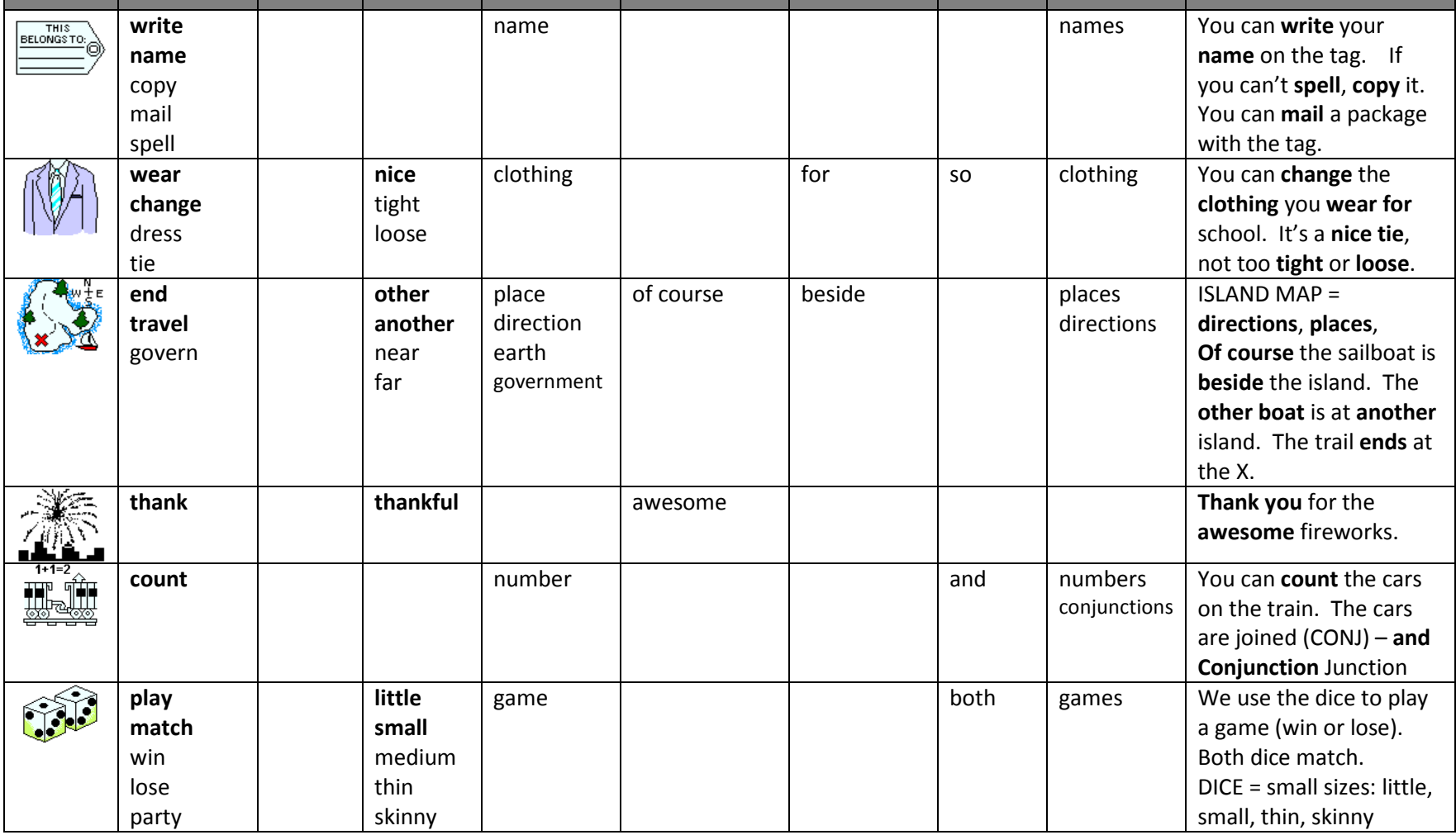

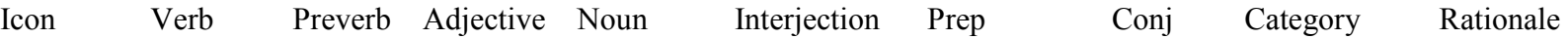

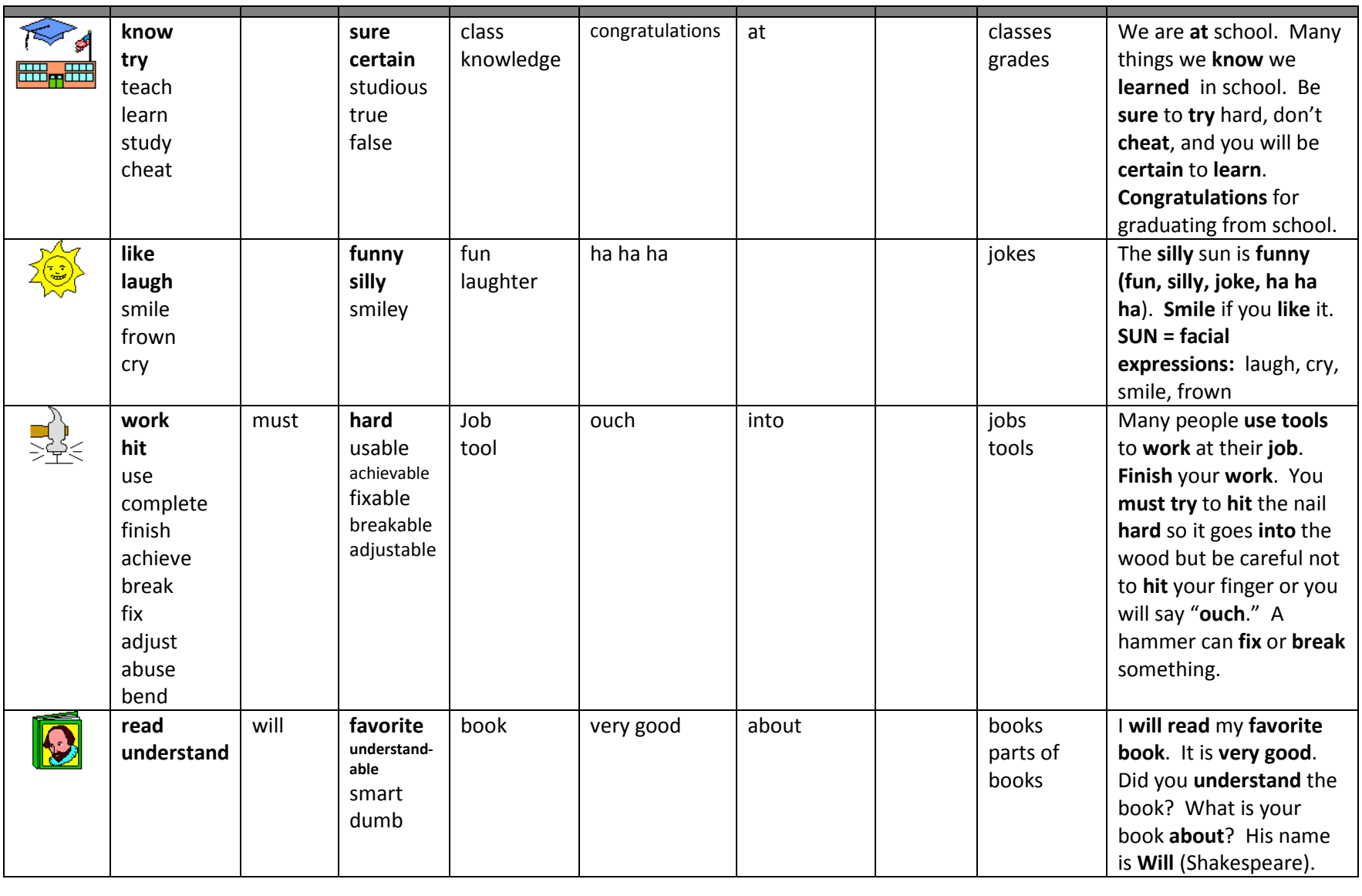

,我们就是一个人的人,我们就是一个人的人,我们就是一个人的人,我们就是一个人的人,我们就是一个人的人,我们就是一个人的人,我们就是一个人的人,我们就是一个人的人

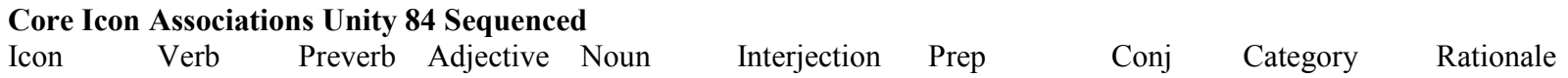

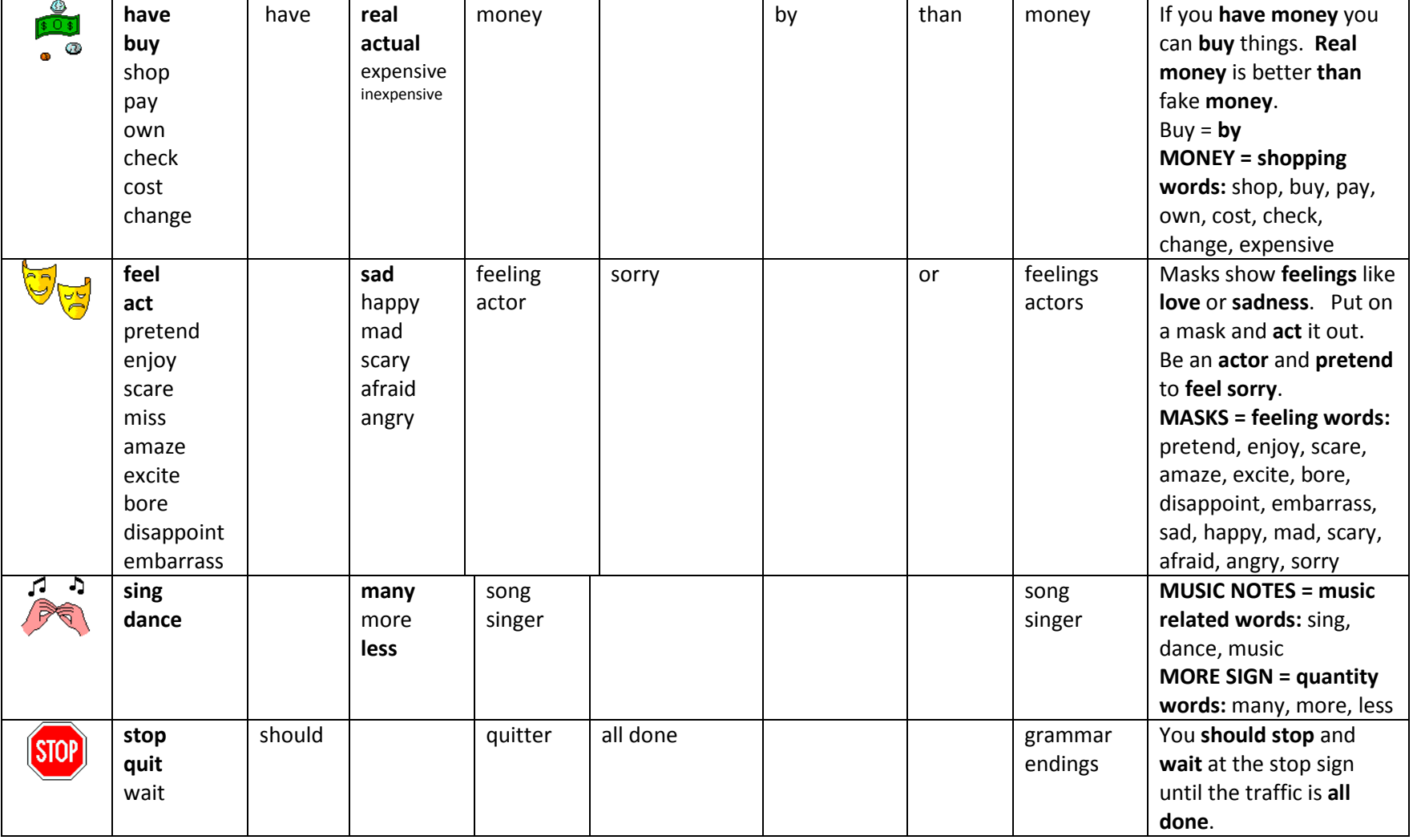

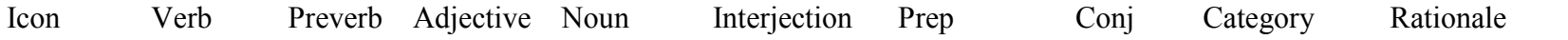

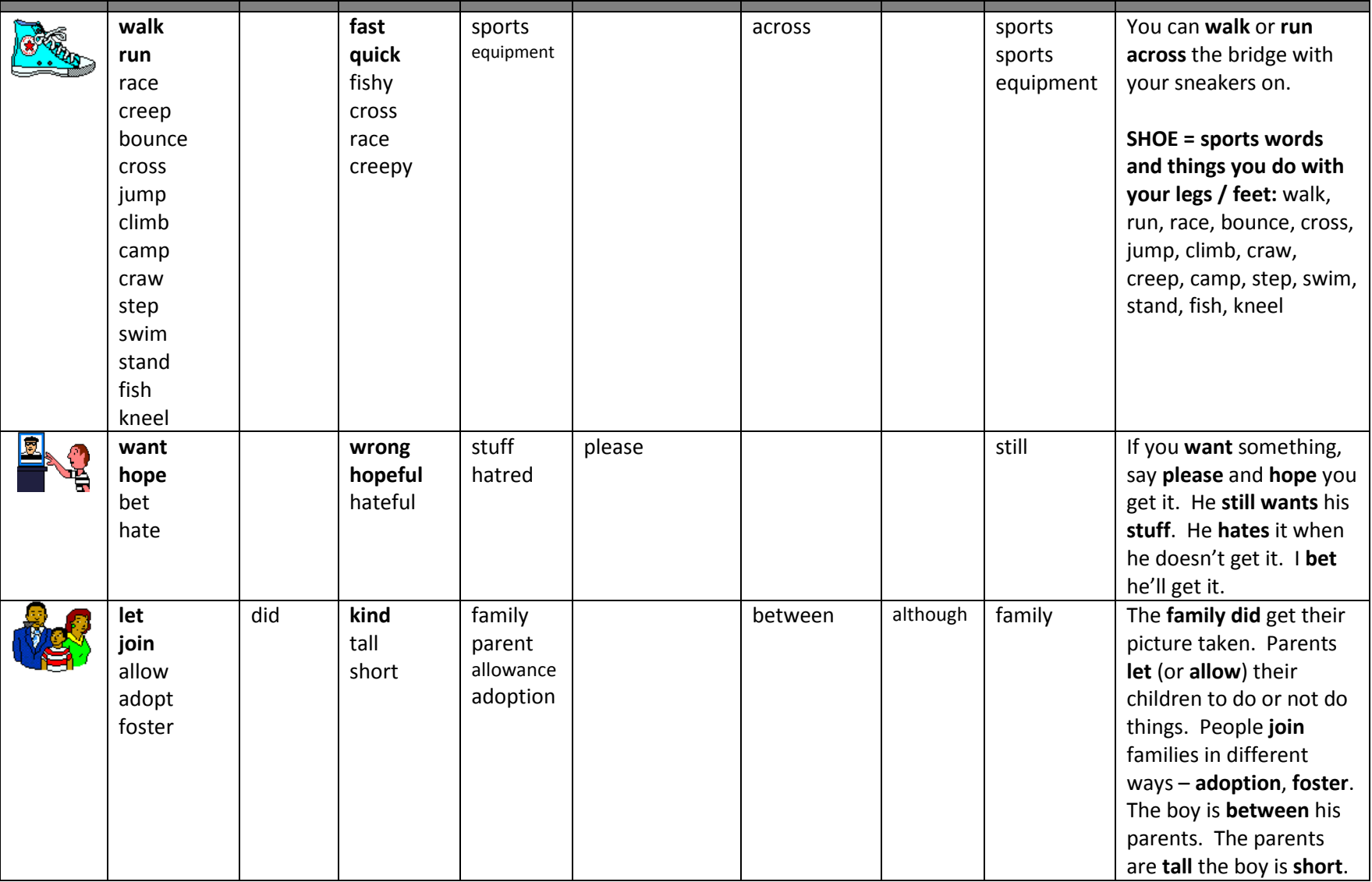

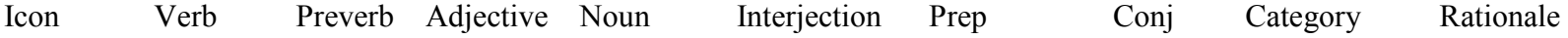

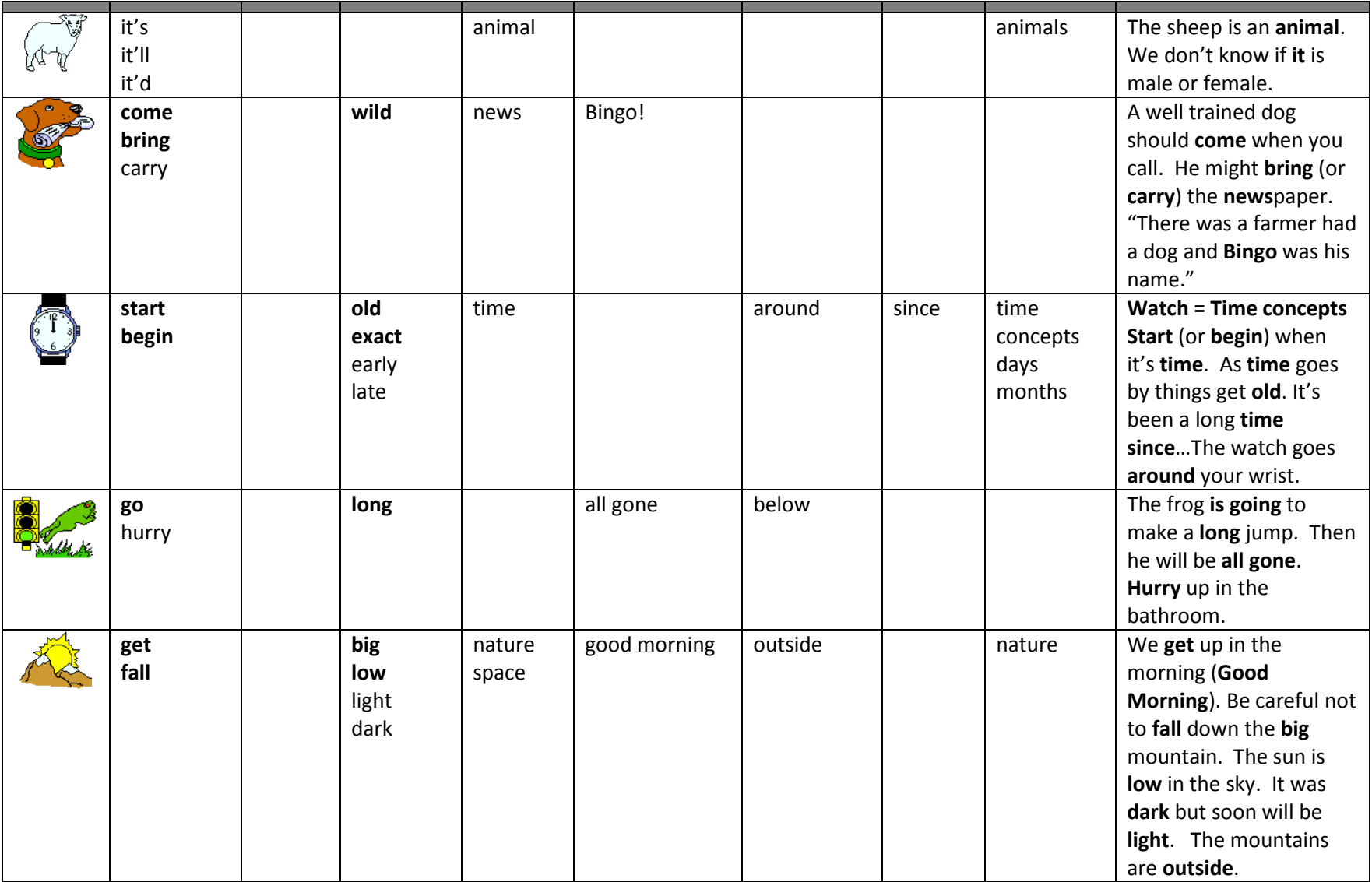

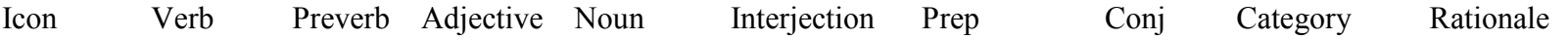

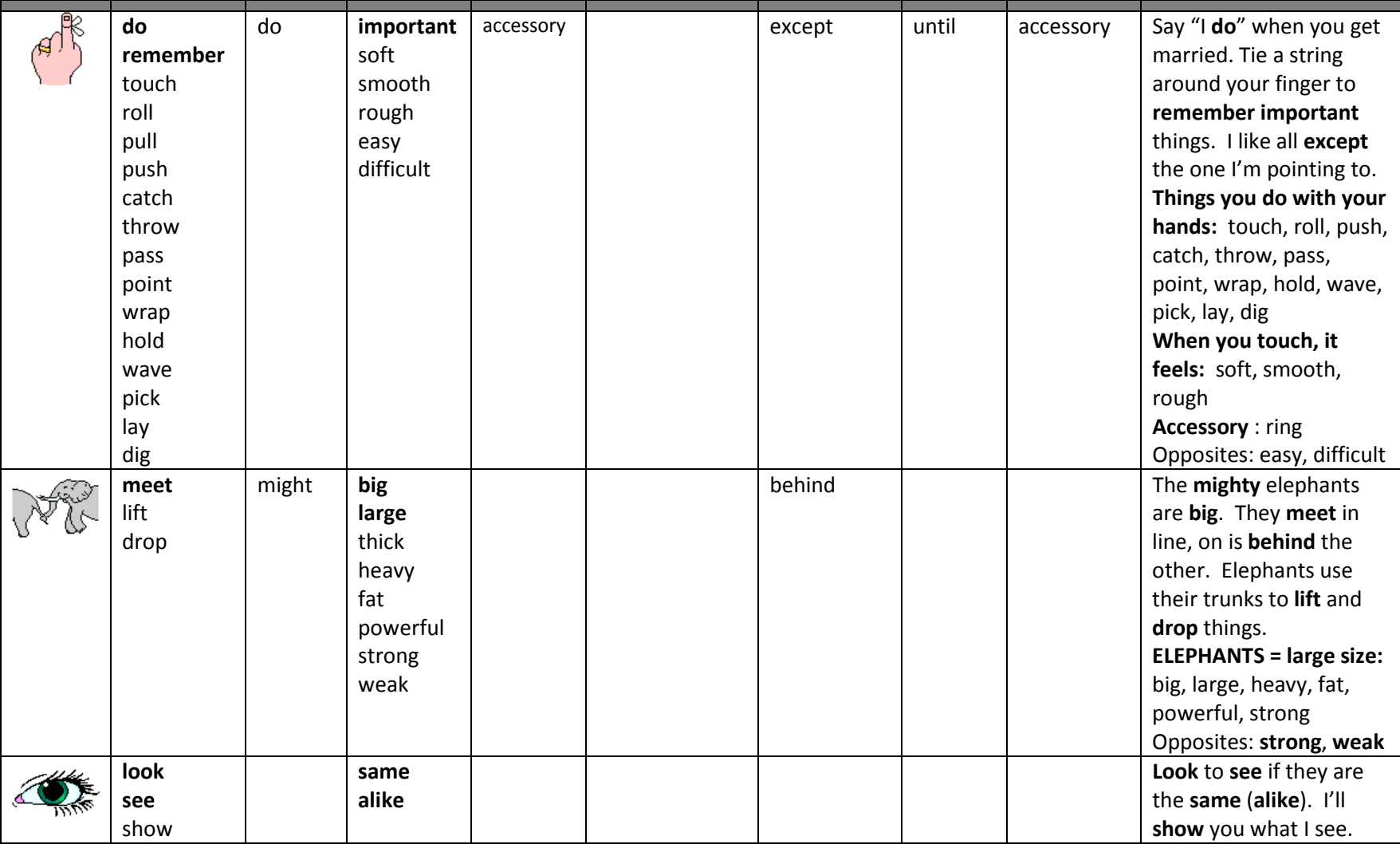

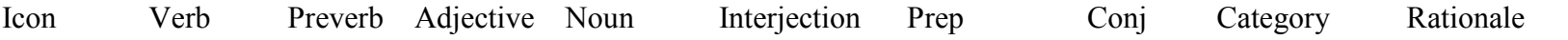

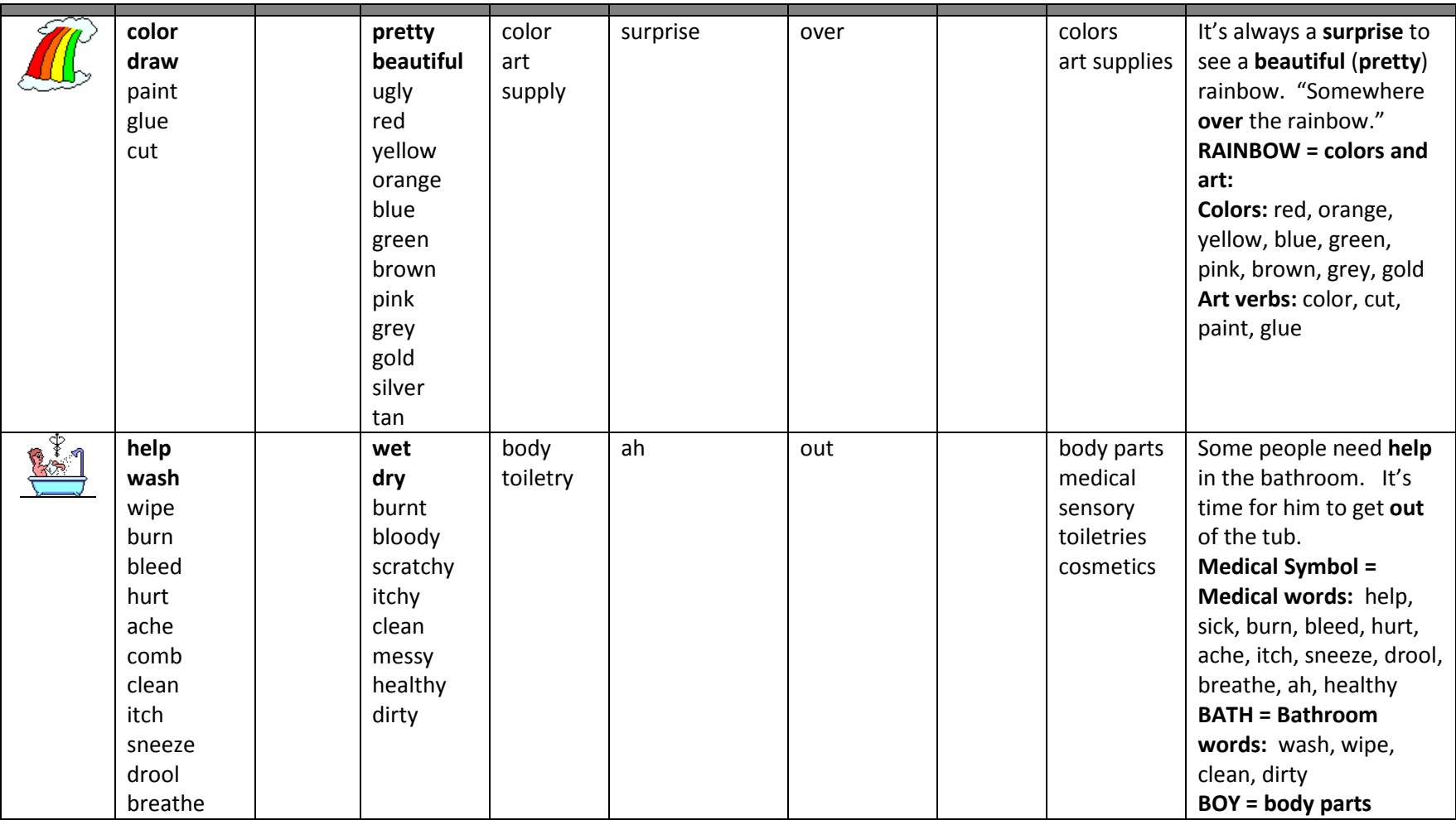

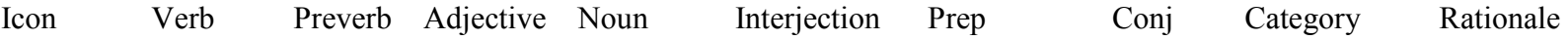

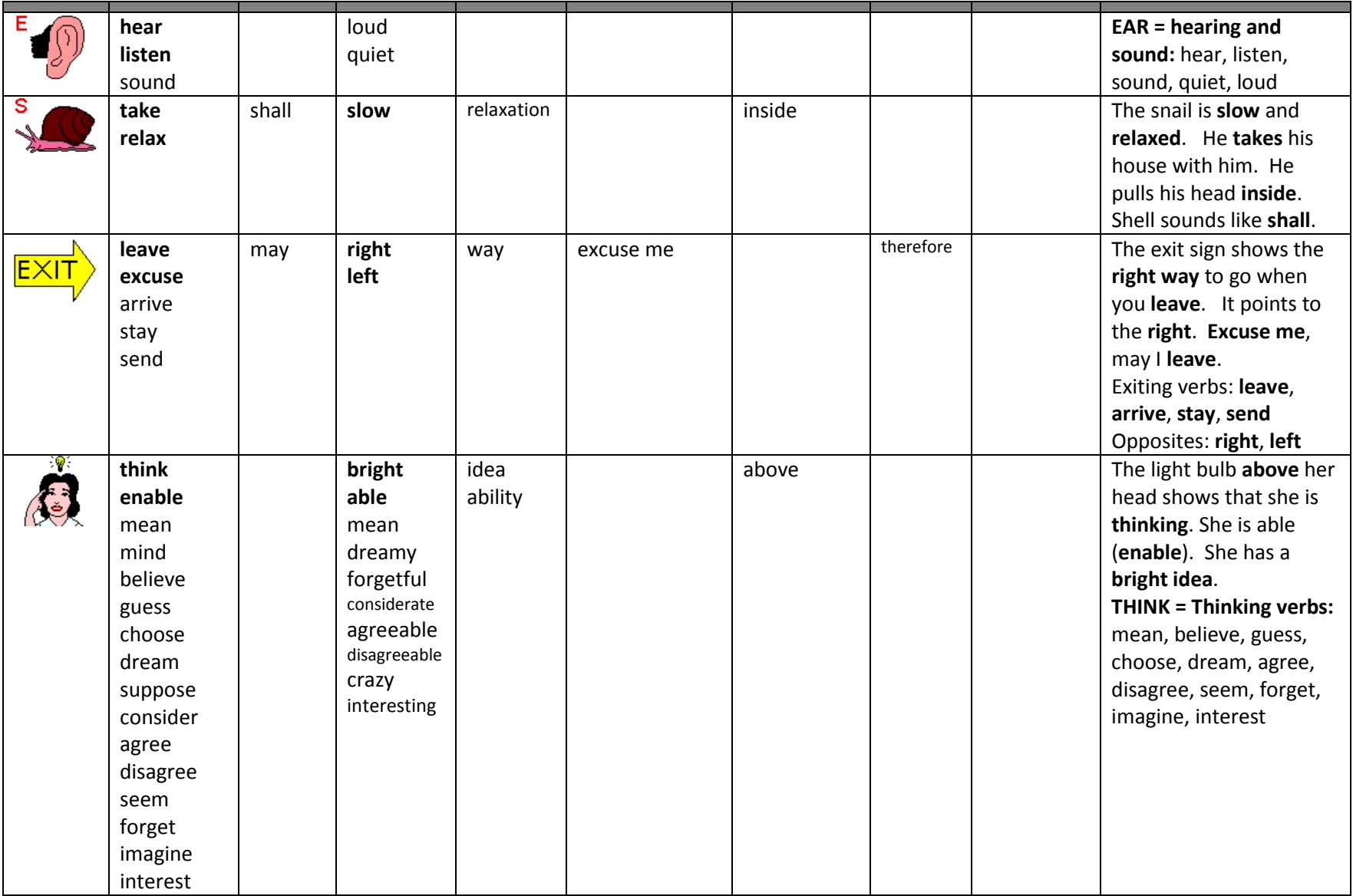

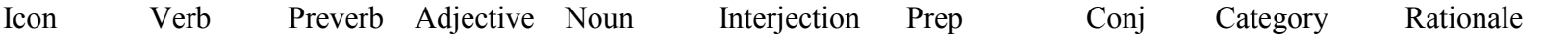

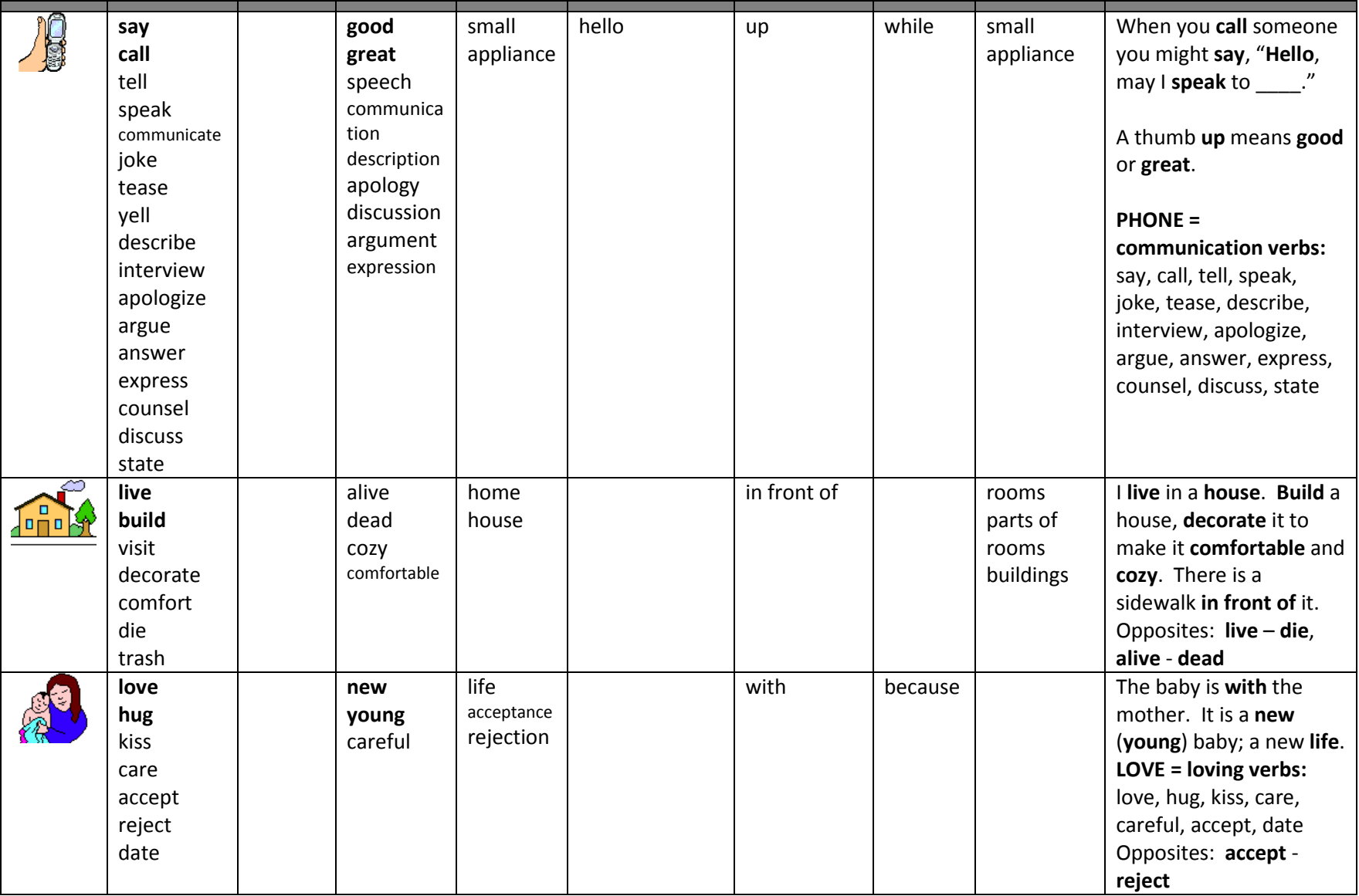
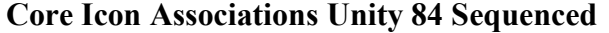

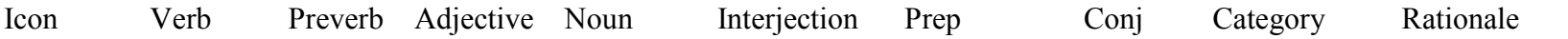

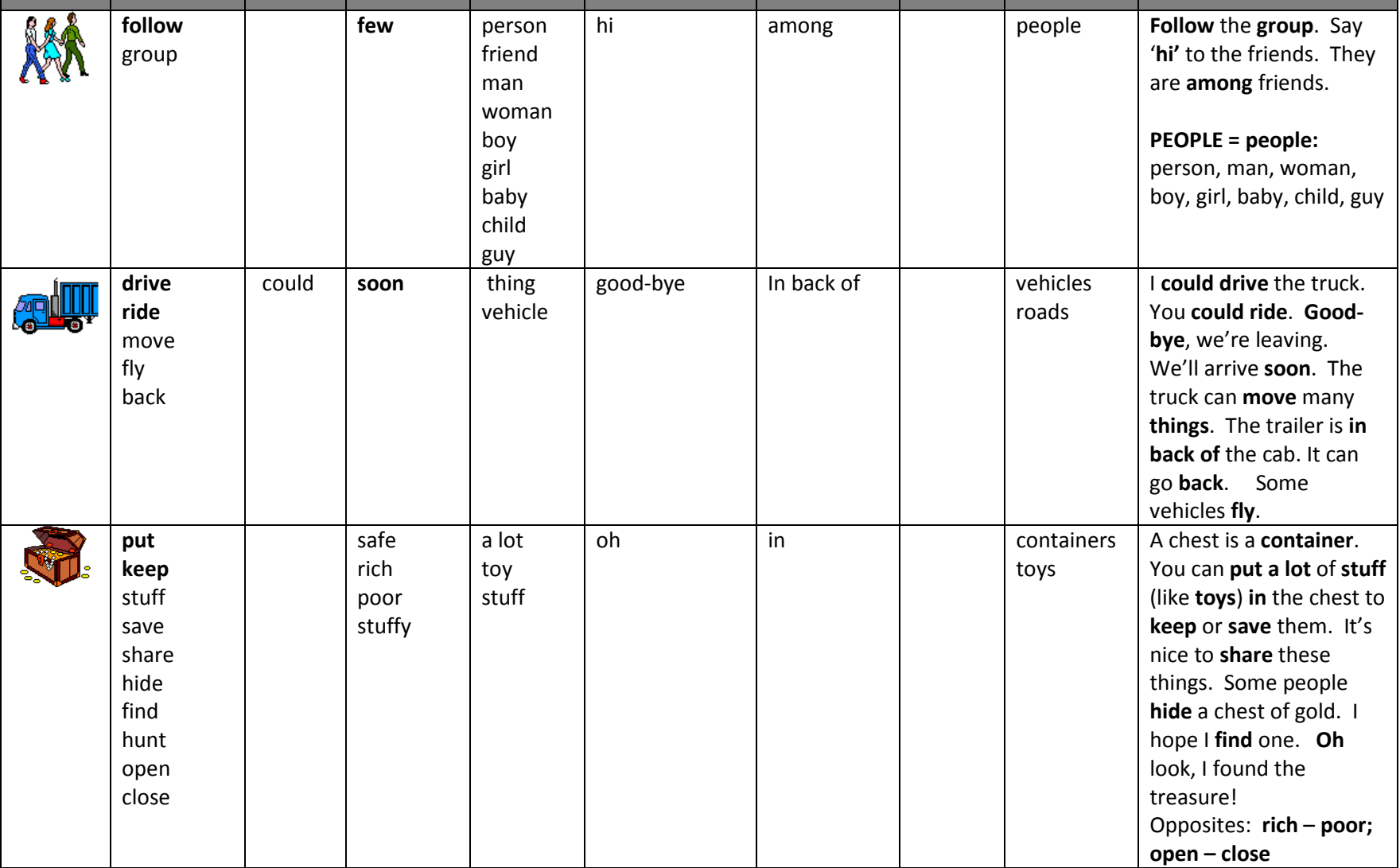

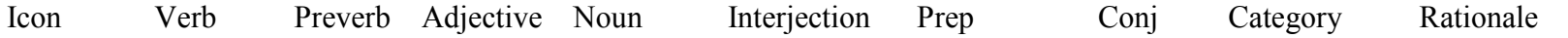

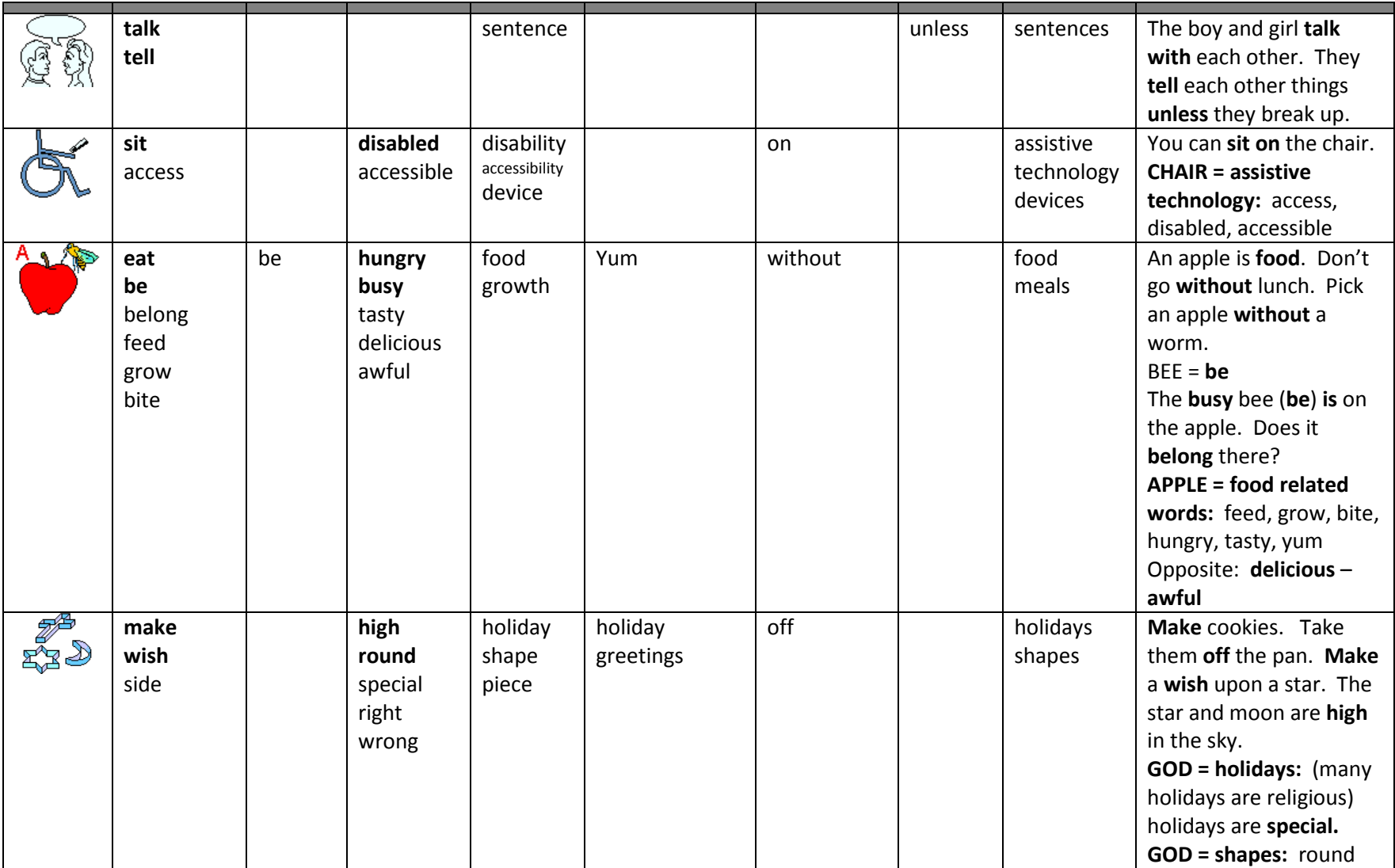

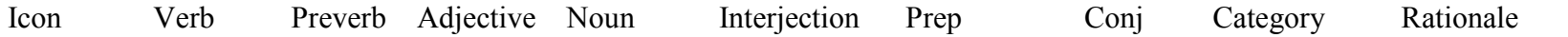

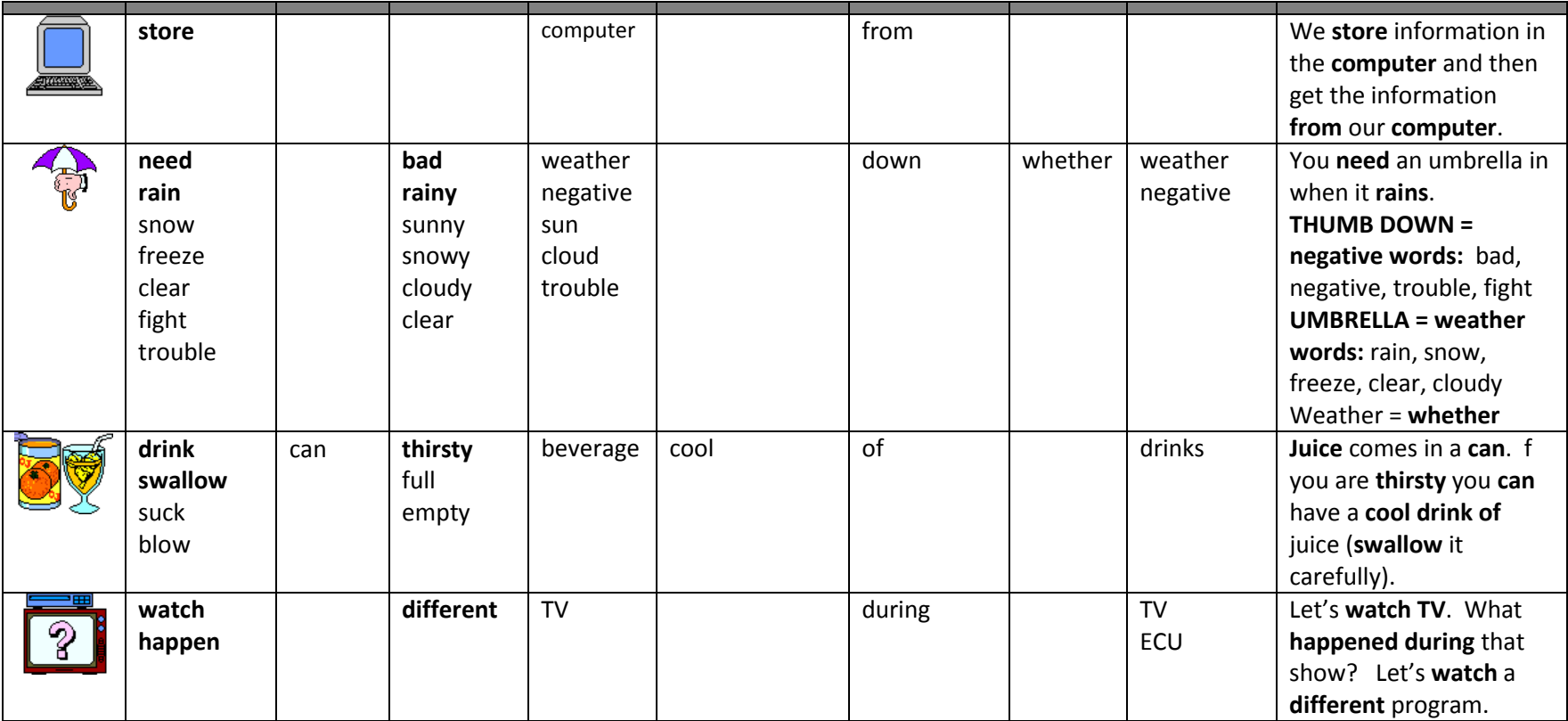

## **Core Icon Associations Unity 84 Sequenced**

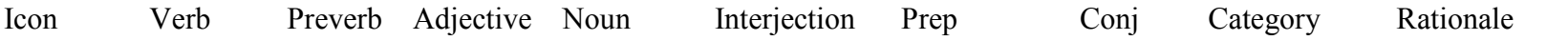

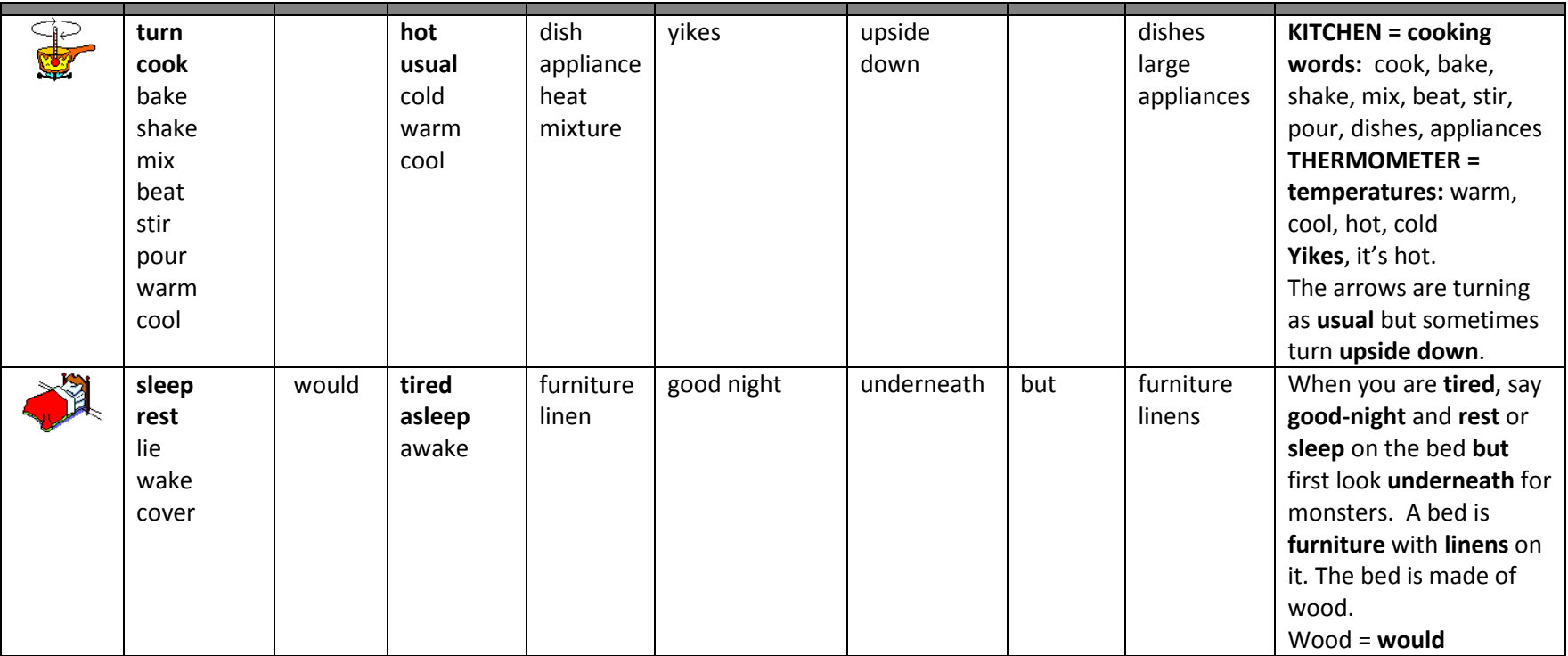